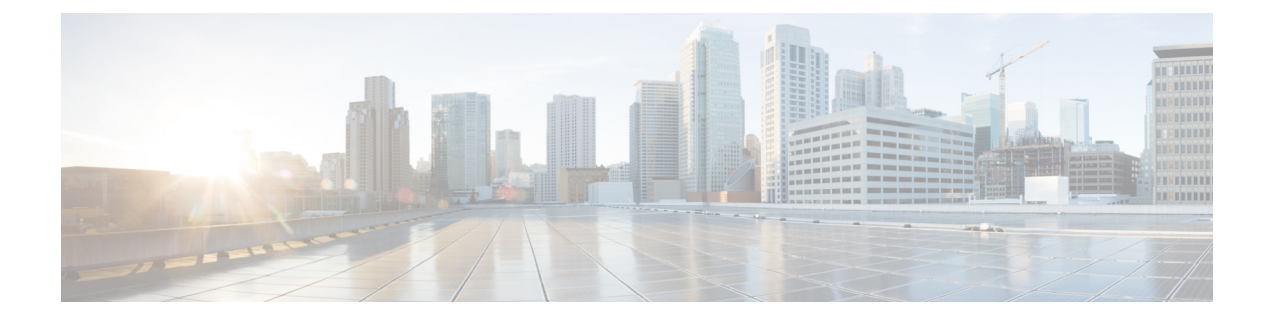

# セキュアなアクセス

- Cisco ISE でのネットワークデバイスの定義 (1 ページ)
- Cisco ISE でのサードパーティ ネットワーク デバイスのサポート (24 ページ)
- ネットワーク デバイス グループの管理 (32 ページ)
- ネットワーク デバイス グループ (34 ページ)
- Cisco ISE でのテンプレートのインポート (39 ページ)
- Cisco ISE と NAD 間の通信を保護する IPSec セキュリティ (44 ページ)
- Mobile Device Manager と Cisco ISE との相互運用性 (60ページ)
- Cisco ISE によるモバイルデバイス管理サーバーのセットアップ (70 ページ)
- Cisco Private 5G をサービスとして構成する (93 ページ)
- Cisco Private 5G をサービスとして構成する (97 ページ)

## **Cisco ISE** でのネットワークデバイスの定義

スイッチやルータなどのネットワークデバイスは、認証、許可、およびアカウンティング (AAA)クライアントであり、Cisco ISEにAAAサービス要求を送信します。Cisco ISEでネッ トワークデバイスを定義すると、Cisco ISE とネットワークデバイス間の連携動作が有効にな ります。

ネットワークデバイスを RADIUS または TACACS AAA に設定したり、プロファイリングサー ビスでプロファイリング エンドポイントの Cisco Discovery Protocol 属性および Link Layer Discovery Protocol (LLDP) 属性を収集するための Simple Network Management Protocol (SNMP) を設定したり、Cisco TrustSec デバイスの TrustSec 属性を設定したりします。Cisco ISE に定義 されていないネットワーク デバイスは、Cisco ISE から AAA サービスを受信できません。

Cisco ISE のメインメニューで、**[**管理(**Administration**)**]** > **[**ネットワークリソース(**Network Resources**)**]** > **[**ネットワークデバイス(**Network Devices**)**]**を選択し、[追加(Add)]をクリッ クします。表示される [新しいネットワークデバイス(New Network Device)] ウィンドウで、 次の詳細を入力してネットワークデバイスを定義します。

• ネットワークデバイスに応じたベンダープロファイルを選択します。プロファイルには、 URLリダイレクトや許可変更の設定などの、デバイスに事前に定義された設定が含まれて います。

セキュアなアクセス

- RADIUS 認証用の RADIUS プロトコルを設定します。Cisco ISE はネットワークデバイス からRADIUS要求を受信すると、対応するデバイス定義を探して設定されている共有秘密 を取得します。Cisco ISEはデバイス定義を検出すると、デバイスに設定されている共有秘 密を取得し、それを要求内の共有秘密と照合してアクセスを認証します。共有秘密が一致 すると、RADIUSサーバーは、ポリシーと設定に基づいて要求をさらに処理します。共有 秘密が一致しない場合は、拒否応答がネットワークデバイスに送信されます。失敗した認 証レポートが生成され、失敗の理由が示されます。
- TACACS+ 認証用の TACACS+ プロトコルを設定します。Cisco ISE はネットワーク デバ イスから TACACS+ 要求を受信すると、対応するデバイス定義を探して設定されている共 有秘密を取得します。デバイス定義が見つかった場合、デバイスに設定されている共有秘 密を取得し、それを要求内の共有秘密と照合してアクセスを認証します。共有秘密が一致 すると、TACACS+ サーバーは、ポリシーと設定に基づいて要求をさらに処理します。一 致しない場合は、拒否応答がネットワークデバイスに送信されます。失敗した認証レポー トが生成され、失敗の理由が示されます。
- プロファイリング サービスがネットワーク デバイスと通信し、ネットワーク デバイスに 接続されているエンドポイントをプロファイリングするように、ネットワークデバイス定 義で簡易ネットワーク管理プロトコル(SNMP)を設定できます。
- Cisco TrustSec ソリューションの一部となる可能性がある TrustSec 対応デバイスからの要 求を処理するには、Cisco ISE 内に Cisco TrustSec 対応デバイスを定義する必要がありま す。Cisco TrustSec ソリューションをサポートするスイッチはすべて Cisco TrustSec 対応デ バイスです。

Cisco TrustSec デバイスでは IP アドレスは使用されません。代わりに、Cisco TrustSec デバ イスが Cisco ISE と通信できるように、その他の設定を定義する必要があります。

Cisco TrustSec対応デバイスはCisco ISEとの通信にTrustSec属性を使用します。Cisco Nexus 7000 シリーズ スイッチ、Cisco Catalyst 6000 シリーズ スイッチ、Cisco Catalyst 4000 シリー ズ スイッチ、Cisco Catalyst 3000 シリーズ スイッチなどの Cisco TrustSec 対応デバイスは、 Cisco TrustSec デバイスの追加時に定義した Cisco TrustSec 属性を使用して認証されます。

Cisco ISEでネットワークデバイスを設定する際には、共有秘密の一部としてバックスラッシュ (\)を含めないことをお勧めします。これは、Cisco ISE をアップグレードすると、共有秘密 にバックスラッシュが表示されなくなるためです。ただし、Cisco ISE をアップグレードせず に再イメージ化すると、共有秘密にバックスラッシュが表示されます。 (注)

## **Cisco ISE** でのデフォルト ネットワーク デバイスの定義

Cisco ISE では、RADIUS および TACACS 認証のデフォルトのデバイス定義がサポートされて います。特定のIPアドレスのデバイス定義が見つからない場合、Cisco ISEで使用できるデフォ ルトのネットワークデバイスを定義することができます。この機能を使用すると、新しくプロ ビジョニングされたデバイスのデフォルトの RADIUS または TACACS 共有秘密とアクセス レ ベルを定義できます。

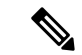

基本的な RADIUS および TACACS 認証のみにデフォルトのデバイス定義を追加することを推 奨します。高度なフローについては、ネットワークデバイスごとに個別のデバイス定義を追加 する必要があります。 (注)

Cisco ISE は、ネットワーク デバイスから RADIUS または TACACS 要求を受信すると、対応す るデバイス定義を検索して、ネットワークデバイス定義に設定されている共有秘密を取得しま す。

RADIUS または TACACS 要求が受信されると、Cisco ISE は次の手順を実行します。

- **1.** 要求内の IP アドレスに一致する特定の IP アドレスを探します。
- **2.** 範囲を調べて、要求内の IP アドレスが指定された範囲内にあるかどうかを確認します。
- **3.** ステップ 1 と 2 の両方が失敗すると、要求の処理にデフォルトのデバイス定義(定義され ている場合)が使用されます。

CiscoISEは、そのデバイスのデバイス定義に設定されている共有秘密を取得し、それをRADIUS または TACACS 要求内の共有秘密と照合してアクセスを認証します。デバイス定義が見つか らない場合、Cisco ISE はデフォルトのネットワーク デバイス定義から共有秘密を取得し、 RADIUS または TACACS 要求を処理します。

## ネットワーク デバイス

後続の項で説明されているウィンドウを使用して、Cisco ISE でネットワークデバイスを追加 および管理できます。

### ネットワーク デバイス定義の設定

次の表では、Cisco ISE のネットワーク アクセス デバイスを設定するために使用できる [ネッ トワークデバイス (Network Devices) 1ウィンドウのフィールドについて説明します。このウィ ンドウを表示するには、[メニュー(Menu)] アイコン( )をクリックして選択します**[**管理 (**Administration**)**]** > **[**ネットワークリソース(**Network Resources**)**]** > **[**ネットワークデバイ ス(**Network Devices**)**]** で、**[**追加(**Add**)**]** をクリックします。

### ネットワーク デバイスの設定

次の表では、「ネットワークデバイスの設定 (Network Device Settings) ][新しいネットワークデ バイス(New Network Devices)] ウィンドウのフィールドについて説明します。

I

### 表 **<sup>1</sup> :** ネットワーク デバイスの設定

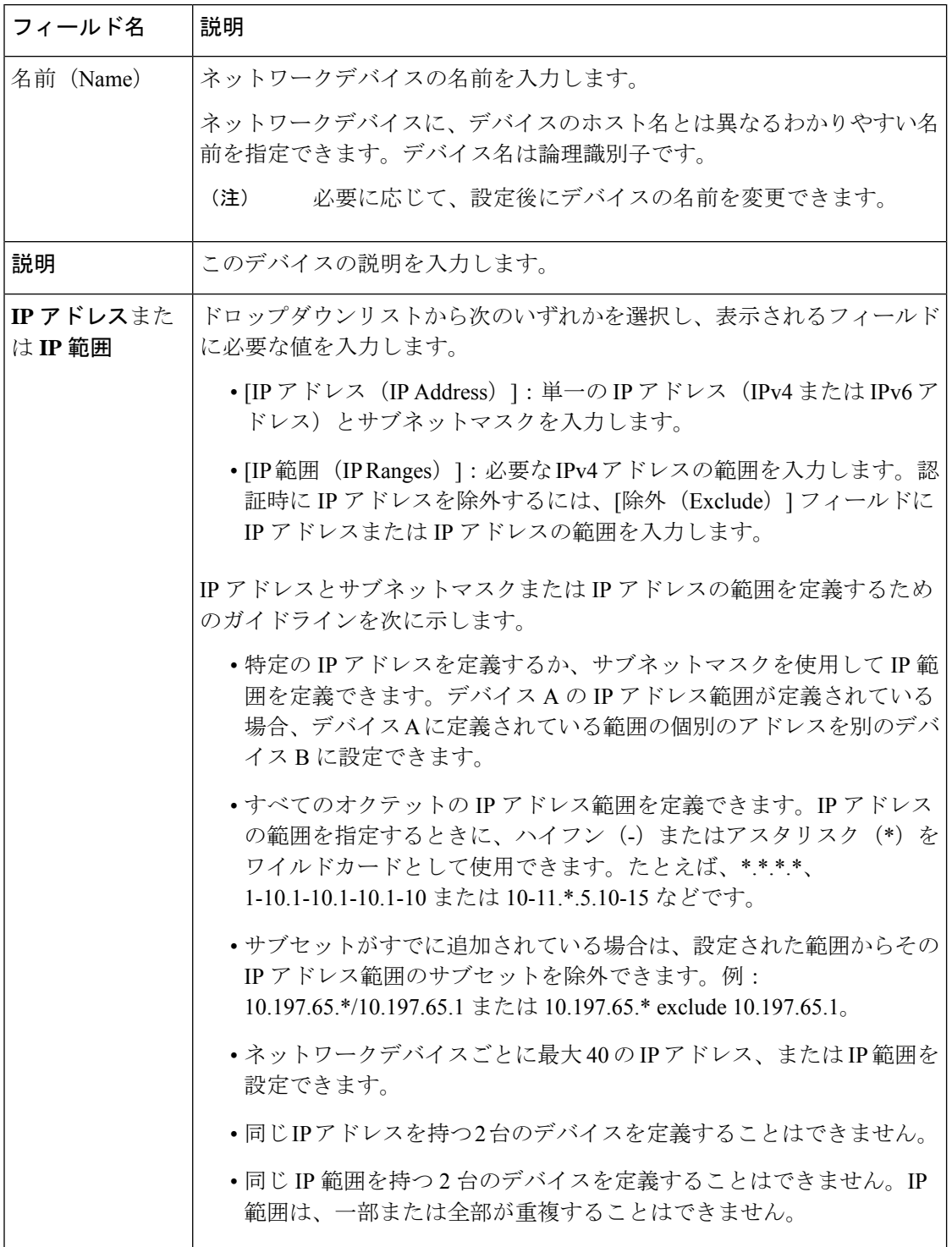

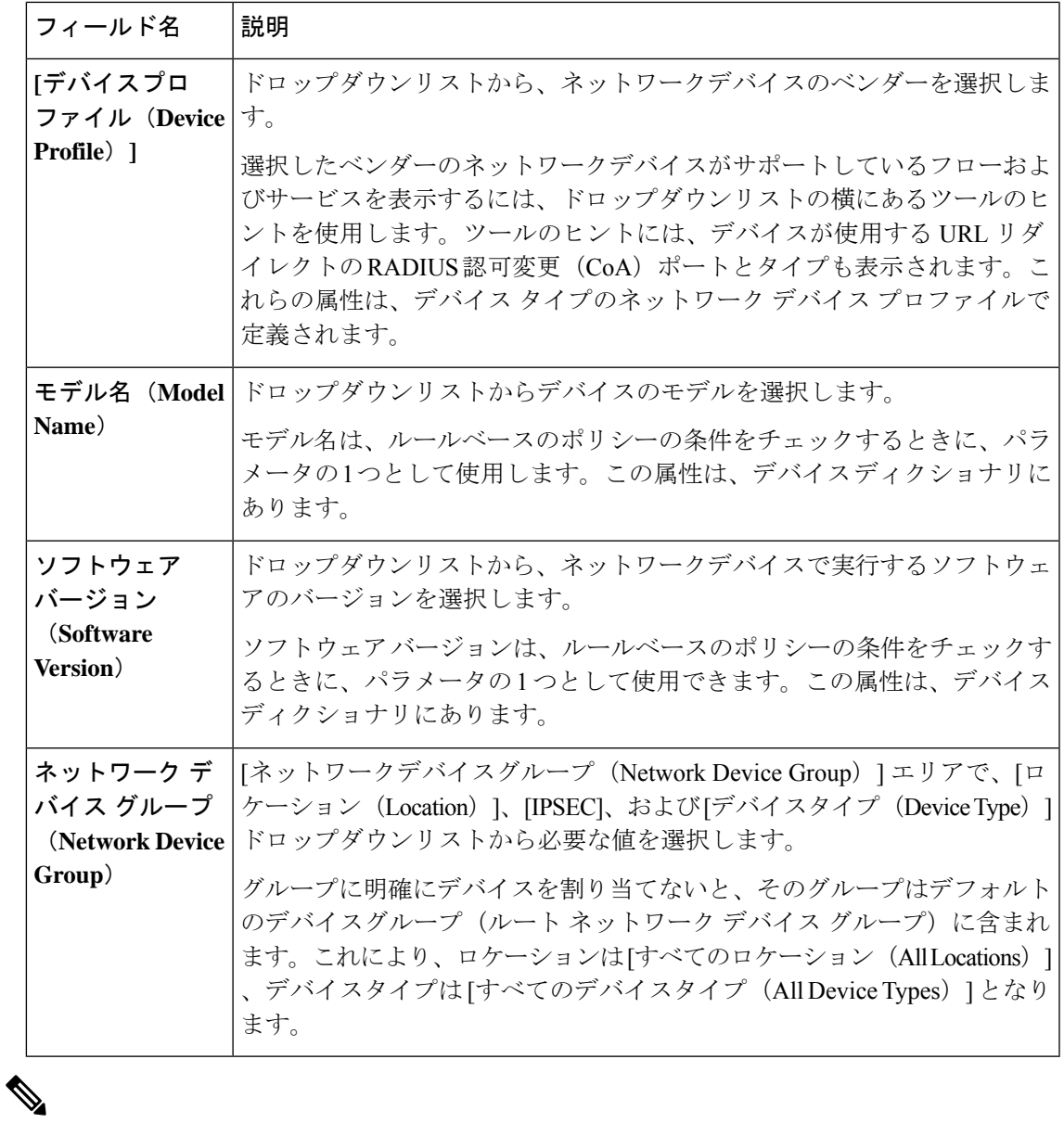

フィルタを使用してCisco ISE展開からネットワークアクセスデバイス(NAD)を選択して削 除する場合は、ブラウザのキャッシュをクリアして、選択した NAD のみが削除されるように します。 (注)

### **RADIUS** 認証設定

次の表では、[RADIUS 認証設定 (RADIUS Authentication Settings) ] エリアのフィールドにつ いて説明します。

### 表 **<sup>2</sup> : [RADIUS** 認証設定(**RADIUS Authentication Settings**)**]** エリア

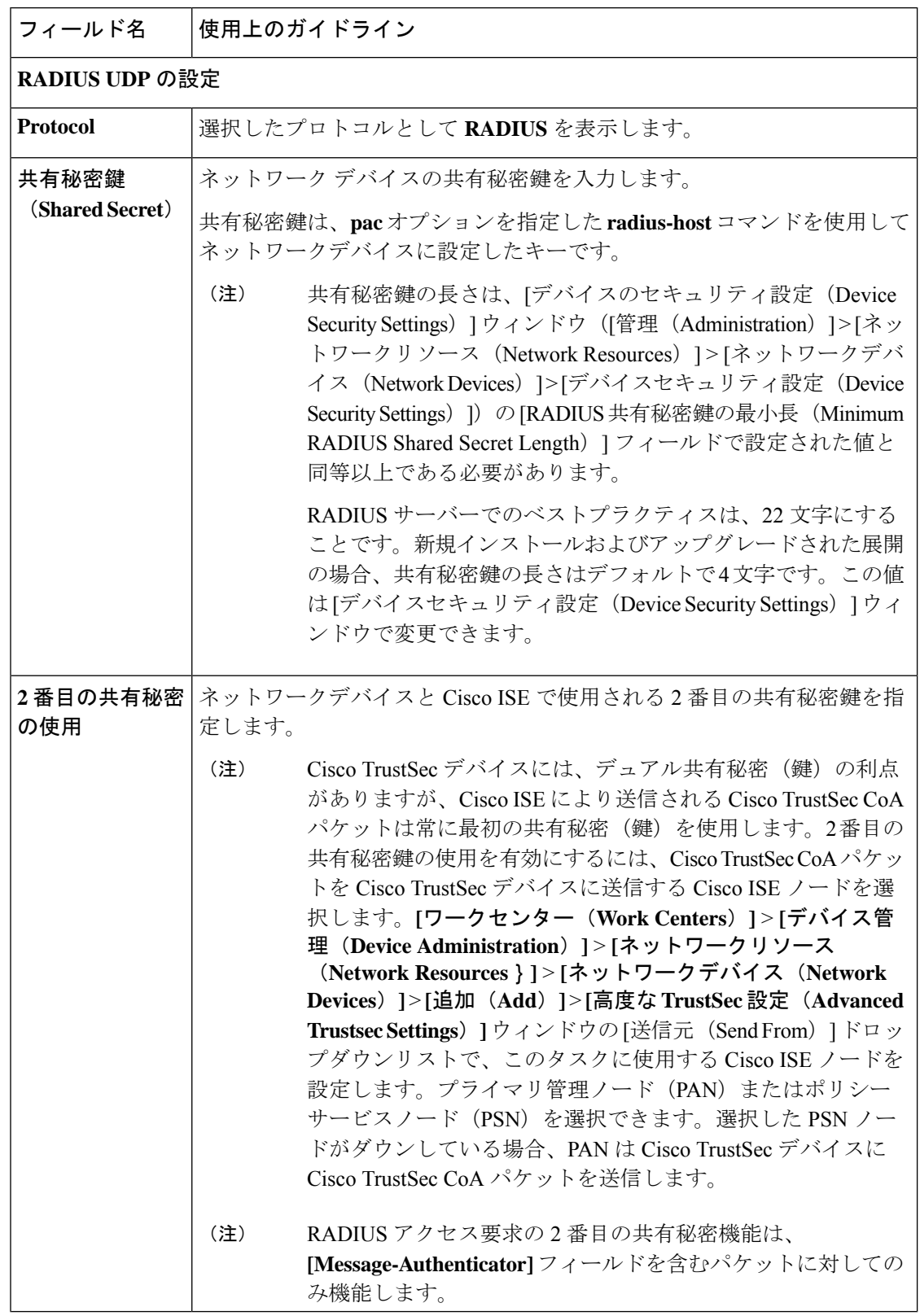

I

ш

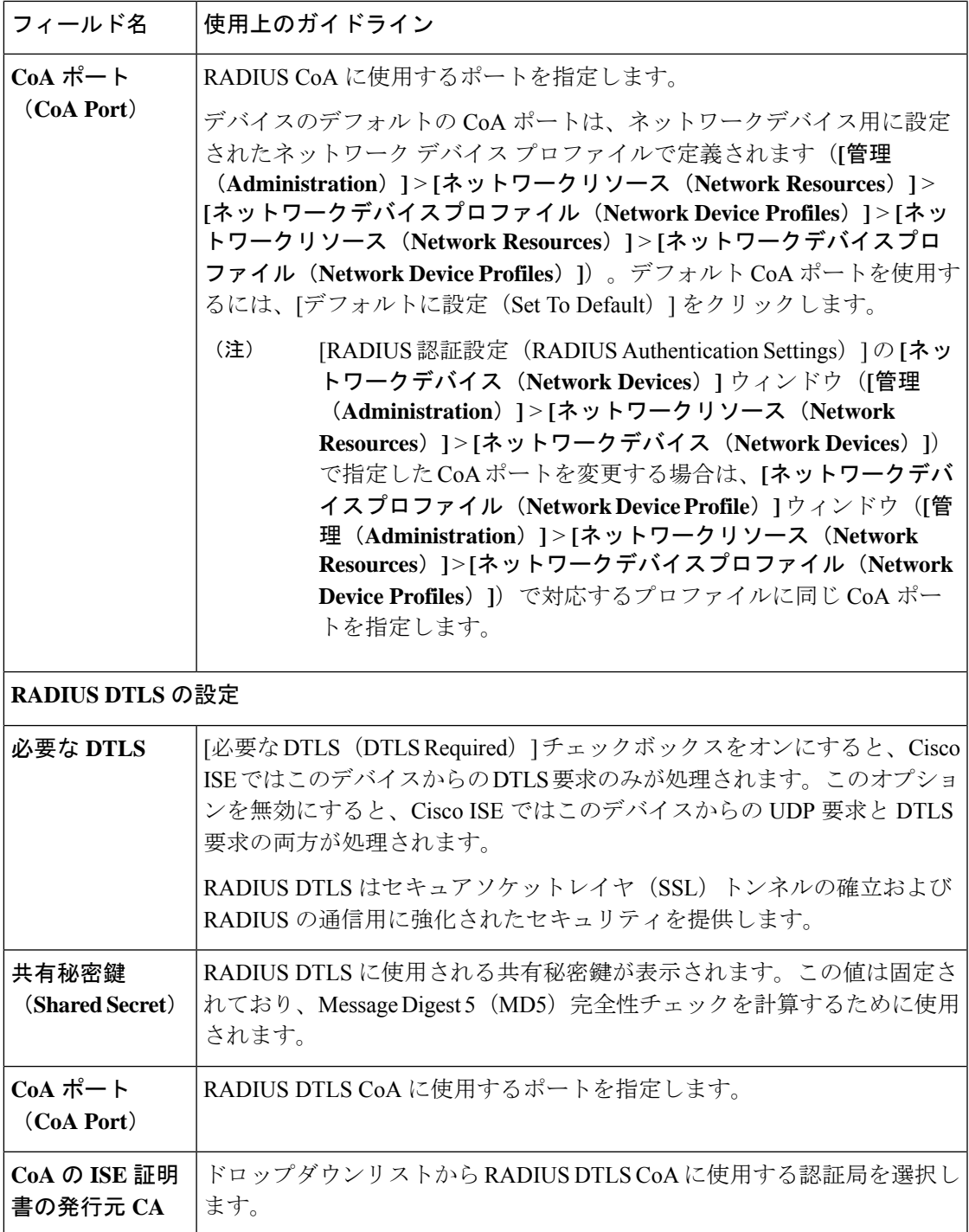

 $\overline{1}$ 

 $\overline{\phantom{a}}$ 

I

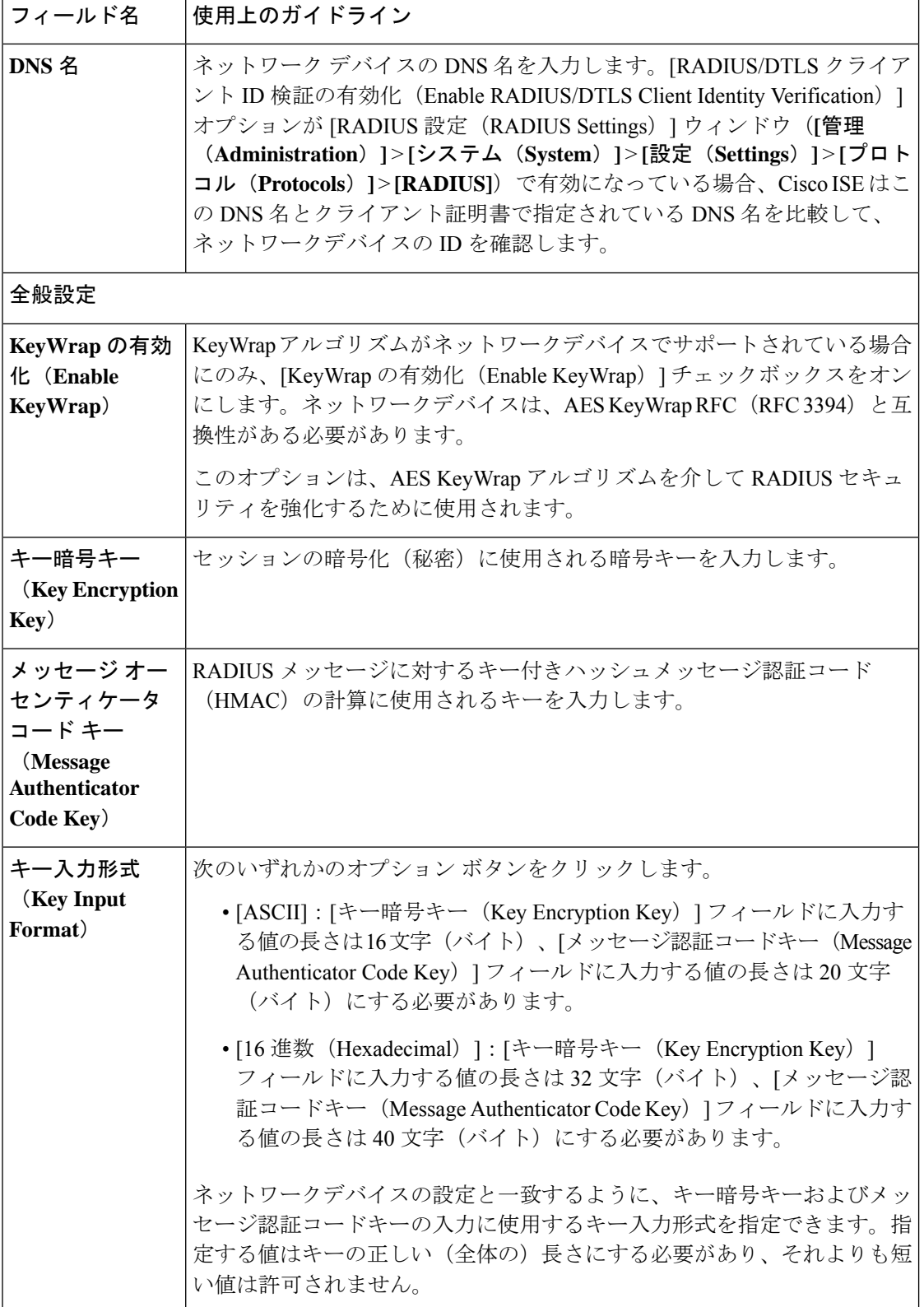

### **TACACS** 認証設定

#### 表 **<sup>3</sup> : [TACACS** 認証設定(**TACACS Authentication Settings**)**]** エリアのフィールド

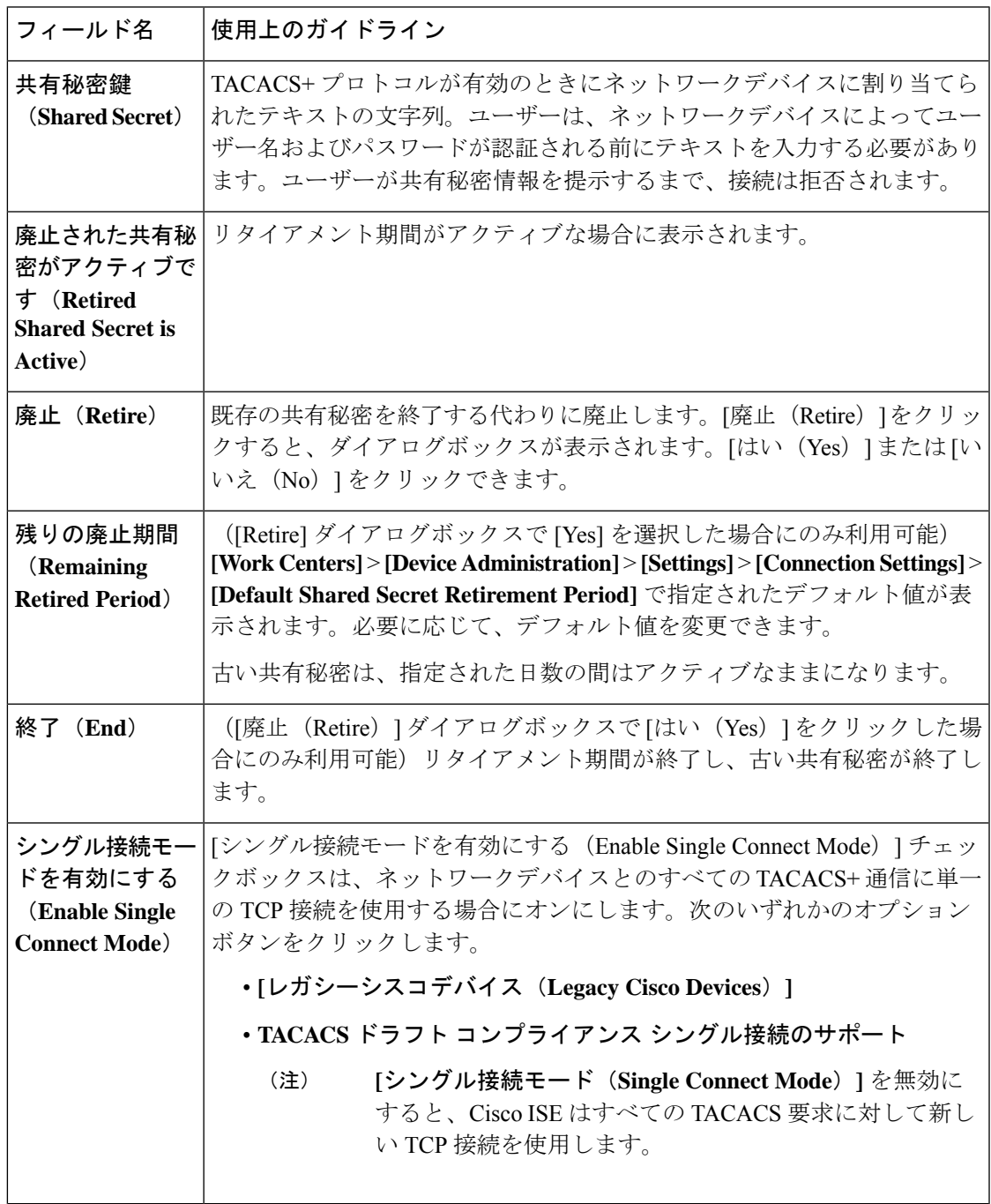

### **SNMP** 設定

次の表では、[SNMP 設定 (SNMP Settings) ] セクションのフィールドについて説明します。

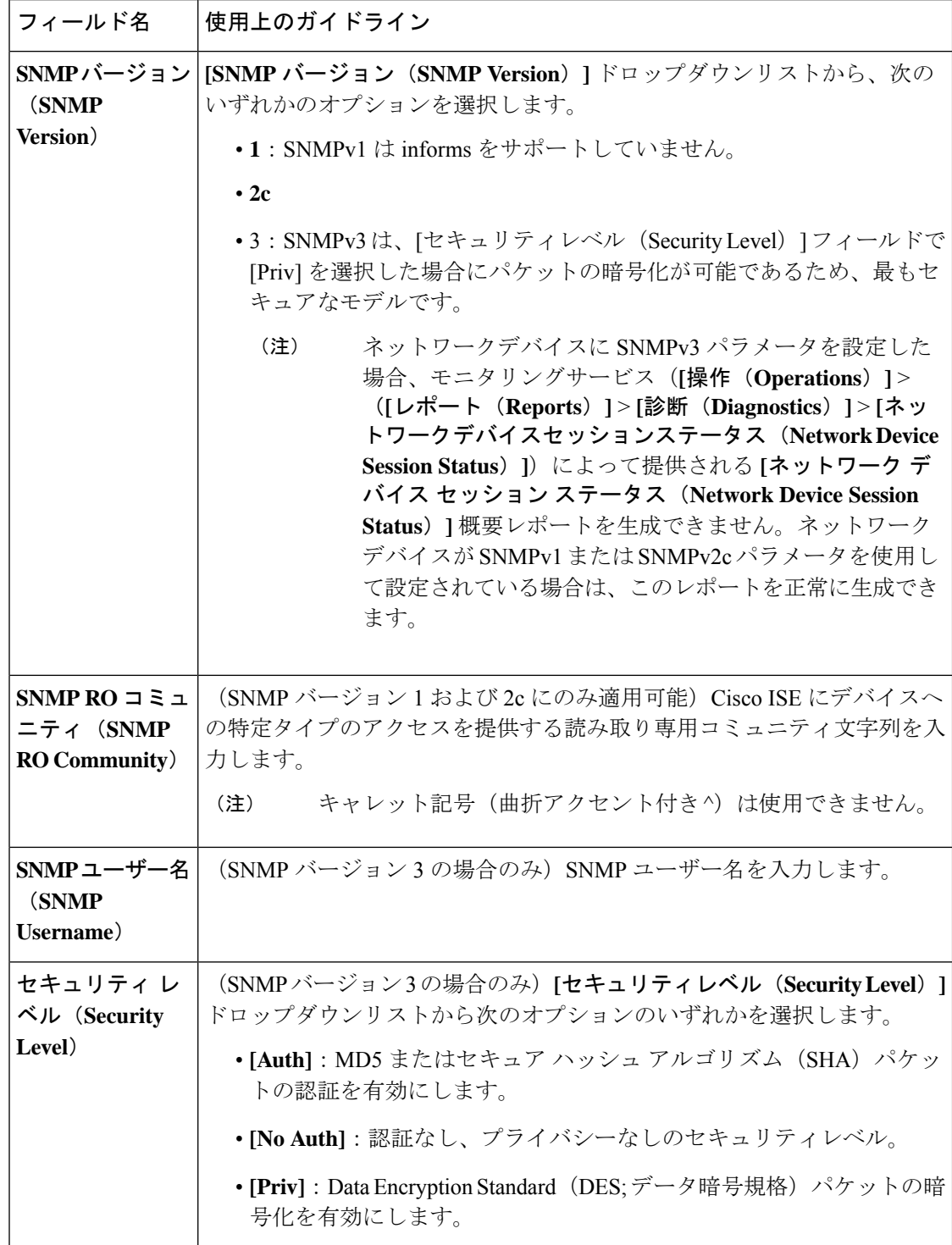

表 **<sup>4</sup> : [SNMP**設定(**SNMP Settings**)**]** エリアのフィールド

I

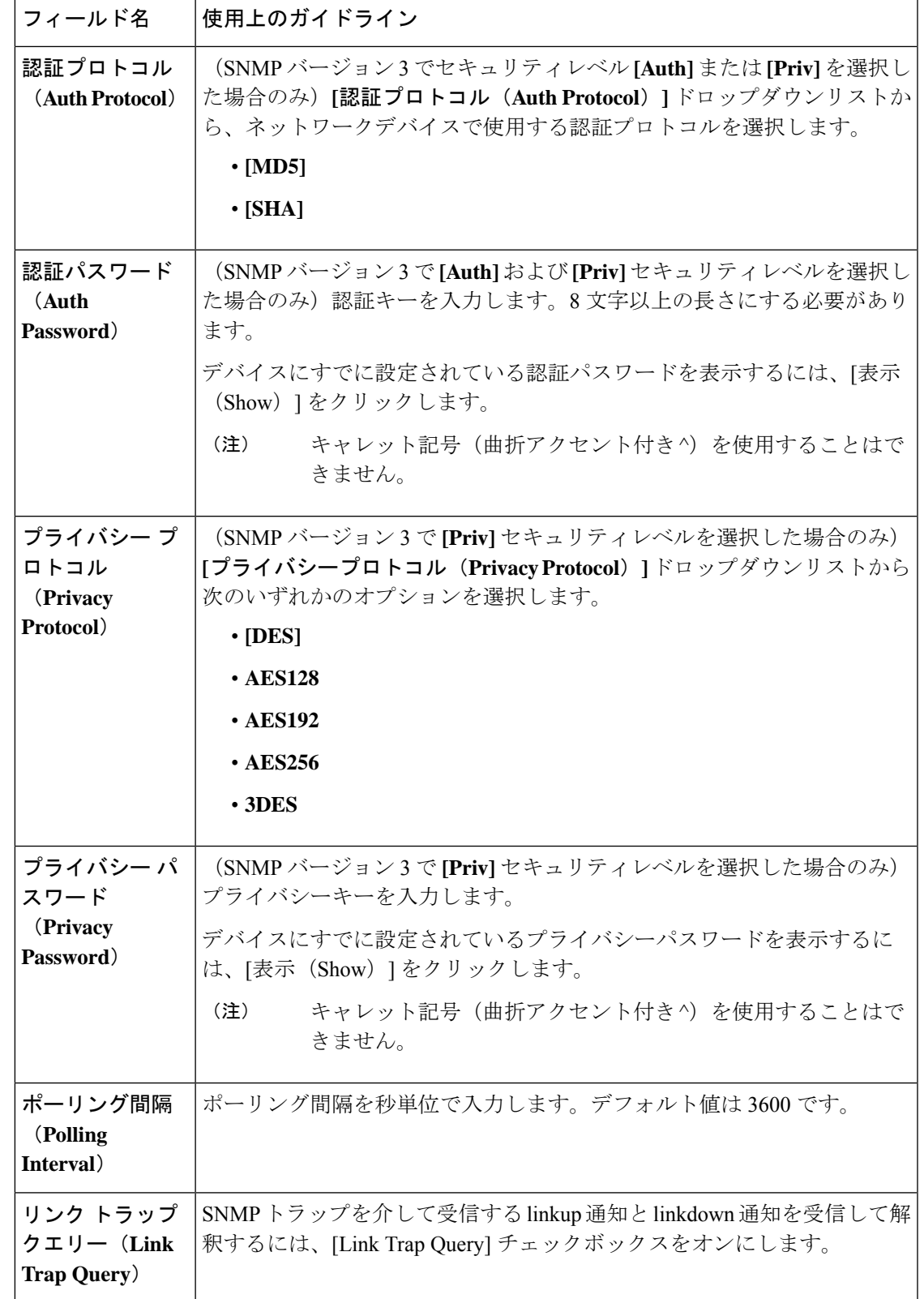

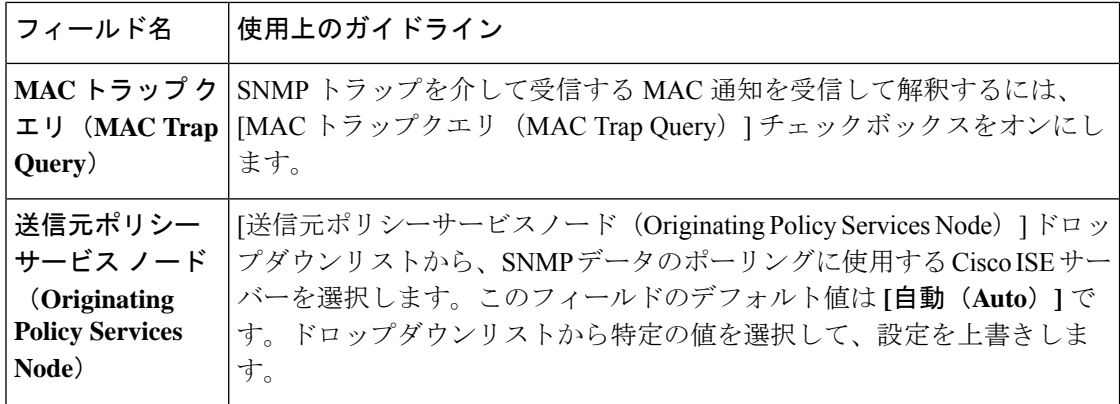

### 高度な **TrustSec** 設定

次の表は、[高度なTrustSec設定 (Advanced TrustSec Settings) ] セクションのフィールドについ て説明しています。

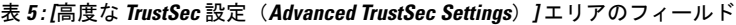

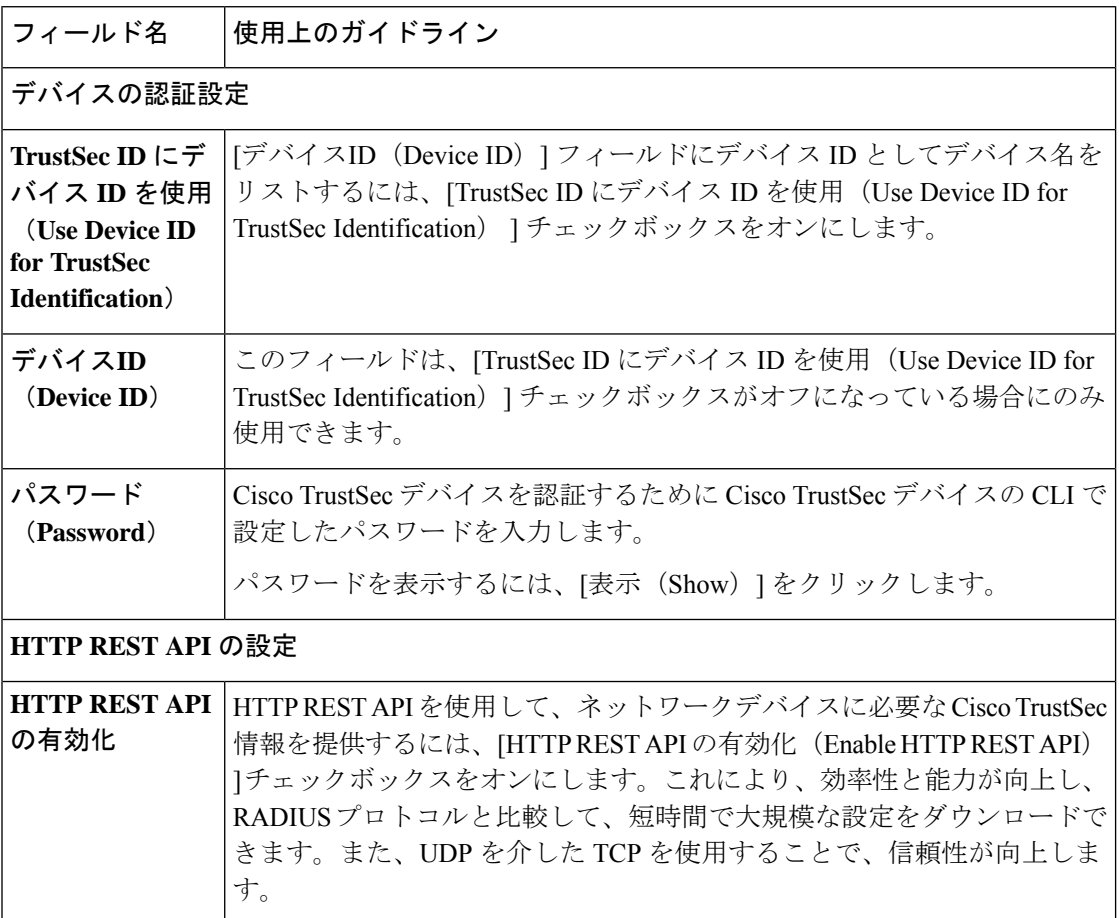

I

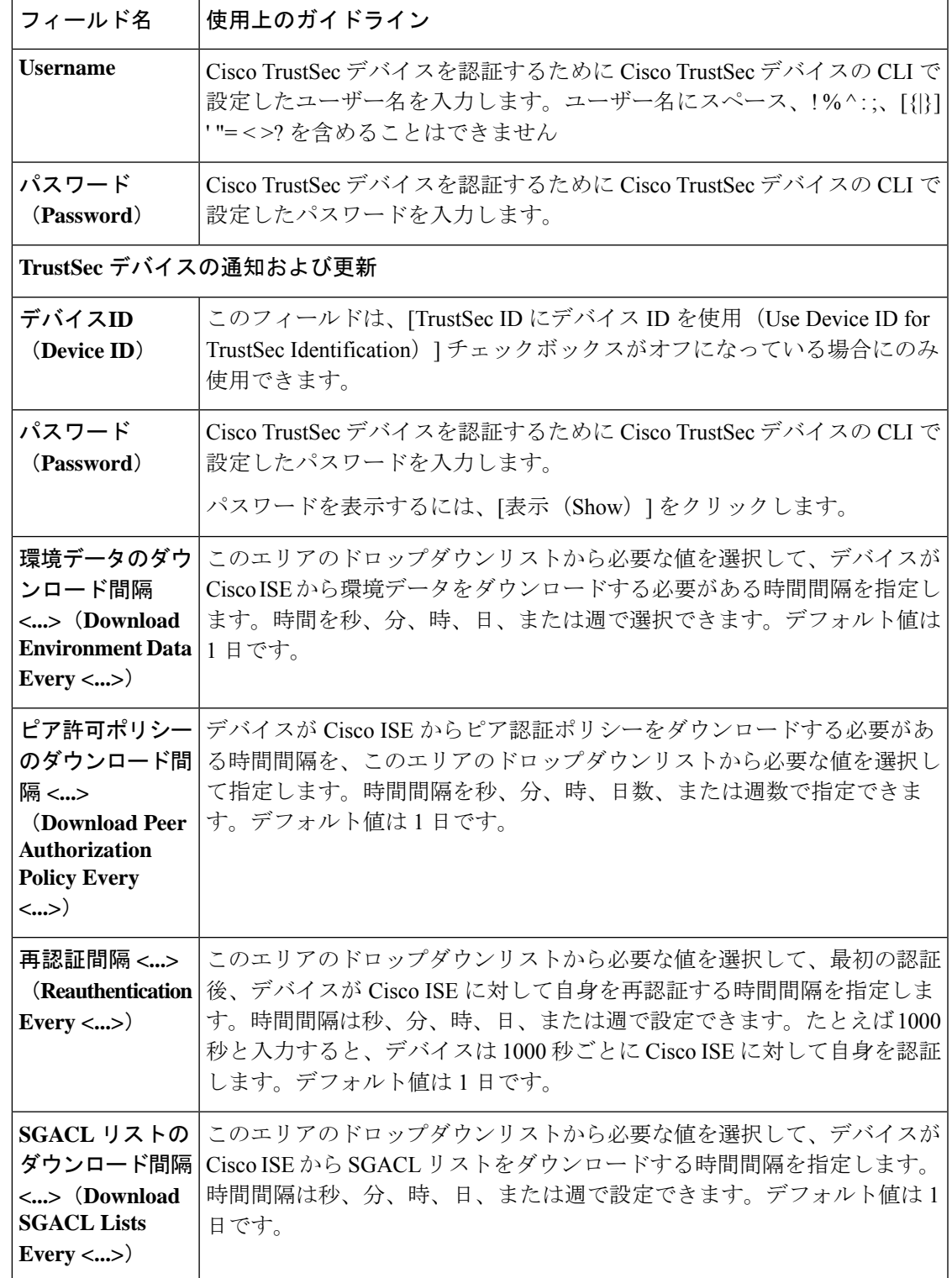

 $\overline{\phantom{a}}$ 

I

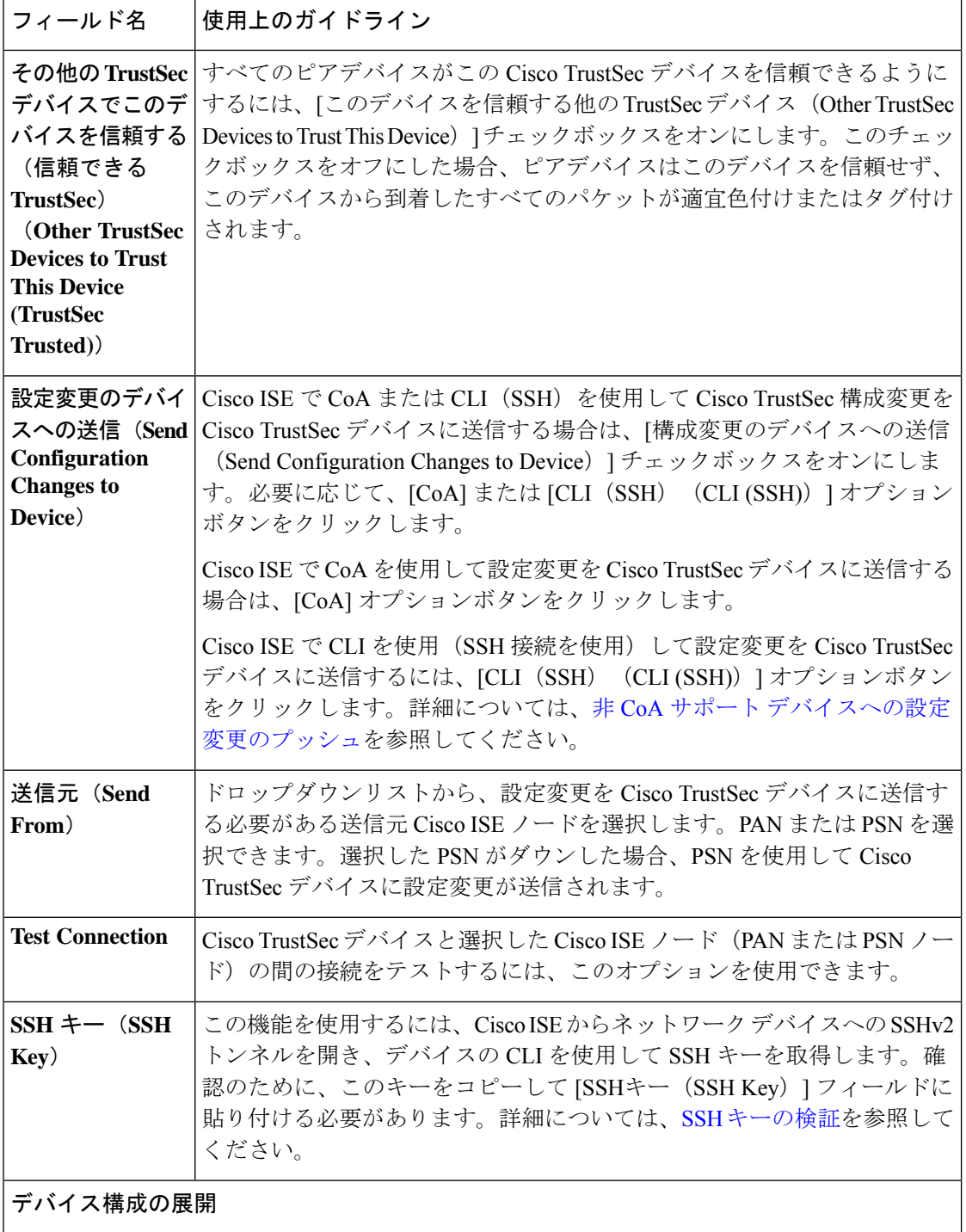

I

ш

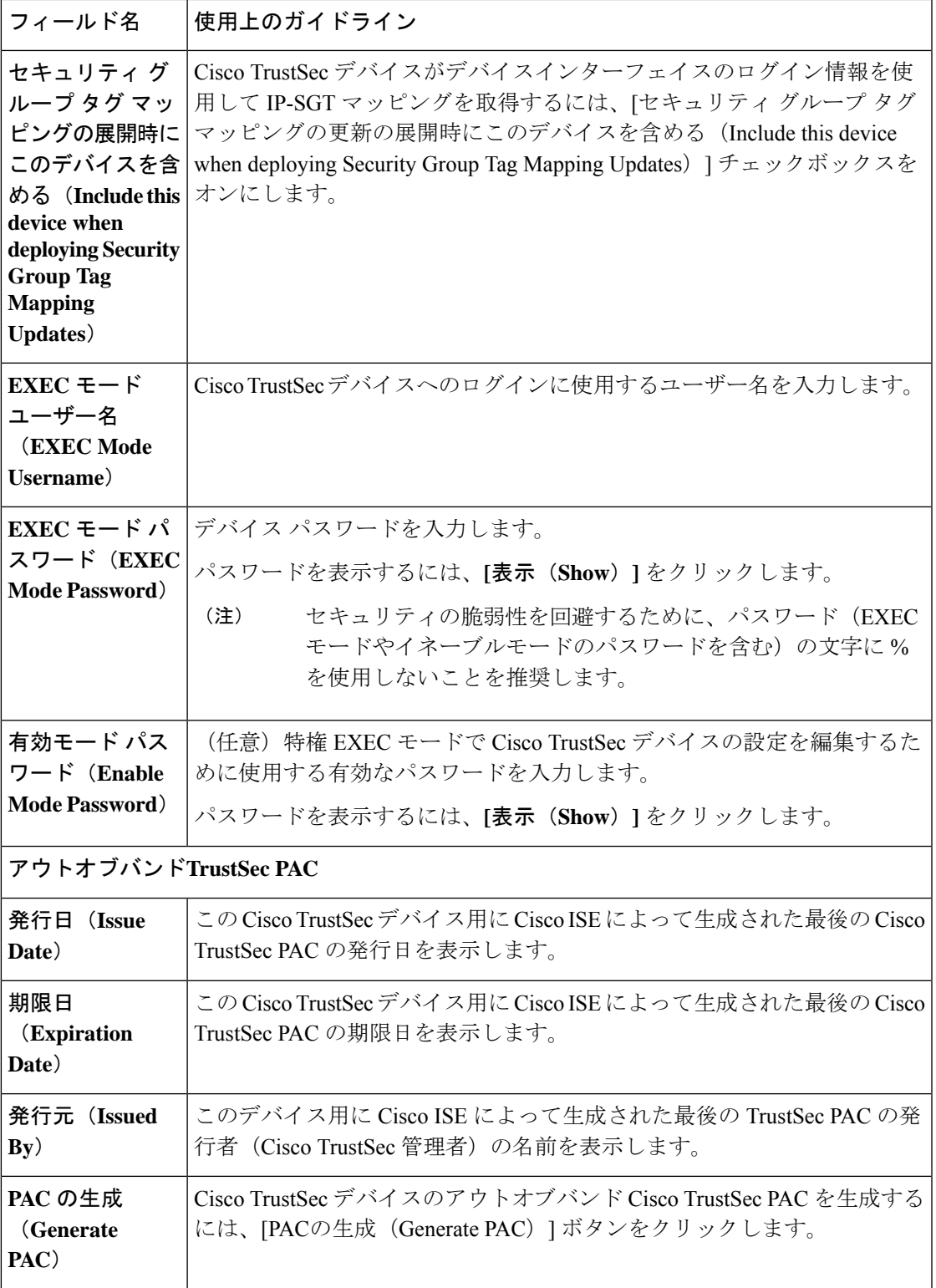

### デフォルトのネットワーク デバイス定義の設定

次の表では、Cisco ISE が RADIUS または TACACS+ 認証に使用できる、デフォルトのネット ワークデバイスを設定できるようにする[デフォルトのネットワークデバイス(DefaultNetwork device) ) ウィンドウのフィールドについて説明します。次のナビゲーションパスのいずれかを 選択します。

- **[**管理(**Administration**)**]** > **[**ネットワークリソース(**Network Resources**)**]** > **[**ネットワー クデバイス(**Network Devices**)**]** > **[**デフォルトのデバイス(**Default Devices**)**]**
- **[**ワークセンター(**Work Centers**)**]** > **[**デバイス管理(**Device Administration**)**]** > **[**ネット ワーク ソース(**Network Resources**)**]** > **[**デフォルトのデバイス(**Default Devices**)**]**

表 **6 : [**デフォルトのネットワークデバイス(**Default Network Device**)**]** ウィンドウのフィールド

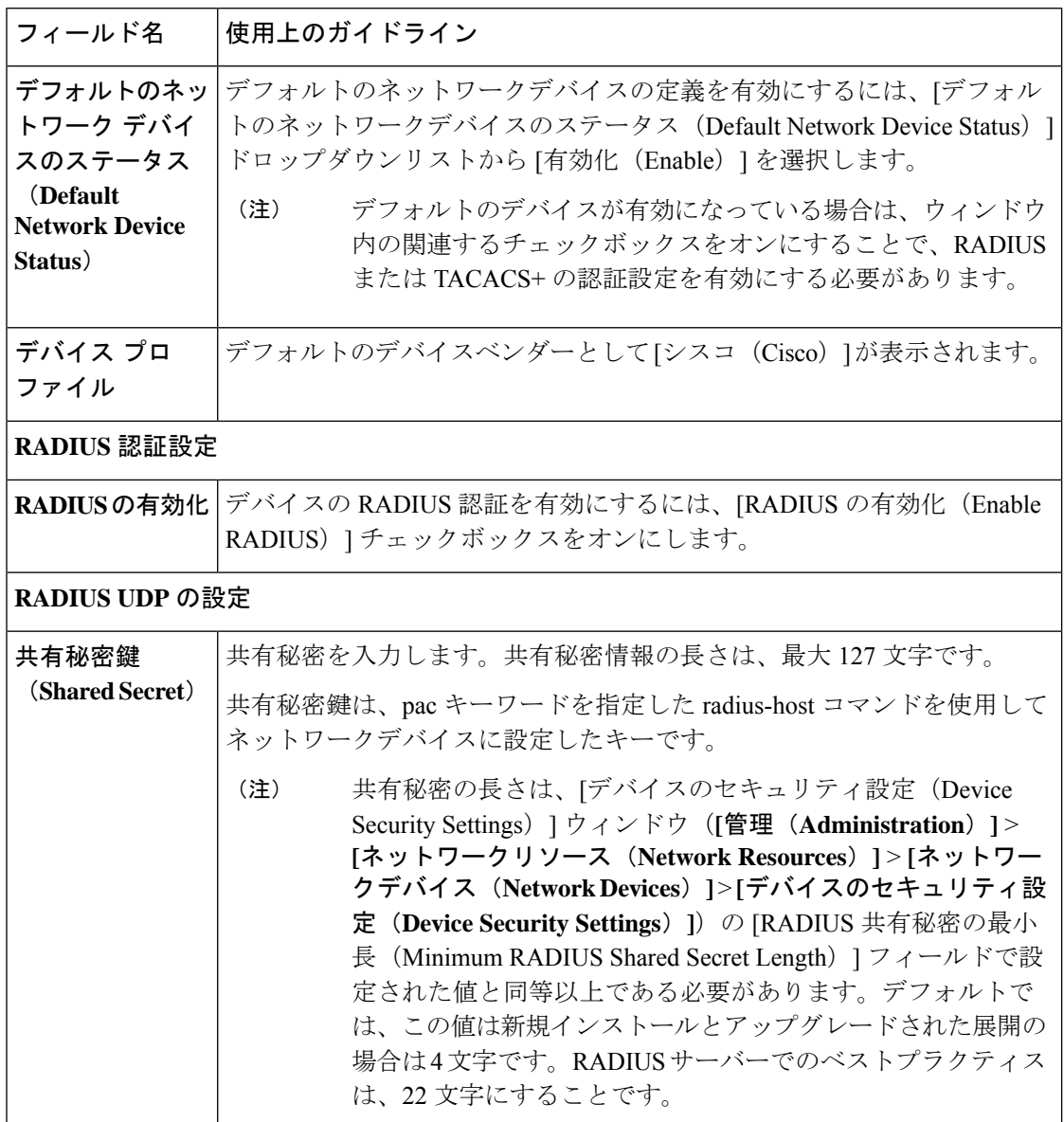

I

ш

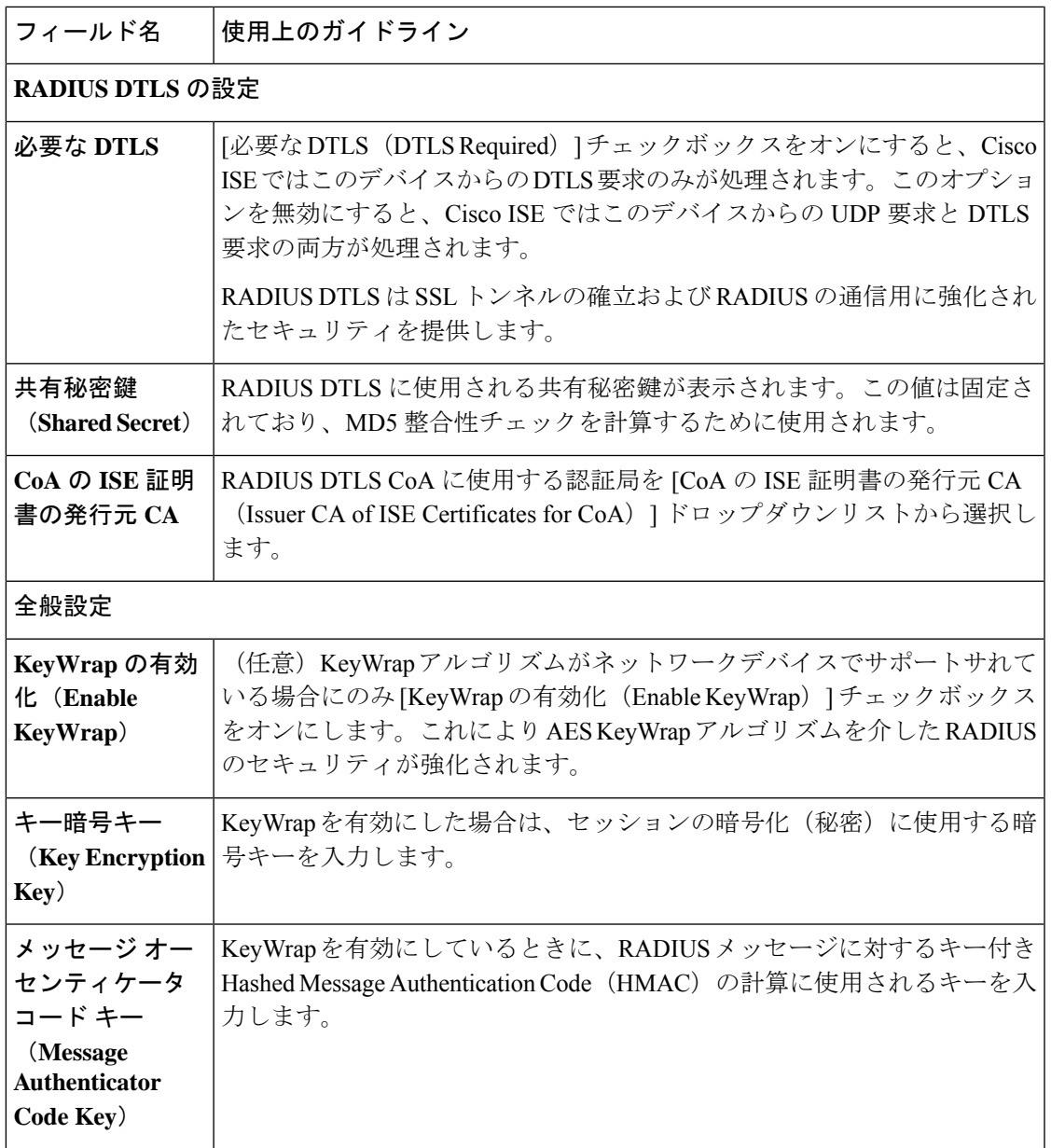

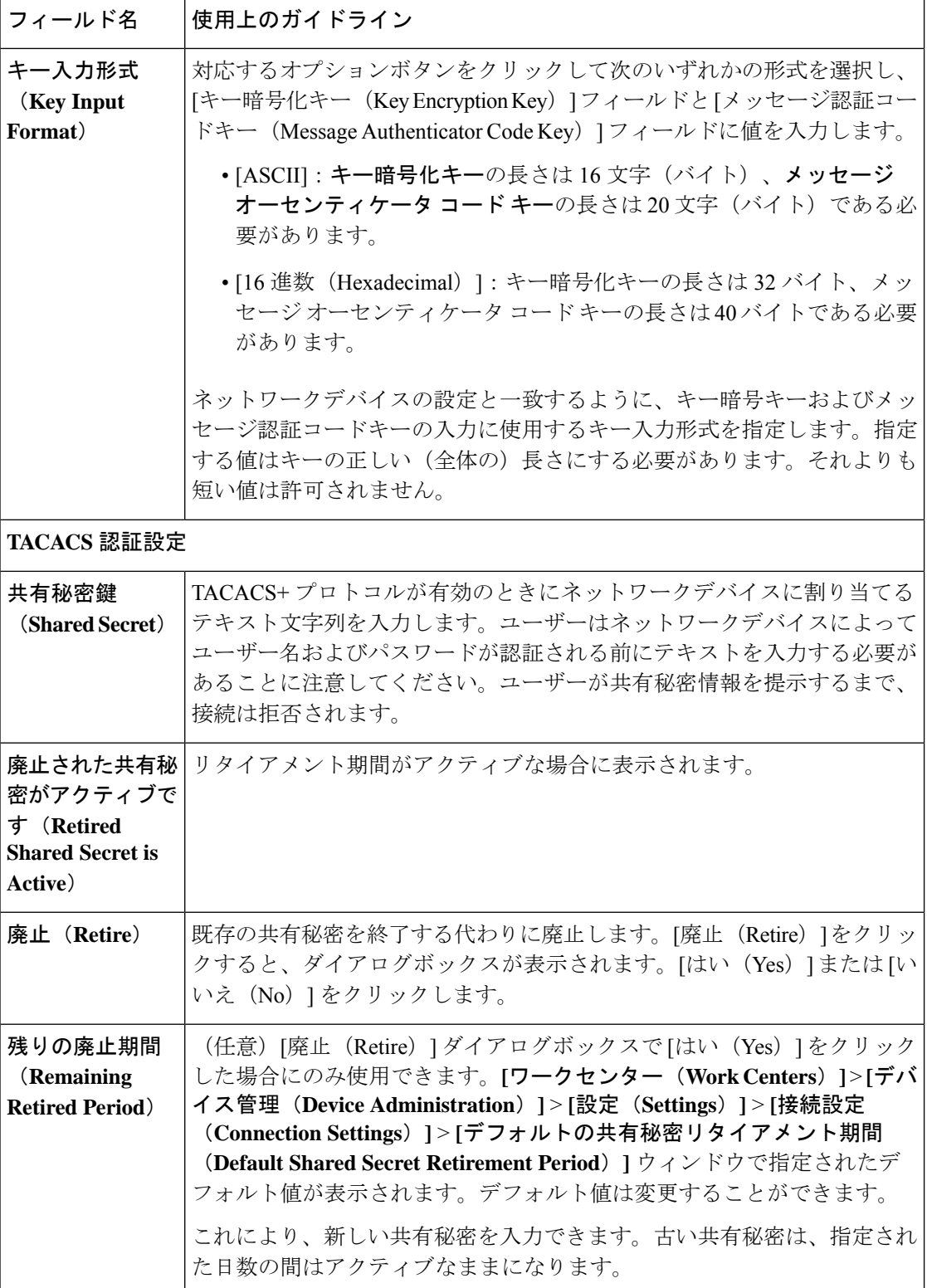

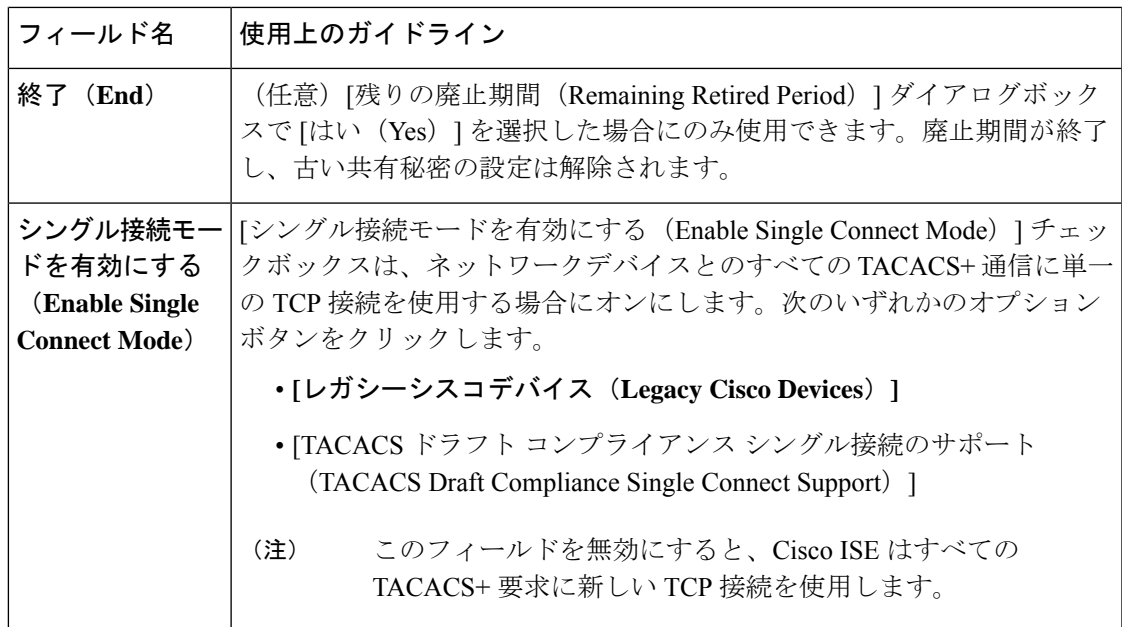

### ネットワーク デバイスのインポート設定

次の表では、ネットワークデバイスの詳細を Cisco ISE にインポートするために使用できる [ネットワークデバイスのインポート(Import Network Devices)] ウィンドウのフィールドにつ いて説明します。このウィンドウを表示するには、[メニュー (Menu) ] アイコン ( □) をク リックして選択します**[**管理(**Administration**)**]** > **[**ネットワークリソース(**Network Resources**)**]** > **[**ネットワークデバイス(**Network Devices**)**]**。[ネットワークデバイス(Network Devices)] ウィンドウで、[インポート(Import)] をクリックします。

表 **<sup>7</sup> :** ネットワークデバイスのインポート設定

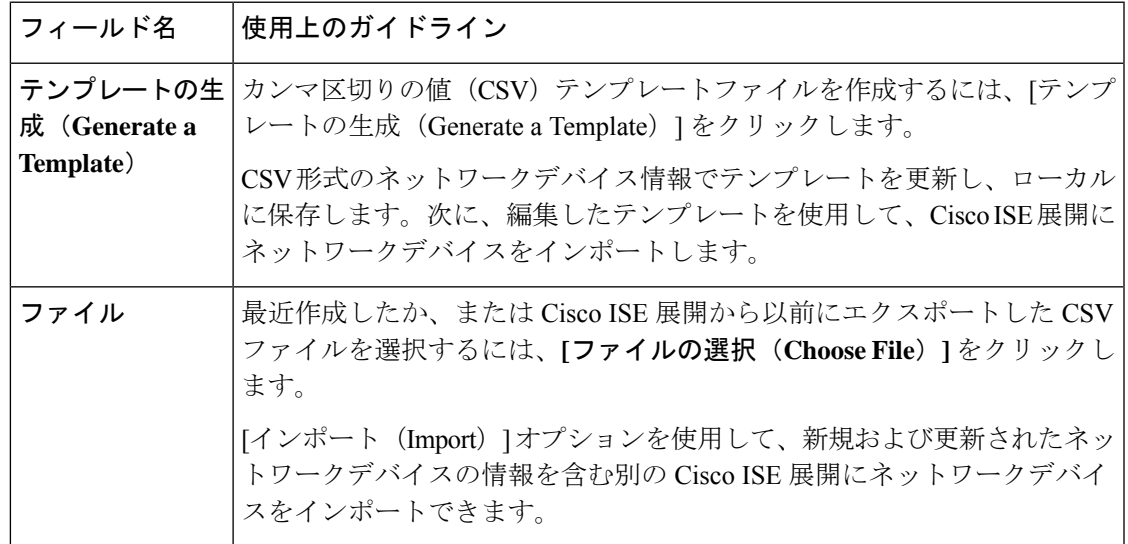

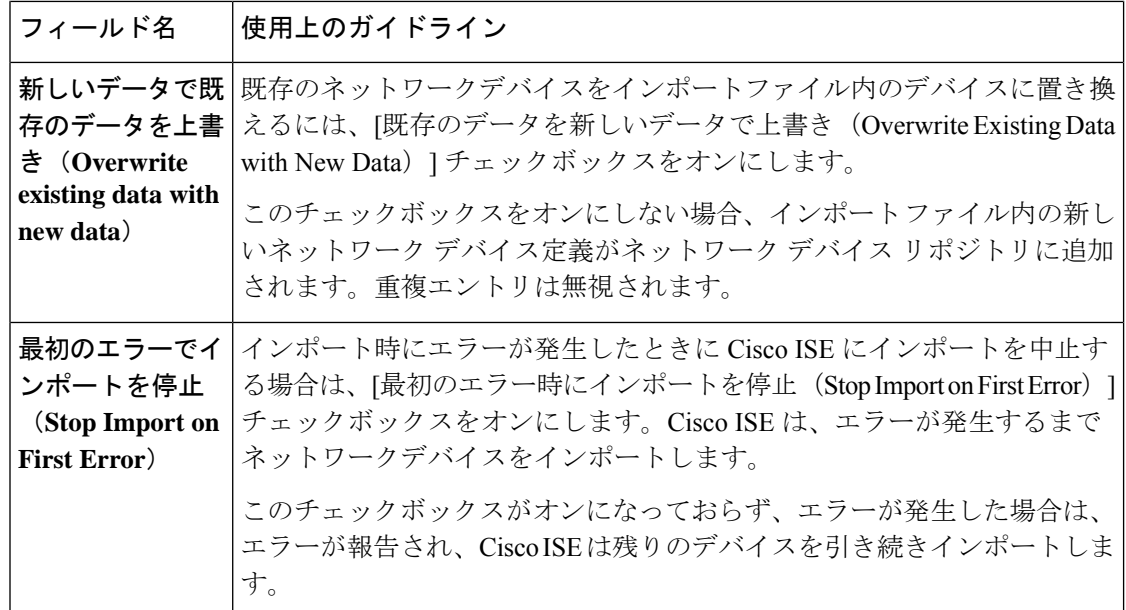

## **Cisco ISE** でのネットワークデバイスの追加

Cisco ISE でネットワークデバイスを追加したり、デフォルトのネットワークデバイスを使用 したりできます。

[ネットワークデバイス(Network Devices)](**[**ワークセンター(**Work Centers**)**]** > **[**デバイス 管理(**Device Administration**)**]** > **[**ネットワークリソース(**Network Resources**)**]** > **[**ネットワー クデバイス(**Network Devices**)**]**)ウィンドウでもネットワークデバイスを追加できます。

#### 始める前に

追加するネットワークデバイスでAAA機能を有効にする必要があります。AAA[機能を有効に](b_ise_admin_3_3_chapter16.pdf#nameddest=unique_333) [するコマンド](b_ise_admin_3_3_chapter16.pdf#nameddest=unique_333)を参照してください。

- ステップ **1** Cisco ISE の GUI で、[メニュー(Menu)] アイコン( )をクリックし、次を選択します。**[**管理 (**Administration**)**]** > **[**ネットワークリソース(**Network Resources**)**]** > **[**ネットワークデバイス(**Network Device**)**]**
- ステップ **2** [Add] をクリックします。
- ステップ **3** [名前(Name)]、[説明(Description)]、および [IP アドレス(IP Address)] の各フィールドに対応する値 を入力します。
- ステップ **4** [デバイスプロファイル(DeviceProfile)]、[モデル名(ModelName)]、[ソフトウェアバージョン(Software Version)]、および [ネットワーク デバイス グループ(Network Device Group)] ドロップダウンリストから 必要な値を選択します。
- ステップ **5** (任意)[RADIUS 認証設定(RADIUS Authentication Settings)] チェックボックスをオンにして、RADIUS プロトコル認証を設定します。
- ステップ **6** (任意)[TACACS 認証設定(TACACS AuthenticationSettings)] チェックボックスをオンにして、TACACS プロトコル認証を設定します。
- ステップ7 (オプション) [SNMP の設定 (SNMP Settings) ] チェックボックスをオンにして、ネットワークデバイス から情報を収集するように Cisco ISE プロファイリングサービスに SNMP を設定します。
- **ステップ8** (オプション)TrustSec 対応デバイスを設定するには [高度なTrustSec 設定(Advanced Trustsec Settings)] チェックボックスをオンにします。
- ステップ9 [送信 (Submit) ] をクリックします。

## **Cisco ISE** へのネットワーク デバイスのインポート

Cisco ISE がネットワークデバイスと通信できるようにするには、Cisco ISE でネットワークデ バイスのデバイス定義を追加する必要があります。[ネットワークデバイス (Network Devices) ] ウィンドウ(メインメニューから、**[**管理(**Administration**)**]**>**[**ネットワークリソース(**Network Resources**)**]** > **[**ネットワークデバイス(**Network Devices**)**]**)で、ネットワークデバイスのデ バイス定義を Cisco ISE にインポートします。

カンマ区切り形式(CSV)ファイルを使用して、Cisco ISEノードにデバイス定義のリストをイ ンポートします。**[**ネットワークデバイス(**Network Devices**)**]** ウィンドウで **[**インポート (**Import**)**]** をクリックすると、CSV テンプレートファイルを使用できます。このファイルを ダウンロードし、必要なデバイス定義を入力してから、**[**インポート(**Import**)**]**ウィンドウで 編集したファイルをアップロードします。

同じリソースタイプの複数のインポートを同時に実行できません。たとえば、2 つの異なるイ ンポート ファイルから同時にネットワーク デバイスをインポートできません。

デバイス定義の CSV ファイルをインポートする場合、新しいレコードを作成するか、[既存の データを新しいデータで上書きする (Overwrite Existing Data with New Data) 1オプションをク リックして既存のレコードを更新できます。

インポートテンプレートは、Cisco ISE ごとに異なる場合があります。異なる Cisco ISE リリー スからエクスポートしたネットワークデバイスの CSV ファイルをインポートしないでくださ い。リリースのCSVテンプレートファイルにネットワークデバイスの詳細を入力し、このファ イルを Cisco ISE にインポートします。

(注) すべてのオクテットで IP 範囲を持つネットワーク デバイスをインポートできます。

- ステップ **1** Cisco ISE GUI で、[メニュー(Menu)] アイコン( )をクリックし、**[**管理(**Administration**)**]** > **[**ネット ワークリソース(**Network Resources**)**]** > **[**ネットワークデバイス(**Network Device**)**]**。
- ステップ **2** [Import] をクリックします。
- ステップ **3** 表示された **[**ネットワークデバイスのインポート(**Import Network Devices**)**]** ウィンドウで、**[**テンプレー トの生成(**Generate A Template**)**]** をクリックして、編集可能な CSV ファイルをダウンロードし、必要な 詳細情報とともに Cisco ISE にインポートします。
- ステップ **4** [ファイルの選択(Choose Files)] をクリックして、クライアントブラウザを実行しているシステムから CSV ファイルを選択します。
- ステップ **5** (オプション)必要に応じて、**[**新しいデータで既存のデータを上書き(**Overwrite Existing Data with New Data**)**]** および **[**最初のエラーでインポートを停止(**Stop Import on First Error**)**]** チェックボックスをオン にします。
- ステップ **6** [インポート(Import)] をクリックします。

ファイルのインポートが完了すると、Cisco ISE には概要メッセージが表示されます。このメッセージに は、インポートのステータス(成功または失敗)、発生したエラーの数(ある場合)、およびファイルイ ンポートプロセスにかかった合計処理時間が含まれます。

## **Cisco ISE** からのネットワーク デバイスのエクスポート

Cisco ISE ノードで使用可能なネットワークデバイスのデバイス定義を CSV ファイル形式でエ クスポートします。その後、この CSV ファイルを別の Cisco ISE ノードにインポートして必要 な Cisco ISE ノードでデバイス定義を使用できるようにします。

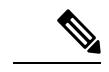

(注) すべてのオクテットで IP 範囲を持つネットワーク デバイスをエクスポートできます。

- ステップ **1** Cisco ISE GUI で、[メニュー(Menu)] アイコン( )をクリックし、**[**管理(**Administration**)**]** > **[**ネット ワークリソース(**Network Resources**)**]** > **[**ネットワークデバイス(**Network Device**)**]**。
- ステップ **2** [Export] をクリックします。
- ステップ **3** 次のいずれかのアクションを実行して、Cisco ISE ノードに追加されたネットワークデバイスのデバイス定 義をエクスポートします。
	- エクスポートするデバイスの横にあるチェックボックスをオンにし、**[**エクスポート(**Export**)**]**ドロッ プダウンリストから **[**選択済みをエクスポート(**Export Selected**)**]** を選択します。
	- **[**エクスポート(**Export**)**]** ドロップダウンリストから **[**すべてエクスポート(**Export All**)**]** を選択し て、Cisco ISE ノードに追加されたすべてのネットワークデバイスをエクスポートします。
- ステップ **4** どちらの場合も、デバイス定義の CSV ファイルがシステムにダウンロードされます。

## ネットワーク デバイス設定の問題のトラブルシューティング

ステップ **1** Cisco ISE の GUI で、[メニュー(Menu)] アイコン( )をクリックし、**[**操作(**Operations**)**]** > **[**トラブ ルシューティング(**Troubleshoot**)**]** > **[**診断ツール(**DiagnosticTools**)**]** > **[**一般ツール(**GeneralTools**)**]** > **[**設定バリデータの評価(**Evaluate Configuration Validator**)**]** 選択します。

- ステップ **2** 評価するネットワークデバイスの IP アドレスを、[Network Device IP] フィールドに入力します。
- ステップ **3** チェックボックスをオンにして、推奨テンプレートと比較する設定オプションの横にあるオプションボ タンをクリックします。
- ステップ **4** [Run] をクリックします。
- ステップ **5** [進行状況の詳細…(Progress Details ...)] 領域で、[ここをクリックしてログイン情報を入力(Click Here to Enter Credentials)] をクリックします。
- ステップ **6** [Credentials Window] ダイアログボックスで、ネットワークデバイスとの接続を確立するために必要な接 続パラメータとログイン情報を入力します。
- ステップ **7** [Submit] をクリックします。`
- ステップ **8** (オプション)ワークフローをキャンセルするには、[Progress Details...]ウィンドウで[Click Here toCancel the Running Workflow] をクリックします。
- ステップ **9** (オプション)分析するインターフェイスの隣にあるチェックボックスをオンにして、[Submit]をクリッ クします。
- ステップ **10** (オプション)設定の評価の詳細については、[Show Results Summary] をクリックします。

### **Network Device** コマンド診断ツールの実行

Execute Network Device Command 診断ツールを使用すると、ネットワーク デバイスに対して **show** コマンドを実行することができます。

表示される結果は、コンソールに表示されるものと同じです。ツールにより、デバイス構成の 問題(ある場合)を特定できます。

このツールは、ネットワークデバイスの構成を検証するか、またはネットワークデバイスの設 定方法を確認する場合に使用します。

Execute Network Device Command 診断ツールにアクセスするには、次のナビゲーションパスの いずれかを選択します。

- **1.** CiscoISEGUIで、[メニュー(Menu)]アイコン( )をクリックし、**[**操作(**Operations**)**]**> **[**トラブルシュート(**Troubleshoot**)**]** > **[**診断ツール(**Diagnostic Tools**)**]** > **[**ネットワーク デバイスコマンドの実行(**Execute Network Device Command**)**]** を選択します。Cisco ISE GUI で、[メニュー(Menu)] アイコン( )をクリックし、**[**ワークセンター(**Work Centers**)**]** > **[**プロファイラ(**Profiler**)**]** > **[**トラブルシュート(**Troubleshoot**)**]** > **[**ネット ワークデバイスコマンドの実行(**Execute Network Device Command**)**]** を選択します。
- **2.** 表示される **[**ネットワークデバイスコマンドの実行(**Execute Network Device Command**)**]** ウィンドウで、ネットワークデバイスの IP アドレスと実行する **show** コマンドを対応する フィールドに入力します。
- **3.** [Run] をクリックします。

# **CiscoISE**でのサードパーティネットワークデバイスのサ ポート

Cisco ISE は、ネットワーク デバイス プロファイルを使用して、サードパーティ製ネットワー クアクセスデバイス(NAD)をサポートします。NADプロファイルは、ベンダー側の導入に 関係なく、シンプルなポリシー構成でサードパーティデバイスの機能を定義します。ネット ワーク デバイス プロファイルには、次のものが含まれています。

- RADIUS、TACACS+、Cisco TrustSec などの、ネットワークデバイスがサポートするプロ トコル。ネットワークデバイスに存在するベンダー固有のRADIUSディクショナリをCisco ISE にインポートできます。
- デバイスが有線 MAB、802.1X などのさまざまな認証フローに使用する属性および値。こ れらの属性と値により、Cisco ISEは、ネットワークデバイスが使用する属性に従って、デ バイスに適した認証フローを検出できます。
- ネットワークデバイスの認可変更(CoA)機能。RADIUS プロトコル RFC 5176 では CoA 要求が定義されていますが、CoA要求で使用される属性はネットワークデバイスによって 異なります。RFC 5176 対応のほとんどのシスコ以外のデバイスは、「プッシュ」および 「切断」機能をサポートします。RADIUSCoAタイプをサポートしていないデバイスにつ いては、Cisco ISE も SNMP CoA をサポートします。
- ネットワークデバイスが MAB フローに使用する属性およびプロトコル。さまざまなベン ダーからのネットワーク デバイスは、MAB 認証を異なる方法で実行します。
- デバイスで使用される VLAN および ACL の権限。プロファイルを保存すると、Cisco ISE は設定された各権限に対し認証プロファイルを自動的に生成します。
- URL リダイレクション技術情報。URL リダイレクションは、個人所有デバイスの持ち込 み(BYOD)、ゲストアクセス、ポスチャサービスなどの高度なフローに必要です。ネッ トワークデバイス内で見つかる URL リダイレクションには、静的と動的の 2 つのタイプ があります。静的 URL リダイレクションの場合は、Cisco ISE ポータル URL をコピーして 構成に貼り付けることができます。動的 URL リダイレクションの場合、Cisco ISE は RADIUS 属性を使用して、リダイレクト先をネットワークデバイスに伝えます。

ネットワークデバイスが動的および静的 URL リダイレクトのいずれもサポートしない場 合、Cisco ISE は URL リダイレクトをシミュレートすることにより認証 VLAN 構成を提供 します。認証 VLAN 構成は、Cisco ISE で実行されている DHCP および DNS サービスに基 づいています。

Cisco ISE でネットワークデバイスを定義したら、これらのデバイスプロファイルを設定する か、Cisco ISE によって提供された事前設定済みデバイスプロファイルを使用して、Cisco ISE が基本認証フローや、プロファイラ、ゲスト、BYOD、MAB、ポスチャなどの高度なフローを 有効にするために使用する機能を定義します。

### **URL** リダイレクト メカニズムと認証 **VLAN**

ネットワークでサードパーティデバイスが使用されていて、デバイスがダイナミックまたはス タティック URL リダイレクトをサポートしていない場合、Cisco ISE が URL リダイレクトフ ローをシミュレートします。このようなデバイスの URL リダイレクト シミュレーション フ ローは、Cisco ISE で DHCP または DNS サービスを実行することによって動作します。

次に、認証 VLAN フローの例を示します。

- **1.** ゲスト エンドポイントが NAD に接続します。
- **2.** ネットワークデバイスは、RADIUS 要求または MAB 要求を Cisco ISE に送信します。
- **3.** ISE が認証ポリシーと許可ポリシーを実行し、ユーザーアカウンティング情報を保存し ます。
- **4.** Cisco ISE が認証 VLAN ID を含む RADIUS アクセス承認メッセージを送信します。
- **5.** ゲスト エンドポイントがネットワーク アクセスを受け取ります。
- **6.** エンドポイントが DHCP 要求を送信し、Cisco ISE DHCP サービスからクライアント IP アドレスと Cisco ISE DNS シンクホール IP アドレスを取得します。
- **7.** ゲストエンドポイントは、DNS クエリを送信して Cisco ISE IP アドレスを受け取るブラ ウザを開きます。
- **8.** エンドポイントの HTTP 要求と HTTPS 要求は Cisco ISE に転送されます。
- **9.** Cisco ISE は、ゲストポータル URL を含む **HTTP 301 Moved** メッセージで応答します。 エンドポイントブラウザがゲストポータルウィンドウにリダイレクトされます。
- **10.** ゲスト エンドポイント ユーザーが認証のためにログインします。
- **11.** Cisco ISEはエンドポイントコンプライアンスを検証してから、NADに応答します。Cisco ISE は CoA を送信し、エンドポイントを許可して、シンクホールをバイパスします。
- **12.** ゲストユーザーは CoA に基づいて適切なアクセスを受け、エンドポイントが企業 DHCP から IP アドレスを受信します。これで、ゲストユーザーはネットワークを使用できま す。

エンドポイントが認証を通過する前にゲストエンドポイントによって不正なネットワークアク セスが行われないように、認証 VLAN を企業のネットワークから分離することができます。 認証 VLAN IP ヘルパーを設定して Cisco ISE マシンを示すか、いずれかの Cisco ISE ネットワー ク インターフェイスを認証 VLAN に接続します。

NAD 設定から VLAN IP ヘルパーを設定することで、複数の VLAN を 1 つのネットワーク イ ンターフェイスカードに接続することができます。IPヘルパーの設定の詳細については、ネッ トワークデバイス用のアドミニストレーションガイドの指示を参照してください。IPヘルパー を持つ VLAN を含むゲストアクセスフローの場合、ゲストポータルを定義し、MAB 許可にバ インドされた認証プロファイルでそのポータルを選択します。ゲストポータルの詳細について は、Cisco ISE ゲスト [サービスを](b_ise_admin_3_3_chapter8.pdf#nameddest=unique_448)参照してください。

次の図に、認証 VLAN が定義されているときの基本的なネットワーク設定を示します(認証 VLAN が Cisco ISE ノードに直接接続されています)。

図 **<sup>1</sup> : Cisco ISE** ノードに接続された認証 **VLAN**

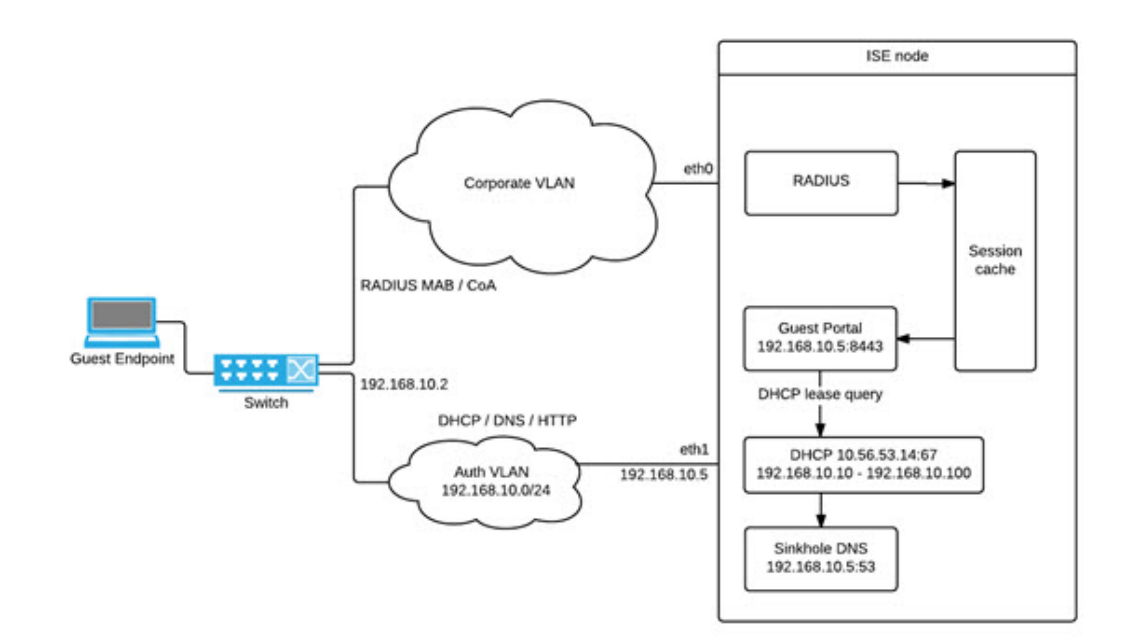

次の図に、認証 VLAN と IP ヘルパーを備えたネットワークを示します。

図 **2 : IP** ヘルパーを備えた認証 **VLAN** 構成

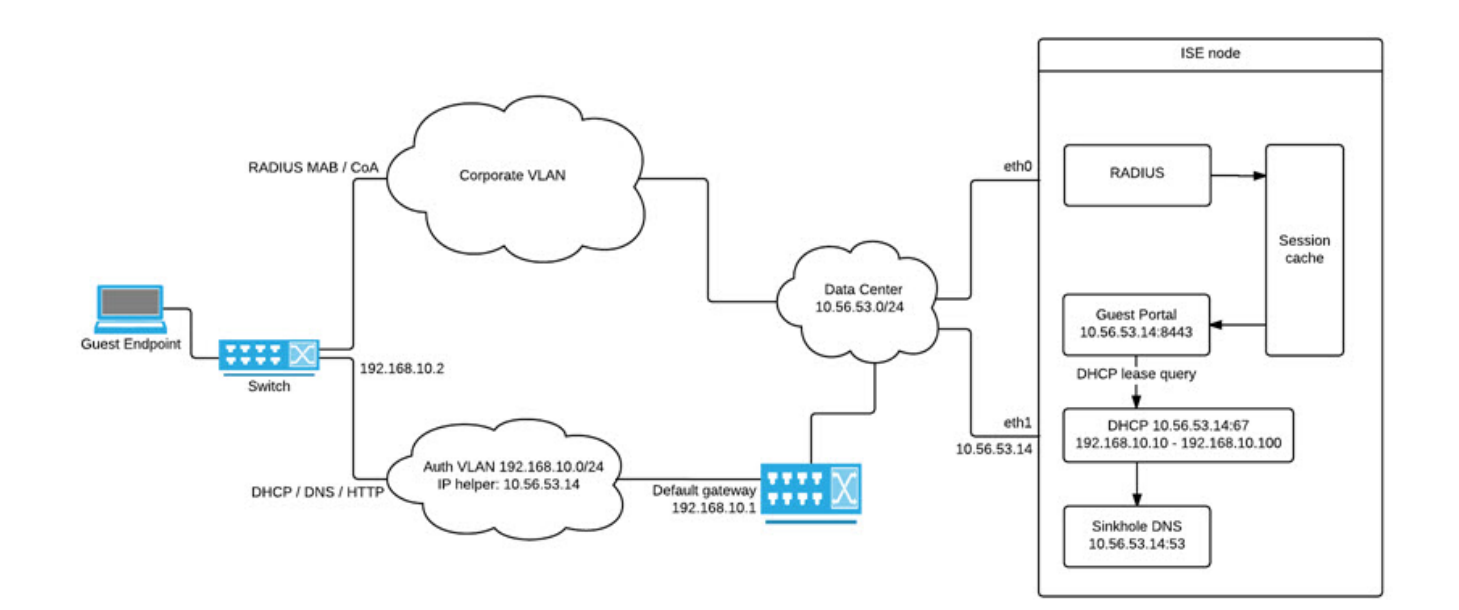

### **CoA** タイプ

Cisco ISEは、RADIUSとSNMPの両方のCoAタイプをサポートします。RADIUSまたはSNMP CoA タイプのサポートは、基本的なフローでは必須ではありませんが、NAD が複雑なフロー で機能するために必要です。

Cisco ISE で NAD を設定するときに、ネットワークデバイスがサポートする RADIUS および SNMP設定を定義します。NADプロファイルを設定するときに、特定のフローに使用するCoA タイプを指定します。NAD のプロトコルの定義の詳細については、ネットワーク デバイス定 義の設定 (3 ページ)を参照してください。Cisco ISE でデバイスと NAD のプロファイルを 作成する前に、NAD でどの CoA タイプがサポートされているかをサードパーティサプライヤ に確認してください。

## ネットワーク デバイス プロファイル

Cisco ISE は、ネットワーク デバイス プロファイルを使用してサードパーティ製の NAD をサ ポートしています。これらのプロファイルによって、基本フローと、ゲスト、BYOD、MAB、 ポスチャなどの高度なフローを有効にするために Cisco ISE が使用する機能が定義されます。

Cisco ISE には、いくつかのベンダーからのネットワーク デバイスの定義済みプロファイルが 含まれています。Cisco ISE 2.1 以降のリリースは、次の表に記載されているネットワークデバ イスでテストされています。

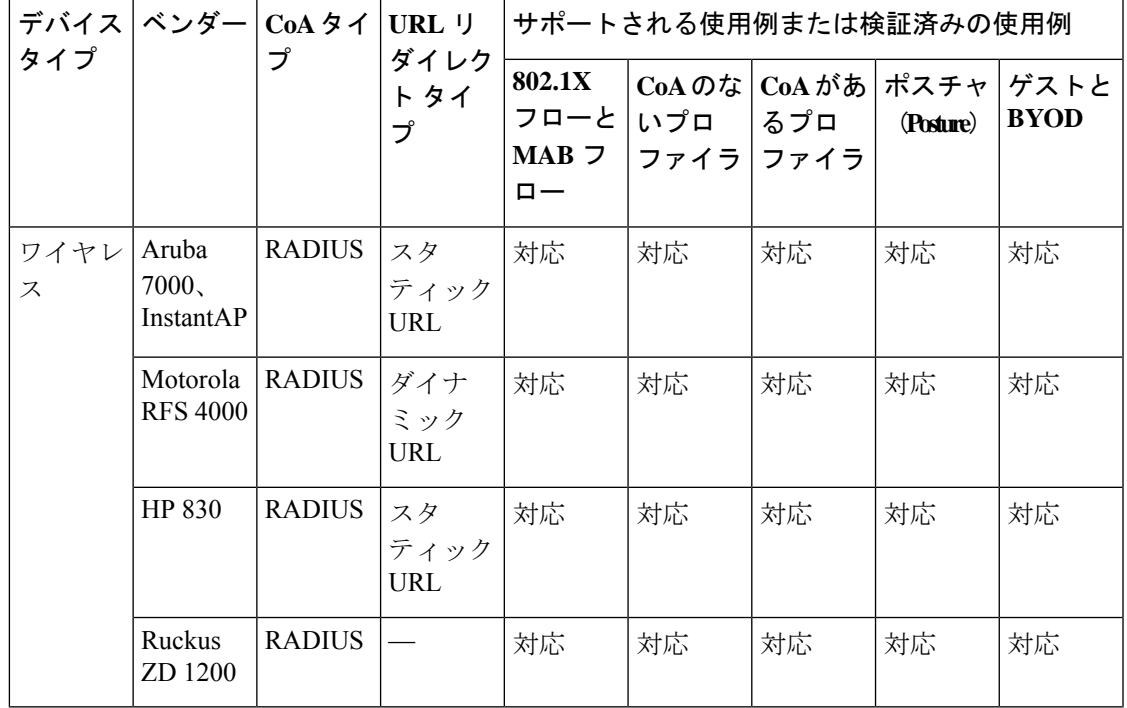

表 **8 : Cisco ISE 2.1** 以降のリリースでテスト済みのベンダーデバイス

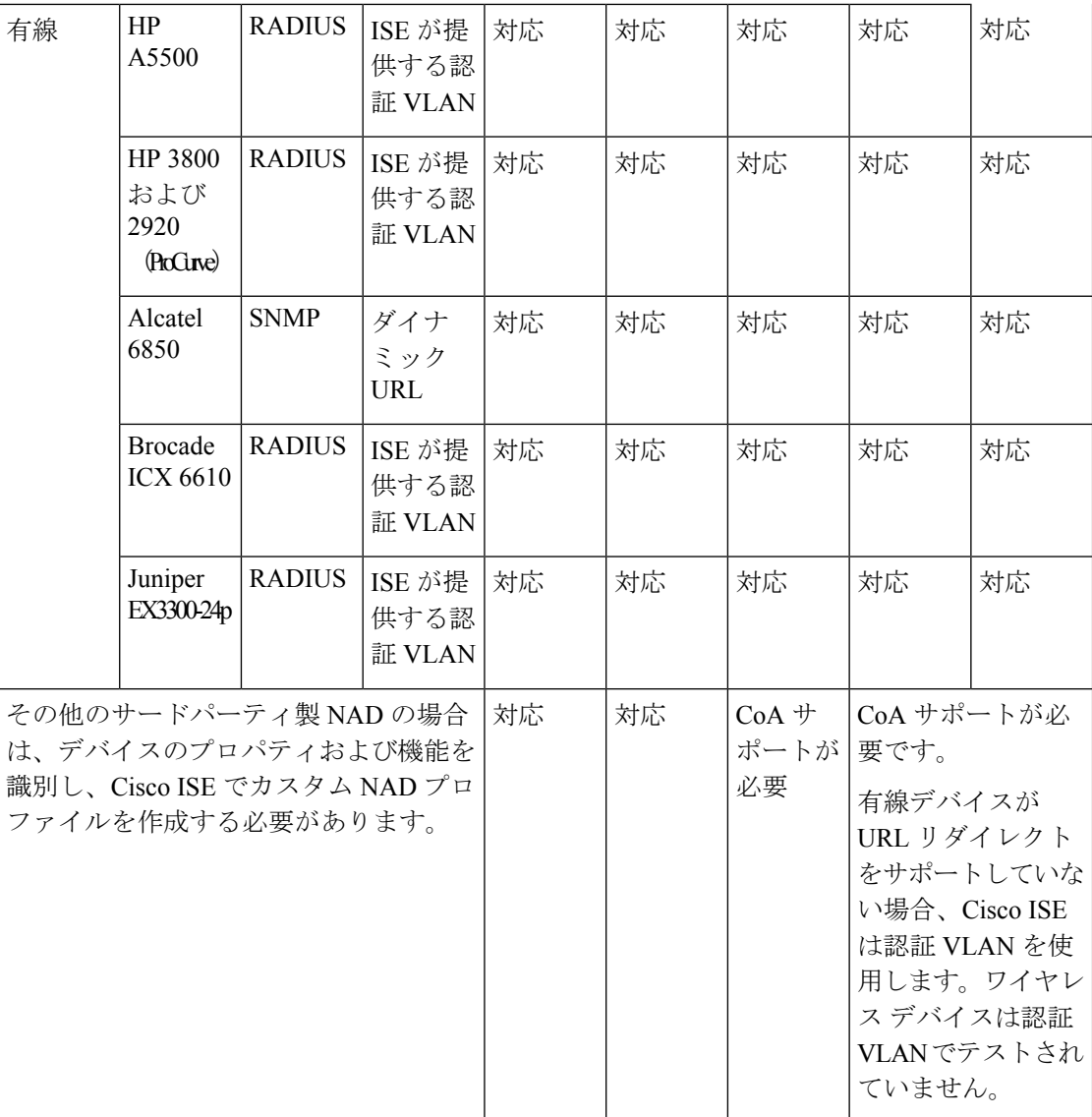

定義済みプロファイルがないその他のサードパーティ製ネットワークデバイス用のカスタム NADプロファイルを作成する必要があります。ゲスト、BYOD、ポスチャなどの高度なワーク フローについては、ネットワークデバイスは、これらのフローの CoA サポートに関連する RADIUS プロトコル RFC 5176をサポートしている必要があります。Cisco ISE でネットワーク デバイスプロファイルを作成するために必要な属性については、デバイスのアドミニストレー ション ガイドを参照してください。

ISE [コミュニティ](https://communities.cisco.com/community/technology/security/pa/ise) リソース

サードパーティ製NADプロファイルについては、「ISE Third-Party NAD Profiles and Configs」 を参照してください。

## **Cisco ISE** でのサードパーティ製ネットワークデバイスの設定

Cisco ISE は、ネットワーク デバイス プロファイルを使用してサードパーティ製の NAD をサ ポートしています。これらのプロファイルによって、ゲスト、BYOD、MAB、ポスチャなどの フローを有効にするために Cisco ISE が使用する機能が定義されます。

#### 始める前に

ネットワーク デバイス プロファイル (27 ページ)を参照してください。

- ステップ **1** Cisco ISE へサードパーティ製ネットワークデバイスを追加します(Cisco ISE へのネットワーク デバイス のインポート (21ページ)を参照)。ゲスト、BYOD またはポスチャのワークフローを設定している場 合、CoA が定義され、NAD の URL リダイレクトメカニズムが、関連する Cisco ISE ポータルをポイントす るように設定されていることを確認します。URLリダイレクトを設定するには、ポータルのランディング ページから Cisco ISE ポータルの URL をコピーします。Cisco ISE の NAD の CoA タイプと URL リダイレ クトの設定に関する詳細については、ネットワーク デバイス定義の設定 (3ページ)を参照してくださ い。さらに、手順については、サードパーティデバイスのアドミニストレーションガイドを参照してくだ さい。
- ステップ **2** デバイスに適切な NAD プロファイルが Cisco ISE で利用できることを確認します。既存のプロファイルを 表示するには、**[**管理(**Administration**)**]** > **[**ネットワークリソース(**Network Resources**)**]** > **[**ネットワーク デバイスプロファイル(**Network Device Profiles**)**]** を選択します。適切なプロファイルが Cisco ISE に存在 しない場合は、カスタムプロファイルを作成します。カスタム プロファイルの作成方法の詳細について は、ネットワーク デバイス プロファイルの作成 (30 ページ)を参照してください。
- ステップ **3** 設定する NAD に NAD プロファイルを割り当てます。Cisco ISE の GUI で、[メニュー(Menu)] アイコン ( )をクリックし、次を選択します。**[**管理(**Administration**)**]** > **[**ネットワークリソース(**Network Resources**)**]** > **[**ネットワークデバイス(**NetworkDevice**)**]**プロファイルを割り当てるデバイスを開き、**[**デ バイスプロファイル(**DeviceProfile**)**]**ドロップダウンリストから割り当てるプロファイルを選択します。
- ステップ **4** ポリシールールを設定する場合は、許可プロファイルをステップ 1 で NAD プロファイルに設定します。 または、VLANまたはACLを使用するだけの場合、あるいはネットワークに異なるベンダーからのさまざ まなデバイスがある場合は、[Any] に設定します。許可プロファイルの NAD プロファイルを設定するに は、**[**ポリシー(**Policy**)**]** > **[**ポリシー要素(**PolicyElements**)**]** > **[**結果(**Results**)**]** > **[**認証(**Authorization**)**]** > **[**許可プロファイル(**Authorization Profiles**)**]** を選択します。関連する許可プロファイルを開き、[Network DeviceProfiles] ドロップダウンリストから関連する NAD プロファイルを選択します。ゲストフロー用に認 証 VLAN を使用する場合、通常のゲストフローと同様に、ゲストポータルを定義し、MAB 認証にバイン ドされた認証プロファイルでそのポータルを選択する必要があります。ゲストポータルの詳細については、 「Cisco ISE ゲストサービス」のセクションを参照してくださいCisco ISE ゲスト [サービス](b_ise_admin_3_3_chapter8.pdf#nameddest=unique_448) を参照してくだ さい。

## ネットワーク デバイス プロファイルの作成

### 始める前に

- ほとんどのNADには、標準のIETFRADIUS属性に加えてベンダー固有のいくつかの属性 を提供する、ベンダー固有の RADIUS ディクショナリが備わっています。ネットワーク デバイスにベンダー固有の RADIUS ディクショナリがある場合は、それを Cisco ISE にイ ンポートします。RADIUSディクショナリが必要な手順については、サードパーティ製デ バイスの管理ガイドを参照してください。Cisco ISE の GUI で、[Menu] アイコン(=)を クリックし、次を選択します。**[Policy]** > **[Policy Elements]** > **[Dictionaries]** > **[System]** > **[Radius]** > **[RADIUS Vendors]**。RADIUS ディクショナリをインポートするには、[RADIUS](b_ise_admin_3_3_chapter12.pdf#nameddest=unique_1035) ベンダー [ディクショナリの作成](b_ise_admin_3_3_chapter12.pdf#nameddest=unique_1035)を参照してください。
- ゲストやポスチャなどの複雑なフローの場合、ネットワークデバイスはRFC5176で定義さ れている CoA タイプサポートしている必要があります
- ネットワークデバイスのプロファイルを作成するためのフィールドと可能な値の詳細につ いては、ネットワーク デバイス [プロファイル設定を](b_ise_admin_3_3_chapter14.pdf#nameddest=unique_1036)参照してください。
- ステップ **1** Cisco ISE GUI で、[Menu] アイコン( )をクリックし、次を選択します。**[Administration]** > **[Network Resources]** > **[Network Device Profiles]**。
- ステップ2 [追加 (Add) ] をクリックします。
- ステップ **3** 表示される **[**新しいネットワークデバイスのプロファイル(**New Network Device Profile**)**]** ウィンドウで、 ネットワークデバイスの **[**名前(**Name**)**]** フィールドと **[**説明(**Description**)**]** フィールドに対応する値を 入力します。
- ステップ **4 [**ベンダー(**Vendor**)**]** ドロップダウンリストから、ネットワークデバイスのベンダーを選択します。
- ステップ **5 [**アイコン(**Icon**)**]** 領域で、**[**アイコンの変更**...**(**Change Icon ...**)**]** をクリックして、システムからネット ワークデバイスのアイコンをアップロードします。

または、**[**アイコン(**Icon**)**]** 領域で **[**デフォルトに設定(**Set To Default**)**]** をクリックして、Cisco ISE が提 供するデフォルトのアイコンを使用します。

- ステップ **6 [**サポートされているプロトコル(**Supported Protocols**)**]** 領域で、デバイスがサポートするプロトコルの チェックボックスをオンにします。実際に使用するプロトコルのチェックボックスのみをオンにします。 ネットワークデバイスが RADIUS プロトコルをサポートしている場合は、デバイスで使用する RADIUS ディクショナリを **[RADIUS**ディクショナリ(**RADIUS Dictionaries**)**]** ドロップダウンリストから選択しま す。
- ステップ **7 [**テンプレート(**Templates**)**]** 領域で、関連する詳細情報を入力します。
	- a) **[**認証**/**許可(**Authentication/Authorization**)**]** をクリックし、フロータイプ、属性エイリアシング、お よびホストルックアップに関するネットワークデバイスのデフォルト設定を行います。表示される新 しい **[**フロータイプ条件(**Flow Type Conditions**)**]** 領域で、デバイスがさまざまな認証と許可フロー (有線 MAB や 802.1X など)に使用する属性と値を入力します。これにより、Cisco ISE は使用される 属性に従ってデバイスに適切なフロータイプを検出できます。MAB 用の IETF 標準がないため、ベン ダーごとに異なる値が [サービスタイプ(Service Type)] に使用されています。正しい設定を判断する

には、デバイスのユーザーガイドを参照するか、またはMAB認証のスニファトレースを使用してくだ さい。[属性エイリアシング(Attribute Aliasing)] 領域で、デバイス固有の属性名を共通名にマップし て、ポリシールールを簡素化します。現在、サービスセット識別子(SSID)のみが定義されています。 ネットワークデバイスにワイヤレスSSIDの概念がある場合には、使用される属性に対してこれを設定 します。Cisco ISE は、これを正規化された RADIUS ディクショナリの SSID という属性にマッピング します。これは、1 つのルール内で SSID を参照でき、基盤となる属性が異なっていても複数のデバイ スで動作するので、ポリシールールの設定を簡素化します。**[**ホストルックアップ(**Host Lookup**)**]** 領 域で、**[**ホストルックアップの処理(**ProcessHostLookup**)**]**チェックボックスをオンにし、サードパー ティ デバイス ベンダーが提供する指示に基づき、関連する MAB プロトコルと属性を選択します。

- b) **[**権限(**Permissions**)**]** から、VLAN と ACL に関するネットワークデバイスのデフォルト設定を行いま す。これらは、Cisco ISE で作成した認証プロファイルに基づいて自動的にマッピングされます。
- c) [Change of Authorization (CoA)] をクリックし、ネットワークデバイスの CoA 機能。 [CoA By] ドロップダウンリストから [RADIUS] を選択した場合は、表示される設定エリアで、スタ ティック属性のみを選択する必要があります。ダイナミック属性はサポートされていません。
- d) **[**リダイレクト(**Redirect**)**]** をクリックし、ネットワークデバイスの URL リダイレクト機能を設定し ます。URL リダイレクションは、ゲスト、BYOD およびポスチャサービスに必要です。

ステップ **8** [Submit] をクリックします。

関連トピック

Cisco ISE ネットワーク アクセス デバイス [プロファイルの作成方法](http://www.cisco.com/c/dam/en/us/td/docs/security/ise/how_to/HowTo-105-Network_Access_Device_Profiles_with_Cisco_ISE.pdf)

## **Cisco ISE** からのネットワーク デバイス プロファイルのエクスポート

Cisco ISE で設定された単一または複数のネットワーク デバイス プロファイルを XML ファイ ルの形式でエクスポートします。XML ファイルを編集し、新しいネットワークプロファイル として Cisco ISE ファイルにインポートできます。

### 始める前に

「How to Create ISE [Network](http://www.cisco.com/c/dam/en/us/td/docs/security/ise/how_to/HowTo-105-Network_Access_Device_Profiles_with_Cisco_ISE.pdf) Access Device Profiles」を参照してください。

- ステップ **1** Cisco ISE GUI で、[メニュー(Menu)] アイコン( )をクリックし、**[**管理(**Administration**)**]** > **[**ネット ワークリソース(**Network Resources**)**]** > **[**ネットワークデバイス(**Network Device**)**]** を選択します。
- ステップ **2** エクスポートするデバイスの横にあるチェックボックスをオンにし、[選択済みをエクスポート(Export Selected)] をクリックします。
- ステップ **3 DeviceProfiles.xml** という名前のファイルがローカルハードディスクにダウンロードされます。

## **Cisco ISE** へのネットワーク デバイス プロファイルのインポート

Cisco ISE XML 構造を備えた単一の XML ファイルを使用して、Cisco ISE に単一または複数の ネットワーク デバイス プロファイルをインポートします。複数のインポート ファイルから同 時にネットワーク デバイス プロファイルをインポートすることはできません。

通常は、まずテンプレートとして使用するためにCisco ISE管理者ポータルから既存のプロファ イルをエクスポートする必要があります。デバイスプロファイルの詳細をファイルに入力し、 XML ファイルとして保存します。次に、編集したファイルを Cisco ISE に再度インポートしま す。複数のネットワークデバイスプロファイルを扱うには、単一のXMLファイルとして一緒 に構造化された複数のプロファイルをエクスポートし、ファイルを編集してからプロファイル を一緒にインポートして、Cisco ISE で複数のプロファイルを作成します。

ネットワーク デバイス プロファイルのインポート時は、新しいレコードの作成のみができま す。既存のプロファイルは上書きできません。既存のネットワーク デバイス プロファイルを 更新するには、Cisco ISE から既存のプロファイルをエクスポートし、Cisco ISE からプロファ イルを削除してから、必要に応じてプロファイルを編集した後にそのプロファイルをインポー トします。

#### 始める前に

「How to Create ISE [Network](http://www.cisco.com/c/dam/en/us/td/docs/security/ise/how_to/HowTo-105-Network_Access_Device_Profiles_with_Cisco_ISE.pdf) Access Device Profiles」を参照してください。

- ステップ **1** Cisco ISE GUI で、**[**メニュー(**Menu**)**]** アイコン( )をクリックし、**[**管理(**Administration**)**]** > **[**ネット ワークリソース(**NetworkResources**)**]** > **[**ネットワークデバイスプロファイル(**NetworkDeviceProfiles**)**]**。
- ステップ **2** [Import] をクリックします。
- ステップ **3 [**ファイルの選択(**Choose Files**)**]** をクリックして、クライアントブラウザを実行しているシステムから XML ファイルを選択します。
- ステップ **4** [Import] をクリックします。

## ネットワーク デバイス グループの管理

次のウィンドウを使用すると、ネットワークデバイスグループを設定し、管理することができ ます。

## ネットワーク デバイス グループの設定

次の表では、ネットワークデバイスグループを作成するために使用する**[**ネットワークデバイ スグループ(**Network Device Groups**)**]** ウィンドウのフィールドについて説明します。この ウィンドウを表示するには、[メニュー (Menu) 1アイコン ( I をクリックして選択します **[**管理(**Administration**)**]** > **[**ネットワーク リソース(**Network Resources**)**]** > **[**ネットワーク デ バイス グループ(**Network Device Groups**)**]** > **[**すべてのグループ(**All Groups**)**]**。

ネットワークデバイスグループは、**[**ワークセンター(**WorkCenters**)**]**>**[**デバイス管理(**Device Administration**)**]** > **[**ネットワークリソース(**Network Resources**)**]** > **[**ネットワーク デバイス グループ(**Network Device Groups**)**]** > **[**すべてのグループ(**All Groups**)**]** ウィンドウでも作 成できます。

表 **<sup>9</sup> : [**ネットワーク デバイス グループ(**Network Device Group**)**]** ウィンドウのフィールド

| フィールド名                                           | 使用上のガイドライン                                                                                                    |
|--------------------------------------------------|----------------------------------------------------------------------------------------------------|
| 名前(Name)                                         | ルート ネットワーク デバイス グループの名前を入力します。このルート<br>ネットワークデバイスグループに追加される後続のすべての子ネットワー<br>ク デバイス グループに対して、新たに作成したこのネットワーク デバイ<br>スグループの名前を入力します。 |
|                                                  | ネットワークデバイスグループ階層内には、ルートノードを含めて、最<br>大で6つのノードを含めることができます。各ネットワークデバイスグ<br>ループの名前には最大で32文字を使用できます。                                    |
| 説明                                               | ルートまたは子のネットワークデバイスグループの説明を入力します。                                                                                                   |
| イスの数 (No. of   ます。<br><b>Network</b><br>Devices) | <b>ネットワークデバ</b>  ネットワークグループ内のネットワークデバイスの数がこの列に表示され                                                                                 |

## ネットワーク デバイス グループのインポート設定

次の表では、**[**ネットワークデバイスグループ(**Network Device Group**)] ウィンドウの **[**イン ポート(**Import**)**]** ダイアログボックスのフィールドについて説明します。このウィンドウを 表示するには、[メニュー(Menu)] アイコン( )をクリックして選択します**[**管理 (**Administration**)**]** > **[**ネットワークリソース(**Network Resources**)**]** > **[**ネットワーク デバイ ス グループ(**Network Device Groups**)**]**。

表 **<sup>10</sup> : [**ネットワーク デバイス グループのインポート(**Network Device Groups Import**)**]** ウィンドウのフィールド

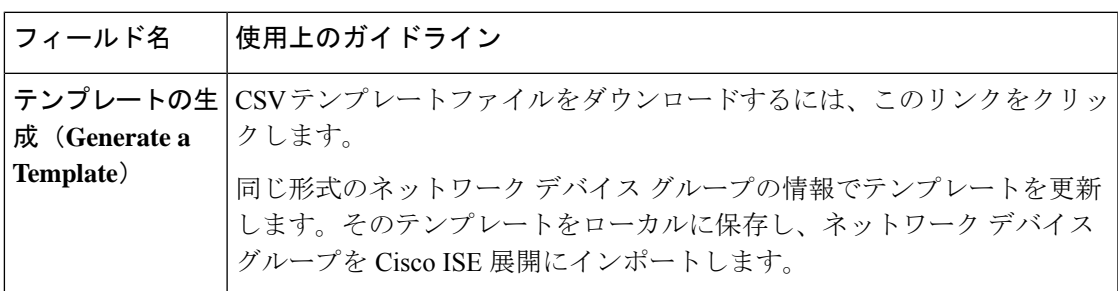

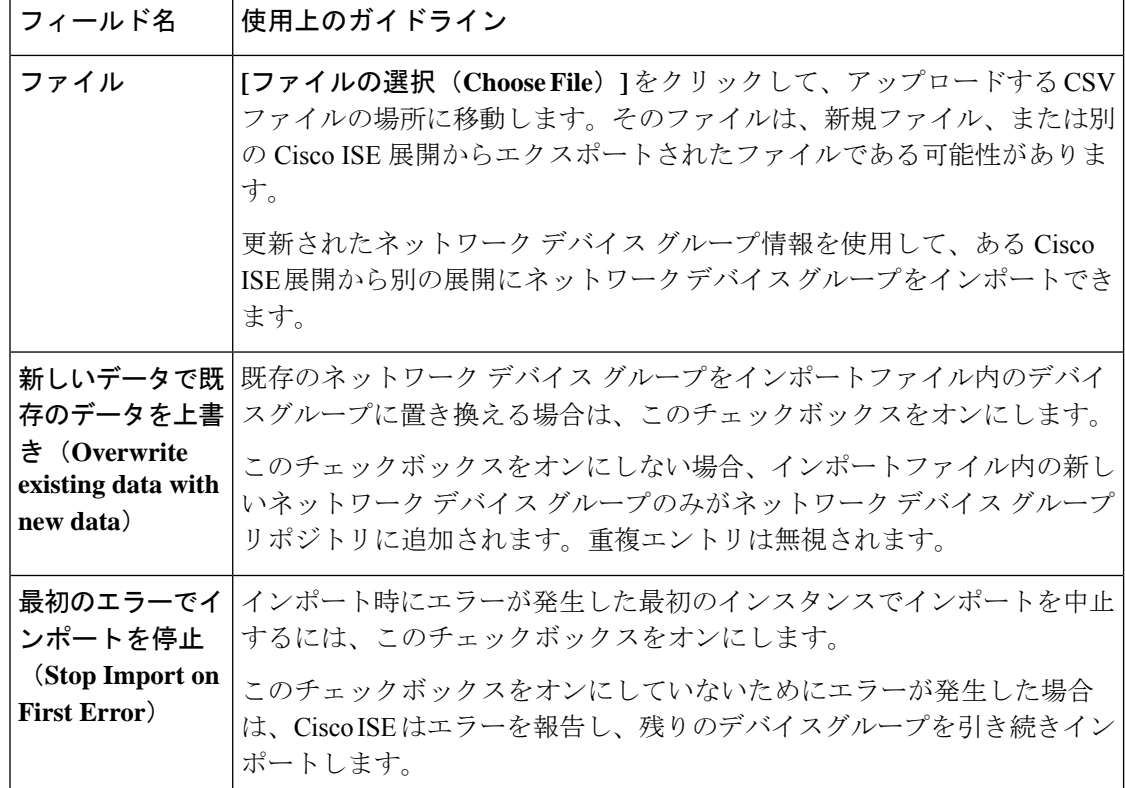

## ネットワーク デバイス グループ

Cisco ISE では、階層型ネットワーク デバイス グループ(NDG)を作成できます。ネットワー ク デバイス グループを使用し、地理的な場所、デバイスタイプ、またはネットワーク内の相 対的な位置(アクセスレイヤやデータセンターなど)に基づいて、ネットワークデバイスを論 理的にグループ化します。

[ネットワークデバイスグループ (Network Device Groups)] ウィンドウを表示するには、[メ ニュー(Menu)] アイコン( )をクリックし、**[**管理(**Administration**)**]** > **[**ネットワークリ ソース(**Network Resources**)**]** > **[**ネットワーク デバイス グループ(**Network Device Groups**)**]** を選択します。

たとえば、地理的な場所に基づいてネットワークデバイスを編成するには、大陸、地域、また は国でグループ化します。

• **[**アフリカ(**Africa**)**]** > **[**南部(**Southern**)**]** > **[**ナミビア(**Namibia**)**]**

• **[**アフリカ(**Africa**)**]** > **[**南部(**Southern**)**]** > **[**南アフリカ(**South Africa**)**]**

• **[**アフリカ(**Africa**)**]** > **[**南部(**Southern**)**]** > **[**ボツワナ(**Botswana**)**]**

デバイスタイプに基づいてネットワークデバイスをグループ化します。

- **[**アフリカ(**Africa**)**]** > **[**南部(**Southern**)**]** > **[**ボツワナ(**Botswana**)**]** > **[**ファイアウォー ル(**Firewalls**)**]**
- **[**アフリカ(**Africa**)**]** > **[**南部(**Southern**)**]** > **[**ボツワナ(**Botswana**)**]** > **[**ルータ(**Routers**)**]**
- **[**アフリカ(**Africa**)**]** > **[**南部(**Southern**)**]** > **[**ボツワナ(**Botswana**)**]** > **[**スイッチ (**Switches**)**]**

ネットワークデバイスを 1 つ以上の階層型ネットワーク デバイス グループに割り当てます。 Cisco ISE が、設定されたネットワーク デバイス グループの順序リストを処理して特定のデバ イスに割り当てる適切なグループを決定する場合、同じデバイスプロファイルが複数のデバイ スグループに適用されることがわかることがあります。この場合、Cisco ISE は最初に一致し たデバイスグループを適用します。

作成できるネットワーク デバイス グループの最大数に制限はありません。ネットワーク デバ イス グループの階層レベル(親グループを含む)は最大 6 レベルまで作成できます。

デバイスグループ階層は、「ツリーテーブル (Tree Table) 1と [フラットテーブル (Flat Table) ] の 2 つのビューに表示されます。ネットワーク デバイス グループのリストの上にある **[**ツリー テーブル(**Tree Table**)**]** または **[**フラットテーブル(**Flat Table**)**]** をクリックして、リストを 対応するビューに編成します。

[ツリーテーブル(Tree Table)] ビューで、ルートノードはツリーの最上位に表示され、その 後に子グループが階層順で続きます。各ルートグループのすべてのデバイスを表示するには、 [すべて展開(ExpandAll)]をクリックします。ルートグループのみのリストを表示するには、 [すべて折りたたむ (Collapse All) ] をクリックします。

[フラットテーブル(Flat Table)] ビューでは、各デバイスグループの階層が [グループ階層 (Group Hierarchy)] 列に表示されます。

両方のビューで、各子グループに割り当てられているネットワークデバイスの数が、対応する [ネットワークデバイスの数(No. of Network Devices)] 列に表示されます。デバイスグループ に割り当てられているすべてのネットワークデバイスのリストを表示するダイアログボックス をクリックするには、この数字をクリックします。表示されるダイアログボックスには、ネッ トワークデバイスをあるグループから別のグループに移動するための2つのボタンも含まれて います。現在のグループから別のグループにネットワークデバイスを移動するには、**[**デバイ スを別のグループに移動(**Move Devicesto Another Group**)**]**をクリックします。選択したネッ トワーク デバイス グループにネットワークデバイスを移動するには、**[**デバイスをグループに 追加(**Add Devices to Group**)**]** をクリックします。

**[**ネットワークデバイスグループ(**Network Device Groups**)**]** ウィンドウでネットワーク デバ イスグループを追加するには、**[**追加(**Add**)**]**をクリックします。**[**親グループ(**ParentGroup**)**]** ドロップダウンリストで、ネットワーク デバイス グループを追加する必要がある親グループ を選択するか、または **[**ルートグループとして追加(**Add As Root Group**)**]** オプションを選択 して、新しいネットワーク デバイス グループを親グループとして追加します。

デバイスが割り当てられているデバイスグループは削除できません。デバイスグループを削除 する前に、すべての既存のデバイスを別のデバイスグループに移動する必要があります。 (注)

#### ルート ネットワーク デバイス グループ

Cisco ISE には、[すべてのデバイスタイプ(All Device Types)] と [すべてのロケーション(All Locations)] という 2 つの事前に定義されたルート ネットワーク デバイス グループが含まれ ています。これらの事前に定義されたネットワーク デバイス グループを編集、複製、または 削除することはできませんが、それらの下に新しいデバイスグループを追加することはできま す。

ルートネットワークデバイスグループ(ネットワークデバイスグループ)を作成した後に、 すでに説明したように、**[**ネットワークデバイスグループ(**Network DeviceGroups**)**]**ウィンド ウでルートグループの下に子ネットワーク デバイス グループを作成できます。

## ポリシー評価で **Cisco ISE** が使用するネットワークデバイスの属性

新しいネットワーク デバイス グループを作成すると、新しいネットワークデバイス属性がシ ステムディクショナリ(**[**ポリシー(**Policy**)**]** > **[**ポリシー要素(**Policy Elements**)**]** > **[**ディク **ショナリ(Dictionaries)) 内のデバイス**ディクショナリに追加されます。追加されたデバイ ス属性は、ポリシー定義で使用されます。

Cisco ISE では、デバイスタイプ、ロケーション、モデル名、またはネットワークデバイス上 で実行しているソフトウェアバージョンなどのデバイスディクショナリ属性を使用して、認証 ポリシーと許可ポリシーを設定できます。

## **Cisco ISE** へのネットワーク デバイス グループのインポート

カンマ区切り形式(CSV)ファイルを使用して Cisco ISE ノードにネットワーク デバイス グ ループをインポートできます。2つの異なるインポートファイルから同時にネットワークデバ イス グループをインポートできません。

Cisco ISE 管理者ポータルから CSV テンプレートをダウンロードします。そのテンプレートに ネットワーク デバイス グループの詳細を入力して CSV ファイルとして保存した後、編集した ファイルを Cisco ISE にインポートします。

デバイスグループのインポート中に、新しいレコードを作成するか、または既存のレコードを 更新できます。デバイス グループをインポートする場合、Cisco ISE で最初のエラーが発生し た場合、既存のデバイス グループを新しいグループで上書きするか、またはインポート プロ セスを停止するかを定義できます。

- ステップ **1** Cisco ISE の GUI で、[メニュー(Menu)] アイコン( )をクリックし、次を選択します**[**管理 (**Administration**)**]** > **[**ネットワークリソース(**Network Resources**)**]** > **[**ネットワーク デバイス グループ (**Network Device Groups**)**]**。
- ステップ **2** [Import] をクリックします。
- ステップ **3** ダイアログボックスで、**[Choose Files]** をクリックし、クライアントブラウザを実行しているシステムから CSV ファイルを選択します。

ネットワーク デバイス グループを追加するための CSV テンプレートファイルをダウンロードするには、 [テンプレートの生成 (Generate a Template) ] をクリックします。
- ステップ **4** 既存のネットワークデバイスグループを上書きするには、**[**既存のデータを新しいデータで上書き(**Overwrite Existing Data with New Data**)**]** チェックボックスをオンにします。
- ステップ **5** [最初のエラーでインポートを停止(Stop Import on First Error)] チェックボックスをオンにします。
- ステップ **6** [Import] をクリックします。

## **Cisco ISE** からのネットワーク デバイス グループのエクスポート

Cisco ISE で設定されたネットワーク デバイス グループは、CSV ファイルの形式でエクスポー トできます。その後で、これらのネットワーク デバイス グループを別の Cisco ISE ノードにイ ンポートできます。

- ステップ1 Cisco ISE GUI で、「メニュー (Menu) |アイコン (=) をクリックし、次を選択します。[管理 (**Administration**)**]** > **[**ネットワークリソース(**Network Resources**)**]** > **[**ネットワーク デバイス グループ (**Network Device Groups**)**]** > **[**すべてのグループ(**All Groups**)**]**
- ステップ **2** ネットワーク デバイス グループをエクスポートするには、次のいずれかを行うことができます。
	- エクスポートするデバイスグループの横にあるチェックボックスをオンにし、**[**エクスポート (**Export**)**]** > **[**選択済みをエクスポート(**Export Selected**)**]** を選択します。
	- **[**エクスポート(**Export**)**]** > **[**すべてエクスポート(**Export All**)**]** を選択して、定義されたネットワー ク デバイス グループをすべてエクスポートします。

CSV ファイルがローカルハードディスクにダウンロードされます。

## ネットワーク デバイス グループの管理

次のウィンドウを使用すると、ネットワークデバイスグループを設定し、管理することができ ます。

### ネットワーク デバイス グループの設定

次の表では、ネットワークデバイスグループを作成するために使用する**[**ネットワークデバイ スグループ(**Network Device Groups**)**]** ウィンドウのフィールドについて説明します。この ウィンドウを表示するには、[メニュー (Menu) ] アイコン ( ) をクリックして選択します **[**管理(**Administration**)**]** > **[**ネットワーク リソース(**Network Resources**)**]** > **[**ネットワーク デ バイス グループ(**Network Device Groups**)**]** > **[**すべてのグループ(**All Groups**)**]**。

ネットワークデバイスグループは、**[**ワークセンター(**WorkCenters**)**]**>**[**デバイス管理(**Device Administration**)**]** > **[**ネットワークリソース(**Network Resources**)**]** > **[**ネットワーク デバイス グループ(**Network Device Groups**)**]** > **[**すべてのグループ(**All Groups**)**]** ウィンドウでも作 成できます。

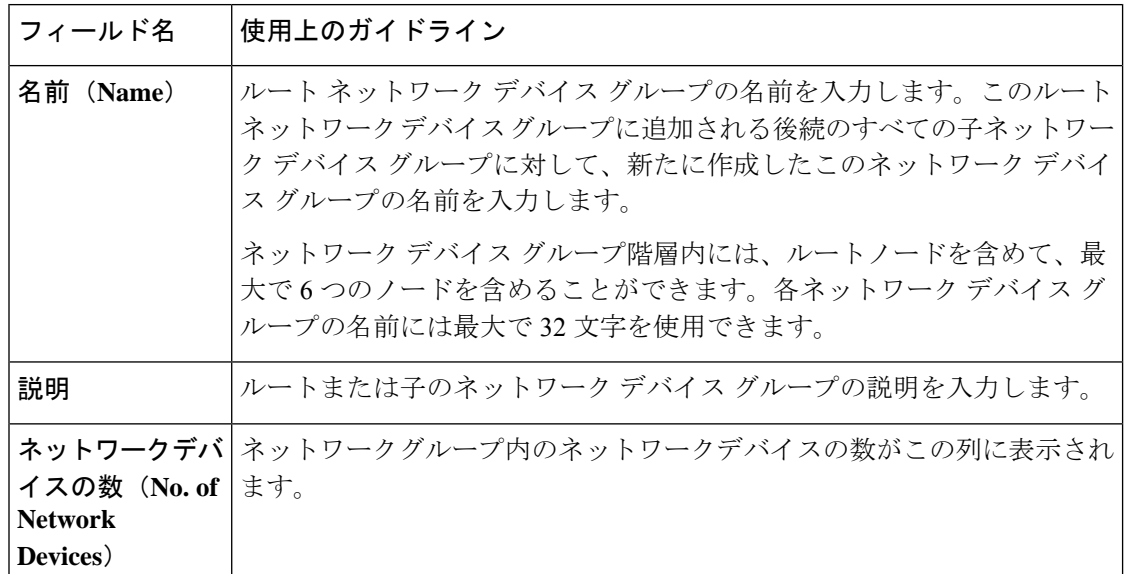

表 **<sup>11</sup> : [**ネットワーク デバイス グループ(**Network Device Group**)**]** ウィンドウのフィールド

### ネットワーク デバイス グループのインポート設定

次の表では、**[**ネットワークデバイスグループ(**Network Device Group**)] ウィンドウの **[**イン ポート(**Import**)**]** ダイアログボックスのフィールドについて説明します。このウィンドウを 表示するには、[メニュー(Menu)] アイコン( )をクリックして選択します**[**管理 (**Administration**)**]** > **[**ネットワークリソース(**Network Resources**)**]** > **[**ネットワーク デバイ ス グループ(**Network Device Groups**)**]**。

表 **<sup>12</sup> : [**ネットワーク デバイス グループのインポート(**Network Device Groups Import**)**]** ウィンドウのフィールド

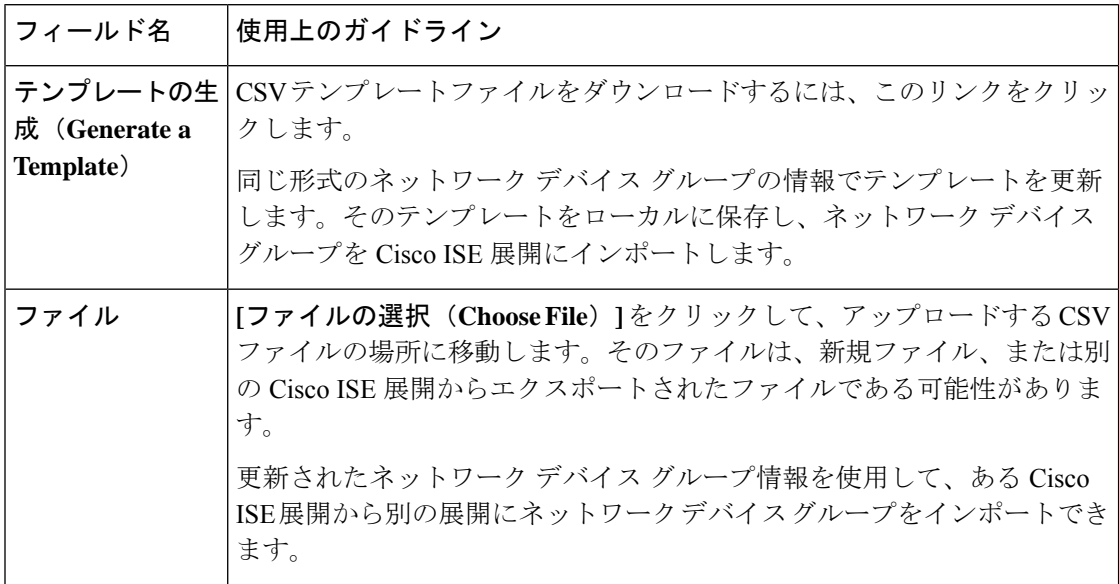

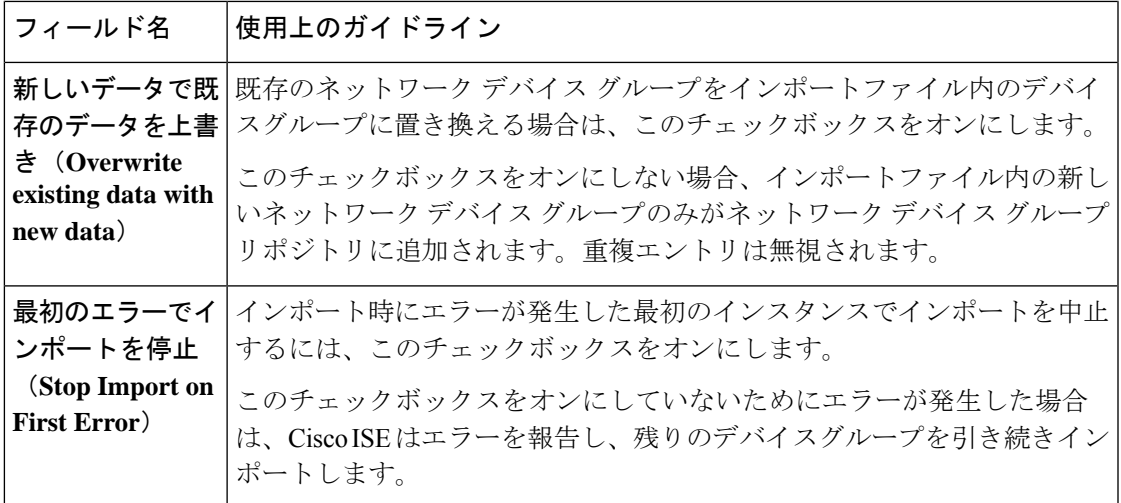

# **Cisco ISE** でのテンプレートのインポート

Cisco ISE では、CSV ファイルを使用して大量のネットワークデバイスやネットワーク デバイ スグループをインポートできます。テンプレートには、フィールドのフォーマットを定義する ヘッダー行が含まれます。次の表に記載されている列を追加する場合を除き、このヘッダー行 は編集しないでください。

ネットワークデバイスやネットワークデバイスグループに関連するインポートフロー内で[テ ンプレートの生成(Generate a Template)] リンクを使用して CSV ファイルをローカルシステ ムにダウンロードします。

## ネットワーク デバイスのインポート テンプレート形式

次の表は、インポート ネットワーク デバイスの CSV テンプレートファイルのフィールドのリ ストと説明です。

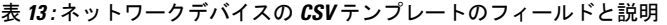

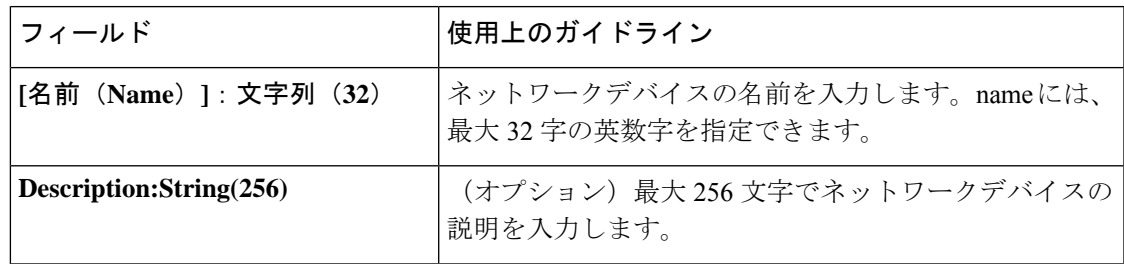

I

 $\overline{\phantom{a}}$ 

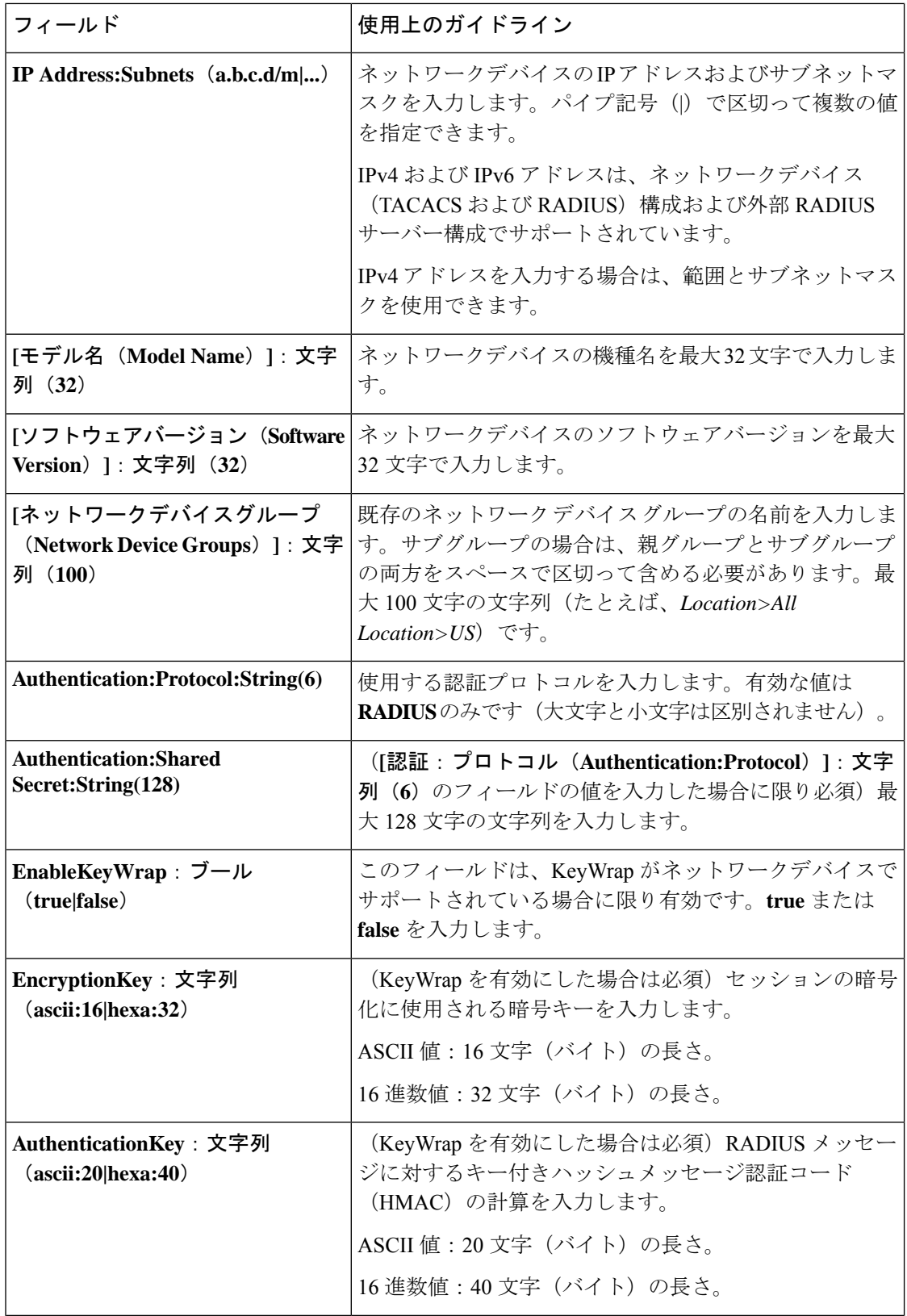

Ι

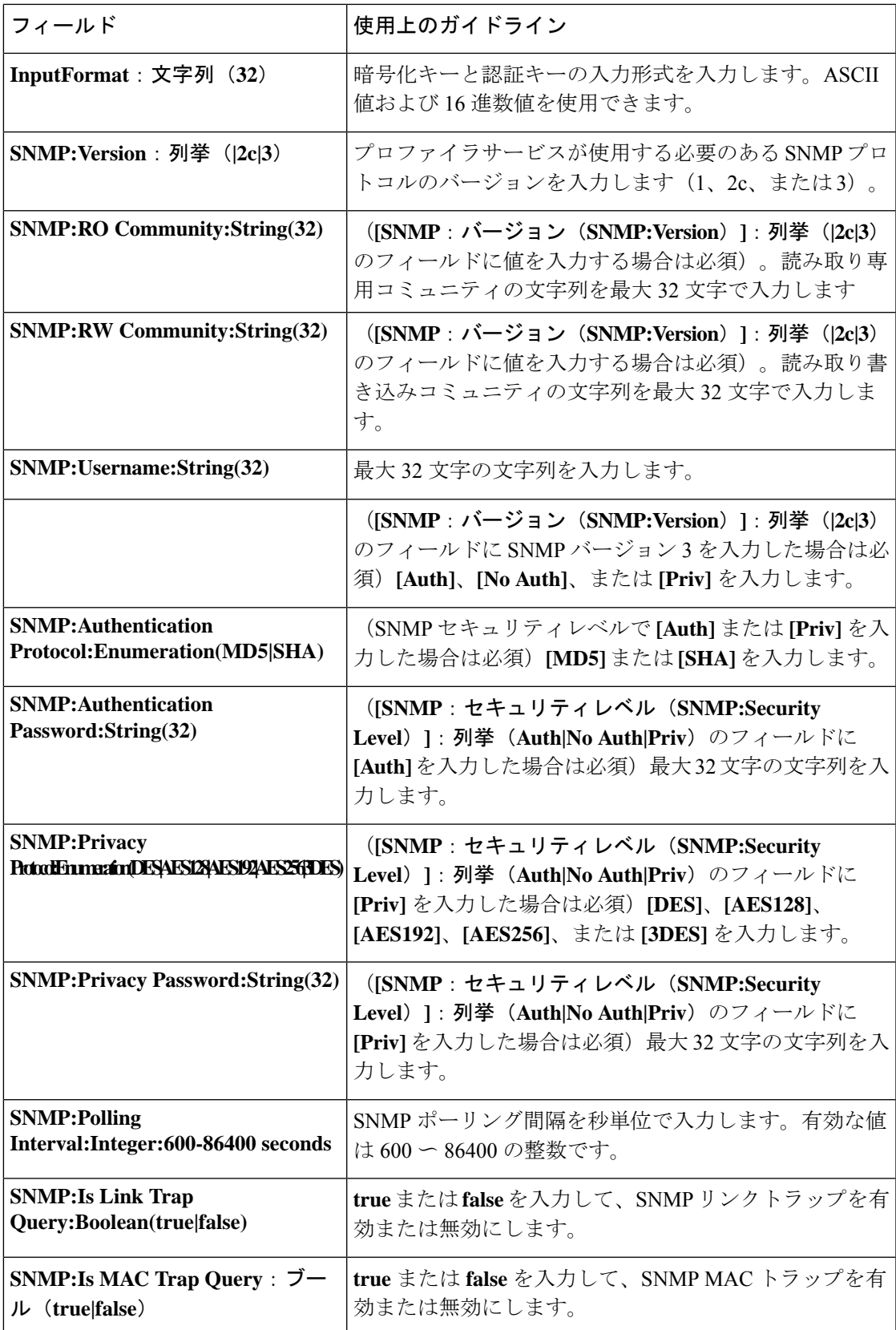

 $\overline{\phantom{a}}$ 

I

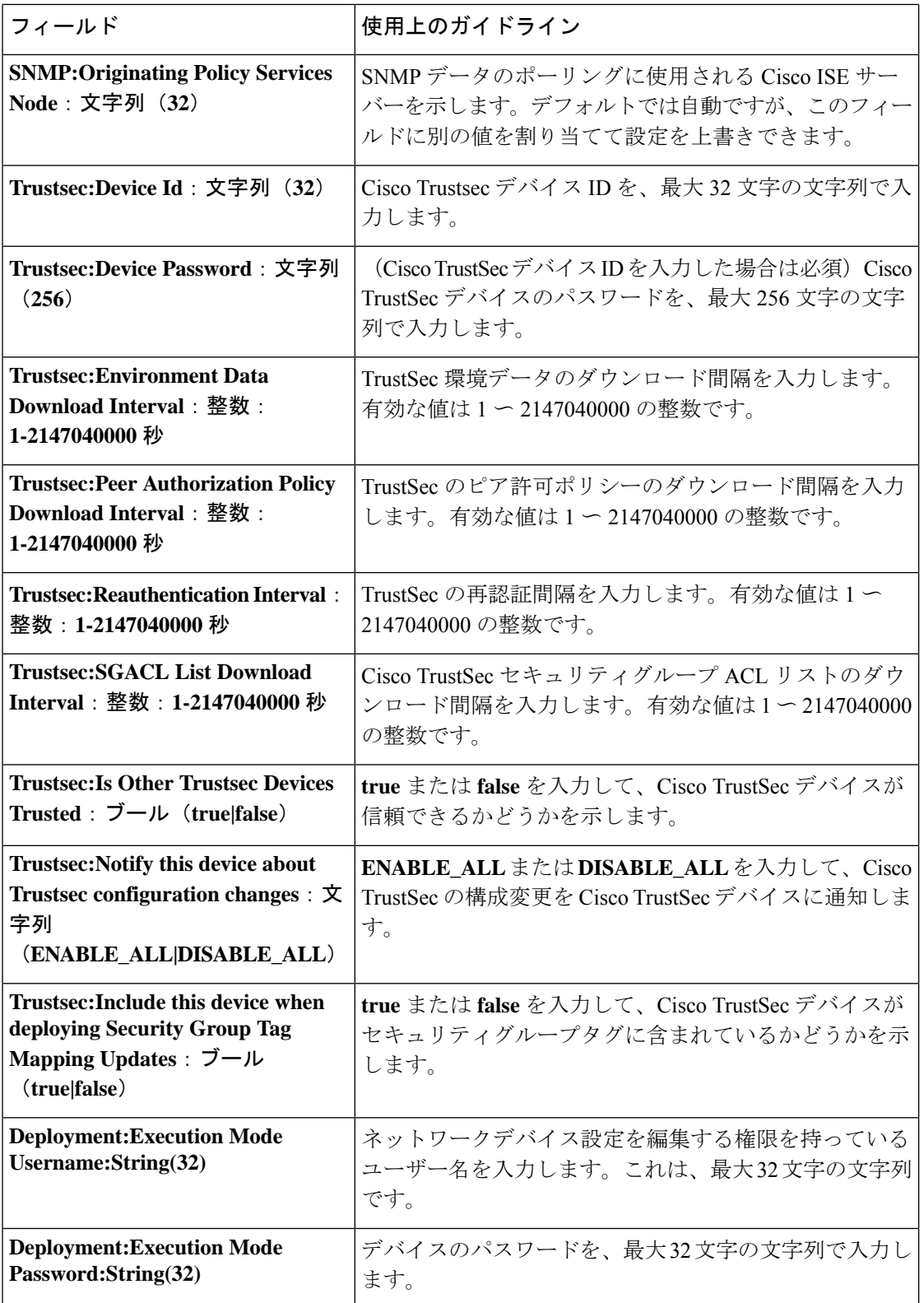

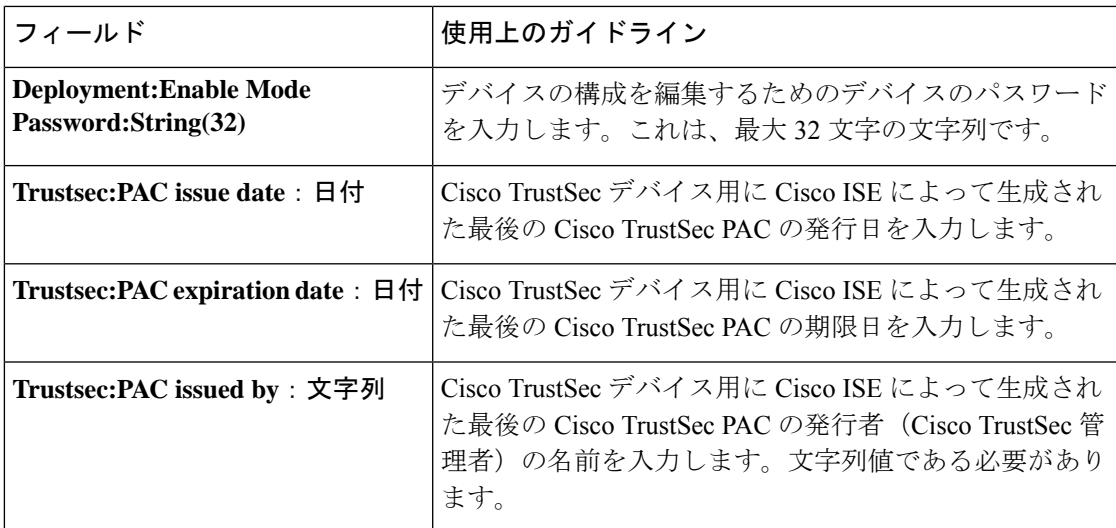

## ネットワーク デバイス グループのインポート テンプレート形式

次の表に、テンプレートヘッダーのフィールドとネットワークデバイスグループのCSVファ イルにおけるこれらのフィールドの説明を示します。

表 **<sup>14</sup> :** ネットワーク デバイス グループの **CSV** テンプレートのフィールドと説明

| フィールド                                         | 説明                                                                                                    |
|-----------------------------------------------|----------------------------------------------------------------------------------------------------|
| Name:文字列<br>(100)                             | (必須)このフィールドはネットワーク デバイス グループの名前です。<br>最大100文字の文字列です。NDGの完全な名前の長さは、最大100文字<br>です。たとえば、Global > Asia という親グループの下に India というサブ<br>グループを作成する場合、作成するNDGの完全な名前はGlobal#Asia#India<br>になります。完全な名前の長さは、100文字以内でなければなりません。<br>NDGの完全な名前の長さが100文字を超えた場合、NDGの作成は失敗し<br>ます。 |
| Description:String(1024)                      | これはオプションのフィールドです。これは、最大1024 文字の文字列で<br>す。                                                                                                    |
| Type:文字列<br>(64)                              | (必須) このフィールドはネットワークデバイスグループのタイプです。<br>これは、最大 64 文字の文字列です。                                                                                                    |
| Is Root : $\vec{z} - \vec{k}$<br>(true false) | (必須)これは、特定のネットワーク デバイス グループがルート グルー<br>プかどうかを示すフィールドです。有効な値は true または false です。                                                                                                    |

## **Cisco ISE** と **NAD** 間の通信を保護する **IPSec** セキュリティ

IPSec は、IP にセキュリティを実装するプロトコルのセットです。AAA、RADIUS および TACACS+ のプロトコルは MD5 ハッシュアルゴリズムを使用します。セキュリティを強化す るため、Cisco ISE には IPSec 機能があります。IPSec は、送信元を認証し、送信中のデータ変 更を検出し、送信されたデータを暗号化することで通信を保護します。

Cisco ISE は、トンネルモードとトランスポートモードで IPSec をサポートしています。Cisco ISE インターフェイスで IPSec を有効にし、ピアを設定すると、通信を保護するため Cisco ISE と NAD の間に IPSec トンネルが作成されます。

事前共有キーを定義するか、または IPSec 認証に X.509 証明書を使用できます。IPSec は、ギ ガビット イーサネット 1 ~ 5 のインターフェイスで有効にできます。IPSec は PSN あたり 1 つ の Cisco ISE インターフェイスでのみ設定できます。

スマートライセンスは、ギガビットイーサネット 2 (e0/2—> eth2) インターフェイスではデ フォルトで有効になっています。したがって、このインターフェイスで IP セキュリティを有 効にする場合は、スマートライセンス用に別のインターフェイスを設定する必要があります。

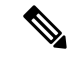

ギガビットイーサネット 0 とボンド 0(ギガビットイーサネット 0 と ギガビットイーサネット 1 インターフェイスがボンディングされている場合)は、Cisco ISE CLI の管理インターフェイ スです。IPSec はギガビットイーサネット 0 と ボンド 0 ではサポートされていません。 (注)

IPSec は Cisco ISE リリース 2.2 以降でサポートされています。

Cisco ISE で IPSec を設定する際には、次の点に注意してください。

- IPSec は Cisco ISE リリース 2.2 以降でサポートされています。
- Cisco IOS ソフトウェア、C5921 ESR ソフトウェア (C5921\_I86-UNIVERSALK9-M) : ESR 5921構成では、デフォルトでトンネルモードとトランスポートモードでIPSecがサポート されています。Diffie-Hellman Group 14 および Group 16 がサポートされています。

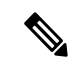

C5921 ESR ソフトウェアは Cisco ISE リリース 2.2 以降に付属して います。このソフトウェアを使用可能にするにはESRライセンス が必要です。ESR ライセンスの情報については、『[Cisco](http://www.cisco.com/c/dam/en/us/td/docs/solutions/GGSG-Engineering/Cisco_5921/Cisco_5921_ESR_Integration.pdf) 5921 Embedded Services Router Integration Guide』を参照してください。 (注)

IPSec の設定、制限、およびサポートの詳細については、『Security [Configuration](https://www.cisco.com/c/en/us/td/docs/switches/lan/catalyst9300/software/release/17-7/configuration_guide/sec/b_177_sec_9300_cg/configuring_ipsec.html#Cisco_Reference.dita_82c9187e-1f36-4d5e-ab10-193a2e3f0d62) Guide, Cisco IOS XE [Cupertino](https://www.cisco.com/c/en/us/td/docs/switches/lan/catalyst9300/software/release/17-7/configuration_guide/sec/b_177_sec_9300_cg/configuring_ipsec.html#Cisco_Reference.dita_82c9187e-1f36-4d5e-ab10-193a2e3f0d62) 17.7.x (Catalyst 9300 Switches)』を参照してください。

Cisco ISE リリース 3.3 では、次の 2 つの方法を使って Cisco ISE PSN ノードで IPSec を設定で きます。

• Cisco ISE でのネイティブ IPSec の設定

• Cisco ISE での RADIUS IPSec の設定

## **Cisco ISE** でのネイティブ **IPSec** の設定

ネイティブ IPSec 設定を使用すると、IKEv1 および IKEv2 プロトコルを使用して、IPSec トン ネルを介した Cisco ISE PSN と NAD 間のセキュリティ アソシエーションを確立できます。

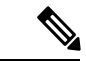

(注) • Cisco ISE の PSN 上の IPSec 設定と NAD の IPSec 設定が同じであることを確認します。

#### 始める前に

Cisco ISE でネイティブ IPSec を設定するには、次の準備が必要です。

Cisco ISE で、次の手順を実行します。

- Cisco ISE Essentials ライセンスがあることを確認します。
- (オプション) [X.509 Certificates] オプションを使用している場合は、ネイティブ IPSec 接 続を確立するすべての PSN の IPSec のシステム証明書をアップロードします。[System Certificates] ウィンドウの [IPSEC: Use certificate for Native IPSec] チェックボックスをオン にします。また、Cisco ISE IPSec システム証明書および NAD 証明書用の CA 証明書を信 頼ストアにアップロードする必要があります。[Trusted Certificates] ウィンドウで、[CA IPSec Trusted Certificate] の [Trust for authentication within ISE] チェックボックスをオンにし ます。
- [Network Devices] ウィンドウで、特定の IP アドレスを持つ NAD を追加します。
- NAD で IPSec を設定します。Cisco ISE PSN と NAD の IPSec 設定は同じである必要があり ます。
- ステップ **1** Cisco ISE GUI で、**[Administration]** にカーソルを合わせ、**[System]** > **[Settings]** > **[Protocols]** > **[IPSec]** > **[Native IPSec]**に移動します。
- ステップ **2** [Add] をクリックして、Cisco ISE PSN と NAD 間のセキュリティ アソシエーションを設定します。
- ステップ **3** [Node-Specific Settings] セクションで、次の詳細情報を入力します。
	- a) [Select Node] ドロップダウンリストから、必要な Cisco ISE PSN を選択します。
	- b) **[NAD IP Address with Mask]** フィールドに、対応する値を入力します。
	- c) [Default Gateway] フィールドに、対応する値を入力します。
	- d) **[Native IPSec Traffic Interface]** ドロップダウンリストから、必要なネイティブ IPSec トラフィック イン ターフェイスを選択します。
- ステップ **4** [Authentication Settings] セクションでオプションボタンをクリックして、選択した Cisco ISE PSN ノードに 対し、次の認証タイプのいずれかを選択します。
- a) [Pre-sharedKey]:このオプションを選択した場合は、事前共有キーを入力し、ネットワークデバイスで 同じキーを設定する必要があります。事前共有キーには英数字を使用してください。特殊文字はサポー トされていません。ネットワークデバイスで事前共有キーを設定する方法については、ネットワーク デバイスのマニュアルを参照してください。事前共有キー設定の出力例については、例:CiscoCatalyst 3850 シリーズ スイッチでの事前共有キー設定の出力 (57 ページ)を参照してください。
- b) [X.509 Certificates]:[X.509 Certificates] ドロップダウンリストから、IPSec トンネルに必要な X.509 証明 書を選択します。
	- [X.509Certificates]オプションを選択する前に、必要な証明書(IPSecシステム証明書および CA IPSec 信頼証明書)を設定してください。証明書には、SAN(サブジェクト代替名)拡 張と DNS が含まれている必要があります。 (注)

相関するネイティブIPSec設定が行われた後に証明書が追加または変更された場合は、ネイ ティブ IPSec 設定を再度保存する必要があります。

- ステップ **5** [General Settings] セクションで、以下の詳細を入力します。
	- a) [IKE Version] ドロップダウンリストから、必要な IKE バージョンを選択します。
	- b) [Mode] ドロップダウンリストから、必要なモードを選択します。
	- c) [ESP/AH Protocol] ドロップダウンリストから、必要なプロトコルを選択します。
	- d) (オプション)[IKE Reauth Time] フィールドに、対応する値を入力します。

[IKE Reauth Time] の値の範囲は 0 ~ 86,400 です。このフィールドに値 0 を入力すると、[IKE Reauth Time] フィールドを無効にできます。

- ステップ **6** [Phase OneSettings]セクションで、IKEセキュリティアソシエーション構成のセキュリティ設定を行うと、 2つの IKE デーモン間の通信を保護できます。
	- a) [Encryption Algorithm] ドロップダウンリストから、必要な暗号化アルゴリズムを選択します。
	- b) [Hash Algorithm] ドロップダウンリストから、必要なハッシュアルゴリズムを選択します。
	- c) [DH Group] ドロップダウンリストから、必要な DH グループを選択します。
	- d) (オプション)[Re-key Time] フィールドに、対応する値を入力します。

[Re-key Time]の値の範囲は0~86,400です。このフィールドに値0を入力すると、[Re-key Time]フィー ルドを無効にできます。

- ステップ **7** [Phase Two Settings] セクションでは、2 つのエンドポイント間の IP トラフィックを保護するために、ネイ ティブIPSecセキュリティアソシエーション構成のセキュリティ設定を行えます。次の詳細を入力します。
	- a) [Encryption Algorithm] ドロップダウンリストから、必要な暗号化アルゴリズムを選択します。
	- b) [Hash Algorithm] ドロップダウンリストから、必要なハッシュアルゴリズムを選択します。
	- c) (オプション)[DH Group] ドロップダウンリストから、必要な DH グループを選択します。
	- d) (オプション)[Re-key Time] フィールドに、対応する値を入力します。

[Re-key Time] の値の範囲は 0 ~ 2,592,000 です。このフィールドに値 0 を入力すると、[Re-key Time] フィールドを無効にできます。

ステップ **8** [Save] をクリックして、選択した Cisco ISE PSN ノードでネイティブ IPSec をアクティブにします。

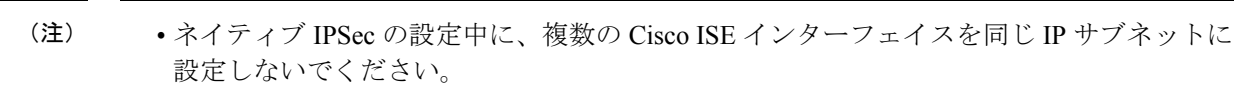

- 既存のIPSecトンネルインターフェイスでIPアドレスが変更された場合は、既存のトンネ ル設定を再度有効にして、IP アドレスの変更を反映する必要があります。
- IPSec トンネルの既存のインターフェイスがシャットダウンされた場合、そのトンネルの IPSecステータスは、次のキー再生成または再認証が行われるまで、[Established]と表示さ れます。

#### **Cisco ISE** でのネイティブ **IPSec** 設定の表示と変更

[Native IPSec Configuration] ウィンドウのネイティブ IPSec 設定を使用して、Cisco ISE PSN と NAD の間に確立されたセキュリティ アソシエーションを追加、表示、編集、複製、無効化、 および削除できます。

クイックフィルタを使用して、ネイティブ IPSec 設定をフィルタリングできます。

[Native IPSecConfiguration]テーブルには、さらに列を追加できます。[Native IPSecConfiguration] テーブルの右上にある歯車アイコンをクリックし、[Phase-one Encryption Algorithm]、[Phase-two Encryption Algorithm]、[Phase-one Hash Algorithm] などの列から希望する列を選択し、[Go] をク リックして、選択した列を [Native IPSec Configuration] テーブルに追加します。

(注) Cisco ISE 3.3 は、ネイティブ IPSec 設定で VTI をサポートしていません。

### **Cisco ISE** での **RADIUS IPSec** の設定

Cisco ISE で RADIUS IPSec を設定するには、次の操作を行う必要があります。

ステップ **1** Cisco ISE CLI からインターフェイスで IP アドレスを設定します。

ギガビット イーサネット 1 からギガビット イーサネット 5 インターフェイス(ボンド 1 およびボンド 2) では、IPSec がサポートされています。ただし、IPsec は Cisco ISE ノードの 1 つのインターフェイスのみで 設定できます。

ステップ **2** 直接接続ネットワークデバイスを IPsec ネットワーク デバイス グループに追加します。

- RADIUS IPSec では、スタティック ルート ゲートウェイがデバイスのインターフェイスに直接 接続している必要があります。 (注)
- a) Cisco ISE の GUI で、[メニュー(Menu)] アイコン( )をクリックし、**[**管理(**Administration**)**]** > **[**ネットワークリソース(**Network Resources**)**]** > **[**ネットワークデバイス(**Network Device**)**]** を選択し ます。
- b) [ネットワークデバイス(Network Devices)] ウィンドウで、[追加(Add)] をクリックします。
- c) 追加するネットワークデバイスの名前、IP アドレス、およびサブネットを対応するフィールドに入力 します。
- d) [IPSEC] ドロップダウンリストから、[はい(Yes)] を選択します。
- e) [RADIUS 認証設定(RADIUS Authentication Settings)] チェックボックスをオンにします。
- f) [共有秘密(Shared Secret)] フィールドに、ネットワークデバイスに設定した共有秘密キーを入力しま す。
- g) [Submit]> [Save] をクリックします。
- ステップ **3** Cisco Smart Software Manager(CSSM)とのやりとりのために個別の管理インターフェイスを追加します。 埋め込み型サービスルータ (ESR) の詳細については、Smart Software Manager [サテライト](http://www.cisco.com/web/ordering/smart-software-manager/smart-software-manager-satellite.html)を参照してくだ さい。このためには、CiscoISECLIから次のコマンドを実行し、対応する管理インターフェイス(ギガビッ ト イーサネット1〜5 (あるいはボンド1または2) を選択します。

ise/admin# **license esr smart** {*interface*}

このインターフェイスは、Cisco.com に到達してシスコのオンライン ライセンス サーバーにアクセスでき る必要があります。

既存のインターフェイスで ise/admin# **license esr smart** を無効にするには、次の手順を実行します。

- 新しい管理インターフェイスを追加します。
- Cisco ISE GUI で、[Administration] にカーソルを合わせ、**[System]** > **[Settings]** > **[Protocols]** > **[IPSec]** > **[Legacy IPSec (ESR)]** に移動します。 新しいインターフェイスで IPSec を有効または無効にします。
- ステップ **4** Cisco ISE の CLI から、直接接続ゲートウェイにネットワークデバイスを追加します。

**ip route** [*destination network*] [*network mask*] **gateway** [*next-hop address*]

- ステップ **5** Cisco ISE ノードで IPSec をアクティブにします。
	- a) Cisco ISE GUI で、[Administration] にカーソルを合わせ、**[System]** > **[Settings]** > **[Protocols]** > **[IPSec]** > **[Legacy IPSec (ESR)]** に移動します。

このウィンドウに展開内のすべての Cisco ISE ノードが表示されます。

- b) IPSec を有効にする Cisco ISE ノードの横のチェックボックスをオンにして、[有効化(Enable)] オプ ション ボタンをクリックします。
- c) [IPSec Interface for selected nodes] ドロップダウンリストから、IPSec 通信に使用するインターフェイス を選択します。
- d) 選択した Cisco ISE ノードの次のいずれかの認証タイプのオプションボタンをクリックします。
	- [事前共有キー(Pre-shared Key)]:このオプションを選択した場合は、事前共有キーを入力し、 ネットワークデバイスで同じキーを設定する必要があります。事前共有キーには英数字を使用し てください。特殊文字はサポートされていません。ネットワーク デバイスで事前共有キーを設定 する方法については、ネットワーク デバイスのマニュアルを参照してください。事前共有キー設 定の出力例については、例:Cisco Catalyst 3850 シリーズ スイッチでの事前共有キー設定の出力 (57 ページ)を参照してください。
- [X.509 証明書(X.509 Certificates)]:このオプションを選択した場合は、Cisco ISE CLI から ESR シェルに進み、ESR 5921 の X.509 証明書を設定してインストールします。次に、ネットワーク デ バイスで IPSec を設定します。この説明については、ESR-5921 での X.509 証明書の設定とインス トール (51 ページ) を参照してください。
- e) [保存 (Save) ] をクリックします。
- IPsec 設定を直接変更することはできません。IPSec が有効な場合に IPSec トンネルまたは認証 を変更するには、現在の IPSec トンネルを無効にし、IPSec 設定を変更し、別の設定で IPSec ト ンネルを再度有効にします。 (注)
- IPsec が有効になると、Cisco ISE インターフェイスから IP アドレスが削除され、インターフェ イスがシャットダウンします。ユーザーが Cisco ISE CLI からログインすると、インターフェイ スが表示されますが IP アドレスは表示されず、シャットダウン状態になります。この IP アド レスは ESR-5921 インターフェイスで設定されます。 (注)
- ステップ **6 esr** と入力して ESR シェルを開始します。

```
ise/admin# esr
% Entering ESR 5921 shell
% Cisco IOS Software, C5921 Software (C5921 I86-UNIVERSALK9-M), Version 15.5(2)T2, RELEASE SOFTWARE
(fc3)
% Technical Support: http://www.cisco.com/techsupport
% Copyright (c) 1986-2015 Cisco Systems, Inc.
Press RETURN to get started, CTRL-C to exit
ise-esr5921>
ise-esr5921>
         FIPSに準拠するため、8文字以上のシークレットパスワードを設定する必要があります。Enable
(注)
```
**secret level 1** コマンドを入力してパスワードを指定します。

ise-esr5921(config)#enable secret level 1 ? Specifies an UNENCRYPTED password will follow Specifies a MD5 HASHED secret will follow Specifies a PBKDF2 HASHED secret will follow Specifies a SCRYPT HASHED secret will follow LINE The UNENCRYPTED (cleartext) 'enable' secret

カスタム RADIUS ポートを GUI から設定する場合(1645、1646、1812、および 1813 以外)、 ESR シェルで次の CLI コマンドを入力し、設定した RADIUS ポートを受け入れる必要がありま す。 (注)

ip nat inside source static udp 10.1.1.2 [*port\_number*] interface Ethernet0/0 [*port\_number*]

- ステップ **7** IPSec トンネルと、IPSec トンネル経由での RADIUS 認証を検証します。
	- a) Cisco ISE にユーザーを追加し、そのユーザーをユーザーグループに割り当てます(Cisco ISE の GUI で、[メニュー(Menu)] アイコン( )をクリックし、次を選択します。**[**管理(**Administration**)**]** > **[ID** 管理(**Identity Management**)**]** > **[ID**(**Identities**)**]** > **[**ユーザー(**Users**)**]**)。
	- b) 次の手順を実行して、IPSec トンネルが Cisco ISE と NAD 間で確立されていることを確認します。
		- **1. ping**コマンドを使用して、Cisco ISE が NAD に接続されているかどうかをテストします。

**2.** ESR シェルまたは NAD の CLI から次のコマンドを実行して、接続がアクティブな状態であること を確認します。

#### **show crypto isakmp sa**

ise-esr5921#show crypto isakmp sa IPv4 Crypto ISAKMP SA dst src state conn-id status 192.168.30.1 192.168.30.3 QM\_IDLE 1001 ACTIVE

**3.** ESR シェルまたは NAD CLI から次のコマンドを実行して、トンネルが確立されているかどうかを 確認します。

#### **show crypto ipsec sa**

ise-esr5921#show crypto ipsec sa

```
interface: Ethernet0/0
   Crypto map tag: radius, local addr 192.168.30.1
```

```
protected vrf: (none)
local ident (addr/mask/prot/port): (192.168.30.1/255.255.255.255/0/0)
remote ident (addr/mask/prot/port): (192.168.30.2/255.255.255.255/0/0)
current_peer 192.168.30.2 port 500
  PERMIT, flags={}
 #pkts encaps: 52, #pkts encrypt: 52, #pkts digest: 52
 #pkts decaps: 57, #pkts decrypt: 57, #pkts verify: 57
 #pkts compressed: 0, #pkts decompressed: 0
 #pkts not compressed: 0, #pkts compr. failed: 0
 #pkts not decompressed: 0, #pkts decompress failed: 0
 #send errors 0, #recv errors 0
```

```
local crypto endpt.: 192.168.30.1, remote crypto endpt.: 192.168.30.2
plaintext mtu 1438, path mtu 1500, ip mtu 1500, ip mtu idb Ethernet0/0
current outbound spi: 0x393783B6(959939510)
PFS (Y/N): N, DH group: none
```

```
inbound esp sas:
spi: 0x8EA0F6EE(2392913646)
   transform: esp-aes esp-sha256-hmac ,
   in use settings ={Tunnel, }
   conn id: 99, flow_id: SW:99, sibling_flags 80000040, crypto map: radius
   sa timing: remaining key lifetime (k/sec): (4237963/2229)
   IV size: 16 bytes
   replay detection support: Y
   Status: ACTIVE(ACTIVE)
```
inbound ah sas:

```
inbound pcp sas:
```

```
outbound esp sas:
spi: 0x393783B6(959939510)
   transform: esp-aes esp-sha256-hmac ,
   in use settings ={Tunnel, }
  conn id: 100, flow id: SW:100, sibling flags 80000040, crypto map: radius
   sa timing: remaining key lifetime (k/sec): (4237970/2229)
   IV size: 16 bytes
   replay detection support: Y
   Status: ACTIVE(ACTIVE)
```

```
outbound ah sas:
```
outbound pcp sas:

- c) 次のいずれかの方法で RADIUS 認証を検証します。
	- •ステップ8(a)で作成したユーザーのクレデンシャルを使用してネットワークデバイスにログイ ンします。RADIUS 認証要求が Cisco ISE ノードに送信されます。[ライブ認証(Live Authentications)] ウィンドウに詳細を表示します。
	- •エンドホストをネットワーク デバイスに接続し、802.1X 認証を設定します。ステップ 8 (a) で 作成したユーザーのクレデンシャルを使用してエンド ホストにログインします。RADIUS 認証要 求がCisco ISEノードに送信されます。[ライブ認証(Live Authentications)]ウィンドウに詳細を表 示します。

### **ESR-5921** での **X.509** 証明書の設定とインストール

ステップ **1 esr** と入力して ESR シェルを開始します。

```
ise/admin# esr
% Entering ESR 5921 shell
% Cisco IOS Software, C5921 Software (C5921 I86-UNIVERSALK9-M), Version 15.5(2)T2, RELEASE SOFTWARE
(fc3)
% Technical Support: http://www.cisco.com/techsupport
% Copyright (c) 1986-2015 Cisco Systems, Inc.
Press RETURN to get started, CTRL-C to exit
ise-esr5921>
ise-esr5921>
         FIPSに準拠するため、8文字以上のシークレットパスワードを設定する必要があります。Enable
         secret level 1 コマンドを入力してパスワードを指定します。
         ise-esr5921(config)#enable secret level 1 ?
         0 Specifies an UNENCRYPTED password will follow
         5 Specifies a MD5 HASHED secret will follow
         8 Specifies a PBKDF2 HASHED secret will follow
         9 Specifies a SCRYPT HASHED secret will follow
         LINE The UNENCRYPTED (cleartext) 'enable' secret
(注)
         カスタム RADIUS ポートを GUI から設定する場合(1645、1646、1812、および 1813 以外)、
         ESR シェルで次の CLI コマンドを入力し、設定した RADIUS ポートを受け入れます。
         ip nat inside source static udp 10.1.1.2 [port_number] interface Ethernet0/0 [port_number]
(注)
```
ステップ **2** 次のコマンドを使用して RSA キー ペアを生成します。

#### 例:

crypto key generate rsa label rsa2048 exportable modulus 2048

**ステップ3** 次のコマンドを使用して、トラストポイントを作成します。

#### 例:

crypto pki trustpoint trustpoint-name

enrollment terminal serial-number none fqdn none ip-address none subject-name cn=networkdevicename.cisco.com revocation-check none rsakeypair rsa2048

ステップ **4** 次のコマンドを使用して、証明書署名要求(CSR)を生成します。

#### 例:

crypto pki enroll rsaca-mytrustpoint

Display Certificate Request to terminal? [yes/no]: yes

- ステップ **5** 証明書署名要求の出力をテキストファイルにコピーし、署名のために外部 CA に送信し、署名付き証明書 と CA 証明書を取得します。
- ステップ **6** 次のコマンドを使用して、認証局(CA)証明書をインポートします。

#### 例:

crypto pki authenticate rsaca-mytrustpoint

CA 証明書の内容(「**—BEGIN—**」行と「**—-End—**」行を含む)をコピーして貼り付けます。

ステップ **7** 次のコマンドを使用して、署名付き証明書をインポートします。

#### 例:

crypto pki import rsaca-mytrustpoint

署名付き証明書の内容(「**—BEGIN—**」行と「**—-End—**」行を含む)をコピーして貼り付けます。

次に、Cisco 5921ESRでX.509証明書を設定してインストールするときに表示される出力の例を示します。

ise-esr5921#show running-config

```
!
hostname ise-esr5921
!
boot-start-marker
boot host unix:default-config
boot-end-marker
!
no aaa new-model
bsd-client server url https://cloudsso.cisco.com/as/token.oauth2
mmi polling-interval 60
no mmi auto-configure
no mmi pvc
mmi snmp-timeout 180
call-home
! If contact email address in call-home is configured as sch-smart-licensing@cisco.com
! the email address configured in Cisco Smart License Portal will be used as contact email address
to send SCH notifications.
contact-email-addr sch-smart-licensing@cisco.com
profile "CiscoTAC-1"
  active
  destination transport-method http
  no destination transport-method email
```
! ip cef no ipv6 cef ! multilink bundle-name authenticated ! crypto pki trustpoint SLA-TrustPoint enrollment pkcs12 revocation-check crl ! crypto pki trustpoint rsaca-mytrustpoint enrollment terminal serial-number none fqdn none ip-address none subject-name cn=ise-5921.cisco.com revocation-check none rsakeypair rsa2048 ! crypto pki certificate chain SLA-TrustPoint certificate ca 01 30820321 30820209 A0030201 02020101 300D0609 2A864886 F70D0101 0B050030 32310E30 0C060355 040A1305 43697363 6F312030 1E060355 04031317 43697363 6F204C69 63656E73 696E6720 526F6F74 20434130 1E170D31 33303533 30313934 3834375A 170D3338 30353330 31393438 34375A30 32310E30 0C060355 040A1305 43697363 6F312030 1E060355 04031317 43697363 6F204C69 63656E73 696E6720 526F6F74 20434130 82012230 0D06092A 864886F7 0D010101 05000382 010F0030 82010A02 82010100 A6BCBD96 131E05F7 145EA72C 2CD686E6 17222EA1 F1EFF64D CBB4C798 212AA147 C655D8D7 9471380D 8711441E 1AAF071A 9CAE6388 8A38E520 1C394D78 462EF239 C659F715 B98C0A59 5BBB5CBD 0CFEBEA3 700A8BF7 D8F256EE 4AA4E80D DB6FD1C9 60B1FD18 FFC69C96 6FA68957 A2617DE7 104FDC5F EA2956AC 7390A3EB 2B5436AD C847A2C5 DAB553EB 69A9A535 58E9F3E3 C0BD23CF 58BD7188 68E69491 20F320E7 948E71D7 AE3BCC84 F10684C7 4BC8E00F 539BA42B 42C68BB7 C7479096 B4CB2D62 EA2F505D C7B062A4 6811D95B E8250FC4 5D5D5FB8 8F27D191 C55F0D76 61F9A4CD 3D992327 A8BB03BD 4E6D7069 7CBADF8B DF5F4368 95135E44 DFC7C6CF 04DD7FD1 02030100 01A34230 40300E06 03551D0F 0101FF04 04030201 06300F06 03551D13 0101FF04 05300301 01FF301D 0603551D 0E041604 1449DC85 4B3D31E5 1B3E6A17 606AF333 3D3B4C73 E8300D06 092A8648 86F70D01 010B0500 03820101 00507F24 D3932A66 86025D9F E838AE5C 6D4DF6B0 49631C78 240DA905 604EDCDE FF4FED2B 77FC460E CD636FDB DD44681E 3A5673AB 9093D3B1 6C9E3D8B D98987BF E40CBD9E 1AECA0C2 2189BB5C 8FA85686 CD98B646 5575B146 8DFC66A8 467A3DF4 4D565700 6ADF0F0D CF835015 3C04FF7C 21E878AC 11BA9CD2 55A9232C 7CA7B7E6 C1AF74F6 152E99B7 B1FCF9BB E973DE7F 5BDDEB86 C71E3B49 1765308B 5FB0DA06 B92AFE7F 494E8A9E 07B85737 F3A58BE1 1A48A229 C37C1E69 39F08678 80DDCD16 D6BACECA EEBC7CF9 8428787B 35202CDC 60E4616A B623CDBD 230E3AFB 418616A9 4093E049 4D10AB75 27E86F73 932E35B5 8862FDAE 0275156F 719BB2F0 D697DF7F 28 quit crypto pki certificate chain rsaca-mytrustpoint certificate 39 30820386 3082026E A0030201 02020139 300D0609 2A864886 F70D0101 0B050030 61310B30 09060355 04061302 5553310B 30090603 5504080C 024E4331 0C300A06 03550407 0C035254 50310E30 0C060355 040A0C05 43495343 4F310C30 0A060355 040B0C03 53544F31 19301706 03550403 0C107273 6163612E 65726368 616F2E63 6F6D301E 170D3136 30393031 32313037 34335A17 0D313730 39303132 31303734 335A301D 311B3019 06035504 03131269 73652D35 3932312E 63697363 6F2E636F 6D308201 22300D06 092A8648 86F70D01 01010500 0382010F 00308201 0A028201 0100EE87 CABFBA18 7E0405A8 ACAAAB23 E7CB6109 2CF98BAE 8EE93536 BF1EBBD3 73E60BE7 F430B5AF EBF8B0C5 969B2828 A6783BB4 64E333E4 29C8744E 6E783617 194AF1B0 7F04B4EA B89FD6EB F9C4F2DD 196DC6E0 CAA49B8B 665B6E0D 2FBC1D2F 8E8181B9 60FAE126 D1B2E4E4 1F321A97 10C1B76A C2BB3174 361B13FA 2CB7BDFE 22C0C33F 2792D714 C41E2237 00B1AE49 6593DCC3 A799D526 D81F9706 A71DA14E 5ED76038 7A2C84B4 C668E35C 337BA1DC 9CA56AC2 C8E0059F 660CE39C 925310A0 F9A21FFB 3C3C507A 20B924F7 E0125D60 6552321C 35736079 42449401 15E68DA6

B4776DAA FB5AFDF8 59E31373 263175E3 1F14416A 24C21D69 A46173B6 96CC84FB 5B9D0203 010001A3 818C3081 89300906 03551D13 04023000 302C0609 60864801 86F84201 0D041F16 1D4F7065 6E53534C 2047656E 65726174 65642043 65727469 66696361 7465301D 0603551D 0E041604 146DD31C 03690B98 330B67FA 6EDC7B20 F99FB924 60301F06 03551D23 04183016 8014966A 0C21AF96 3E827690 423599CC EE8087A1 2909300E 0603551D 0F0101FF 04040302 05A0300D 06092A86 4886F70D 01010B05 00038201 0100C0B9 D2845D97 6FFC16DB 01559659 BC1DECA6 E1A01965 1F6CD459 E03D7ABE 91179FEB 08BF5B9B 84B62C36 236F528E E30C921C 81DA29E1 EA3DFDC1 B0B0EEBA 14EADAEC 078576E4 D643A0EF 7D8E0880 C5FC3965 811B08C0 5696DBF5 FADA4092 ACF549B8 2257F508 636D52AA 6CDC9596 AB43313F 6C33C9C1 2CFDDBE3 EA9D407C 8D1B0F49 BBACD0CD 2832AC12 CD3FEFC8 501E1639 A4EFDC27 69CA0147 971A1B2D DB2758E6 A84AFC86 4F9A4942 3D7EDBCC 7BDCC1BB 61F69B31 BF13E39B 10AAC31C 55E73C8B C30BE516 7C506FF4 AC367D94 814A6880 EF201A6D CD2E1A95 7BBEC982 01CE867D 931F56E1 1EF1C457 9DC9A0BE 9DB2DC9B 19873585 89AE82F6 A37E51D6 EECD quit certificate ca 008DD3A81106B14664 308203A2 3082028A A0030201 02020900 8DD3A811 06B14664 300D0609 2A864886 F70D0101 05050030 61310B30 09060355 04061302 5553310B 30090603 5504080C 024E4331 0C300A06 03550407 0C035254 50310E30 0C060355 040A0C05 43495343 4F310C30 0A060355 040B0C03 53544F31 19301706 03550403 0C107273 6163612E 65726368 616F2E63 6F6D301E 170D3135 31303231 32313135 34335A17 0D323531 30313832 31313534 335A3061 310B3009 06035504 06130255 53310B30 09060355 04080C02 4E43310C 300A0603 5504070C 03525450 310E300C 06035504 0A0C0543 4953434F 310C300A 06035504 0B0C0353 544F3119 30170603 5504030C 10727361 63612E65 72636861 6F2E636F 6D308201 22300D06 092A8648 86F70D01 01010500 0382010F 00308201 0A028201 0100CB82 2AECEE38 1BCB27B9 FA5F2FBD 8609B190 16A6F741 5BEC18B8 8B260CAF 190EA1CE 063BC558 556DC085 6FAC5425 14AFE225 0E9E3A12 05F3DA7E D17E03F2 7FFE92FB 38D67027 DBC5C175 EB53E96B 66C20D11 B4C32D38 AE04385C 8FD4CB74 31A97824 CA1CAFD5 091806C3 6F9CBF8D DC42DD5B D985703D F3BB9ED1 7DE99614 422D765C 86AB25CD E80008C5 22049BE8 66D1CA27 E1EB6D4F 4FD3CC18 E091BBF0 6FE0EB52 B33F231A 6D6B7190 4196C929 D22E2C42 B9CD2BBD 24550E82 8CD8838F C41B4DAD 2FA1636A 5787BBB2 F21E4718 335B005B DFBE6EA7 56EBE30B D52DE85F FFAF0189 E372CBFC 44BFF235 4DA7C9EF DAAC6D0A A196DA5A 1B525175 C26B3581 EA4B0203 010001A3 5D305B30 1D060355 1D0E0416 0414966A 0C21AF96 3E827690 423599CC EE8087A1 2909301F 0603551D 23041830 16801496 6A0C21AF 963E8276 90423599 CCEE8087 A1290930 0C060355 1D130405 30030101 FF300B06 03551D0F 04040302 02A4300D 06092A86 4886F70D 01010505 00038201 01002334 A3F0E5D3 4D229985 67A07754 73EC52E3 05B7D05F 926CC863 220F849B 861C36B2 EF7C3485 474D4EF0 73895879 CAE08BBB 183B7CFA A20C4354 86C6D9DF D445DACE C252C608 236F6673 F3F3C329 474B22E8 660BF91E 41054B8D 43B80E44 AE69C164 2C9F41A2 8284F577 21FFAB8E A6771A5E DD34EBE4 A0DC2EAD 95702010 02964566 478DA90F 5E134643 81A5F5EA 362D0394 1F9F23D1 DEE50B07 12938299 1AF11A36 82DAFC6A 164B2F66 8B0AB7CC 9A723EBC B50E740B 0A9270E3 60E2ED42 7F10D1A6 F6735144 AE93BF86 3D5A0502 6811D2BD 6E694693 28DE84C5 3747CF0A D2B8D6C9 6CBEBA0A D1137CF8 E31CBF6B 437D82DD D74A4A9F 3557B3D9 D0BD055F 65A8 quit license udi pid CISCO5921-K9 sn 9XG4481W768 username lab password 0 lab ! redundancy ! crypto keyring MVPN-spokes rsa-pubkey address 0.0.0.0 address 0.0.0.0 key-string quit ! crypto isakmp policy 10 encr aes hash sha256 group 16 !

```
crypto isakmp policy 20
encr aes
hash sha256
group 14
crypto isakmp profile MVPN-profile
   description LAN-to-LAN for spoke router(s) connection
   keyring MVPN-spokes
  match identity address 0.0.0.0
!
crypto ipsec transform-set radius esp-aes esp-sha256-hmac
mode tunnel
crypto ipsec transform-set radius-2 esp-aes esp-sha256-hmac
mode transport
!
crypto dynamic-map MVPN-dynmap 10
set transform-set radius radius-2
!
crypto map radius 10 ipsec-isakmp dynamic MVPN-dynmap
!
interface Ethernet0/0
description e0/0->connection to external NAD
ip address 192.168.20.1 255.255.255.0
ip nat outside
ip virtual-reassembly in
no ip route-cache
crypto map radius
!
interface Ethernet0/1
description e0/1->tap0 internal connection to ISE
ip address 10.1.1.1 255.255.255.252
ip nat inside
ip virtual-reassembly in
no ip route-cache
!
interface Ethernet0/2
no ip address
shutdown
!
interface Ethernet0/3
no ip address
shutdown
!
ip forward-protocol nd
!
no ip http server
no ip http secure-server
ip nat inside source list 1 interface Ethernet0/0 overload
ip nat inside source static udp 10.1.1.2 1645 interface Ethernet0/0 1645
ip nat inside source static udp 10.1.1.2 1646 interface Ethernet0/0 1646
ip nat inside source static udp 10.1.1.2 1812 interface Ethernet0/0 1812
ip nat inside source static udp 10.1.1.2 1813 interface Ethernet0/0 1813
!
access-list 1 permit 10.1.1.0 0.0.0.3
!
control-plane
!
line con 0
logging synchronous
line aux 0
line vty 0 4
login
transport input none
!
end
```
次に、Cisco 3850 シリーズ スイッチで X.509 証明書を設定してインストールするときに表示される出力の 例を示します。 cat3850#show running-config enable password lab ! username lab password 0 lab aaa new-model ! aaa group server radius ise server name ise-vm deadtime 60 ! aaa authentication login default group radius local aaa authentication enable default group radius enable ! crypto isakmp policy 10 encr aes hash sha256 authentication rsa-sig group 16 ! crypto ipsec security-association lifetime seconds 86400 ! crypto ipsec transform-set radius esp-aes esp-sha256-hmac mode tunnel ! crypto ipsec profile radius-profile ! crypto map radius 10 ipsec-isakmp set peer 192.168.20.1 set transform-set radius match address 100 ! interface GigabitEthernet1/0/1 no switchport ip address 192.168.20.2 255.255.255.0 crypto map radius ! access-list 100 permit ip host 192.168.20.2 host 192.168.20.1 ! snmp-server community public RO snmp-server community private RW ! radius server rad-ise address ipv4 192.168.20.1 auth-port 1645 acct-port 1646

key secret

#### 例:**Cisco Catalyst 3850** シリーズ スイッチでの事前共有キー設定の出力

```
次に、Cisco Catalyst 3850 シリーズ スイッチで事前共有キーを設定する場合に表示される出力
の例を示します。
cat3850#show running-config
enable password lab
 !
username lab password 0 lab
aaa new-model
 !
 aaa group server radius ise
 server name ise-vm
deadtime 60
 !
aaa authentication login default group radius local
aaa authentication enable default group radius enable
!
crypto isakmp policy 10
encr aes
hash sha256
authentication pre-share
group 16
 crypto isakmp key 123456789 address 0.0.0.0
 !
crypto ipsec security-association lifetime seconds 86400
 !
crypto ipsec transform-set radius esp-aes esp-sha256-hmac
mode tunnel
 !
crypto ipsec profile radius-profile
 !
crypto map radius 10 ipsec-isakmp
set peer 192.168.20.1
set transform-set radius
match address 100
!
interface GigabitEthernet1/0/1
no switchport
ip address 192.168.20.2 255.255.255.0
crypto map radius
!
access-list 100 permit ip host 192.168.20.2 host 192.168.20.1
 !
 snmp-server community public RO
 snmp-server community private RW
 !
radius server rad-ise
address ipv4 192.168.20.1 auth-port 1645 acct-port 1646
key secret
```
## **Cisco ISE** でのレガシー **IPSec** からネイティブ **IPSec** への移行

#### 始める前に

Cisco ISE でレガシー IPSec からネイティブ IPSec に移行するには、次のものが必要です。

- •レガシー IPSec (ESR)設定のバックアップ
- •レガシー IPSec (ESR) のキーと証明書

ステップ **1** レガシー IPSec(ESR)の設定をバックアップします。

- a) Cisco ISE CLI ESR シェルにログインし、実行中の設定をブートフラッシュのファイルに保存します。
- b) SCP または FTP を使用して、その実行中の設定ファイルをコンピュータにエクスポートします。この 保存した ESR 設定ファイルを ESR 設定のバックアップとして使用できます。
- ステップ **2** IPSec の設定をエクスポートします。
	- a) レガシーIPSec (ESR) からキーと証明書をエクスポートします。Cisco ISE でのキーと証明書のエクス ポートの詳細については、「Backup and [Restoration](https://www.cisco.com/content/en/us/td/docs/security/ise/3-3/admin_guide/b_ise_admin_3_3/b_ISE_admin_33_basic_setup.html#concept_435C4E3FF56949B1B4D5A0C73671AB22) of Cisco ISE CA Certificates and Keys」[英語] を参照 してください。
	- b) Cisco ISE CLI ESR シェルから、**show runnning config** コマンドを実行し、実行中の設定と暗号化設定を 表示します。
	- c) レガシー IPSec(ESR)で設定された暗号化設定を、表 15 : レガシー IPSec 設定とネイティブ IPSec 設 定の比較:フェーズ 1 の設定 および 表 16 : レガシー IPSec 設定とネイティブ IPSec 設定の比較:フェー ズ 2 の設定 に記載されている参照情報と比較します。

表 15 : レガシー IPSec 設定とネイティブ IPSec 設定の比較:フェーズ 1 の設定 および 表 16 : レガシー IPSec 設定とネイティブ IPSec 設定の比較:フェーズ 2 の設定 は、レガシー IPSec(ESR)の CLI コマ ンドと、Cisco ISE GUI のネイティブ IPSec 設定でのそれらに対応する内容との直接比較を示していま す。レガシー IPSec (ESR)の設定情報を使用して、Cisco ISE でネイティブ IPSec を設定できます。

表 **15 :** レガシー **IPSec** 設定とネイティブ **IPSec** 設定の比較:フェーズ **<sup>1</sup>** の設定

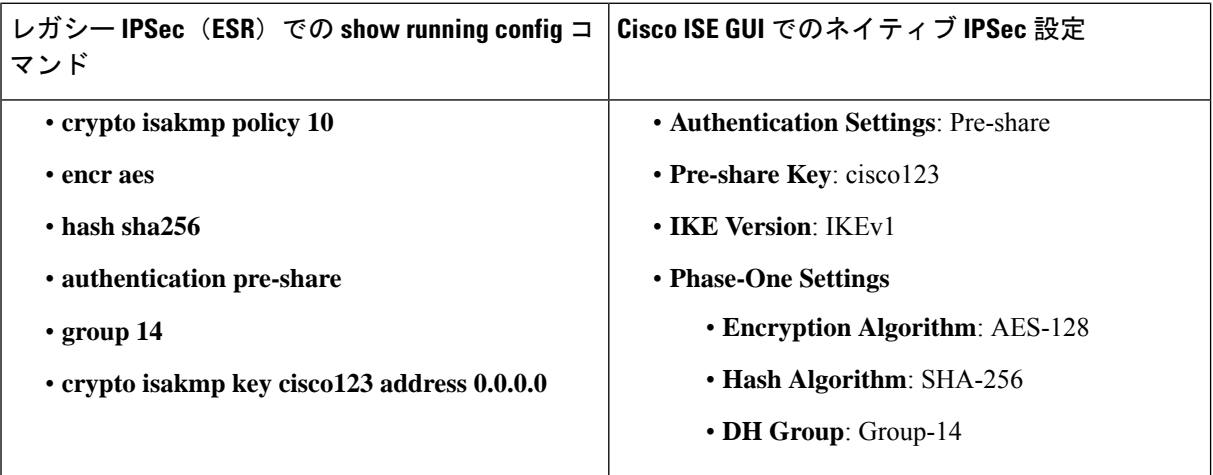

表 **16 :** レガシー **IPSec** 設定とネイティブ **IPSec** 設定の比較:フェーズ **2** の設定

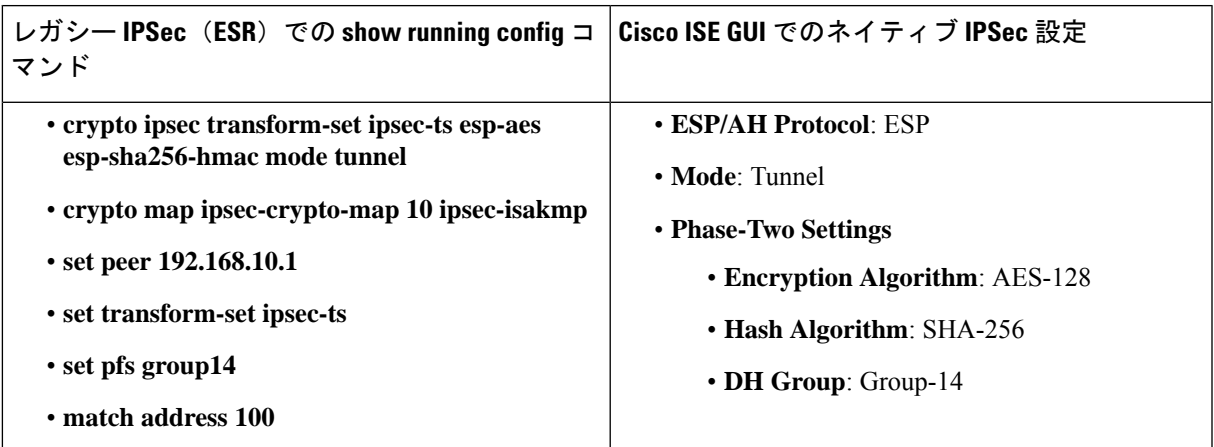

#### ステップ3 レガシー IPSec (ESR) を無効にします。

- a) Cisco ISE GUI で、[Administration] にカーソルを合わせ、**[System]** > **[Settings]** > **[Protocols]** > **[IPSec]** > **[Legacy IPSec (ESR)]** に移動します。
- b) チェックボックスをオンにして、レガシー IPSec(ESR)を無効にする必要がある Cisco ISE ノードを 選択します。
- c) [Enable/Disable IPSec for Selected Nodes] フィールドの [Disable] オプションボタンをクリックします。

これにより、選択したノードの IPSec が無効になり、Cisco ISE が再起動します。

d) Cisco ISE 管理 CLI から **ISE/admin#show esr status** コマンドを実行して、選択した Cisco ISE ノードの ESR ステータスが無効になっていることを確認します。次の出力が表示されます。

#### **% ESR 5921 is disabled**.

- e) (オプション)Cisco ISE 管理 CLI から **ISE/admin#esr** コマンドを実行して、ESR シェルが無効になっ ているかどうかを確認します。
- f) Cisco ISE 管理 CLI から **ISE/admin#show interface** コマンドを実行して、Cisco ISE インターフェイスで IP アドレスが復元されているかどうかを確認します。次の出力が表示されます。

#### **GigabitEthernet 1 flags=4163<UP,BROADCAST,RUNNING,MULTICAST> mtu 1500 inet 192.168.10.11 netmask255.255.255.0broadcast 192.168.10.255 inet6 fe80::250:56ff:fe92:5f13prefixlen64 scopeid0x20<link>**.

#### ステップ **4** ネイティブ IPSec を有効化します。

- a) Cisco ISE GUI で、**[Administration]** にカーソルを合わせ、**[Network Resources]** > **[Network Devices]**に移 動します。
- b) レガシー IPSec(ESR)の設定で以前に選択された NAD を、ネイティブ IPSec 設定でも選択します。
- c) [Edit] をクリックして、NAD の IPSec の詳細を編集します。
- d) [Network Device Group] セクションの [Legacy IPSEC (ESR)] ドロップダウンリストから、[No] を選択し ます。
- e) [Save] をクリックします。
- f) IKEv1 および IKEv2 プロトコルを使用して、IPSec トンネルを介して Cisco ISE PSN と選択した NAD 間のセキュリティ アソシエーションを確立するように、ネイティブ IPSec を設定します。ネイティブ

IPSec の設定方法の詳細については、Cisco ISE でのネイティブ IPSec の設定 (45 ページ)を参照して ください。

## **Mobile Device Manager** と **Cisco ISE** との相互運用性

モバイルデバイス管理 (MDM) サーバーはモバイル事業者、サービスプロバイダ、および企 業に展開されたモバイルデバイスの保護、モニター、管理、およびサポートを行います。従 来、MDM サーバーはモバイルデバイスのみをサポートしていました。一部の MDM サーバー は、ネットワーク内のすべてのタイプのデバイス(携帯電話、タブレット、ラップトップ、デ スクトップ)を管理するようになり、統合エンドポイント管理(UEM)サーバーと呼ばれてい ます。MDM サーバーはポリシーサーバーとして機能し、ポリシーサーバーは展開環境のモバ イルデバイスにある一部のアプリケーション(電子メールアプリケーションなど)の使用を制 御します。Cisco ISE は、ネットワーク認証ポリシーの作成に使用できるさまざまな属性に関 する情報について、接続された MDM サーバーにクエリします。

さまざまなベンダーの複数のアクティブなMDMサーバーをネットワークで実行できます。こ れにより、ロケーションやデバイス タイプなどのデバイスの要因に基づいて、異なる MDM サーバーに異なるエンドポイントをルーティングすることができます。

また、Cisco ISE は、Cisco MDM Server Info API バージョン 2 以降を使用して MDM サーバーと 統合し、Cisco AnyConnect 4.1 およびシスコの適応型セキュリティアプライアンス 9.3.2 以降を 介して VPN 経由でデバイスがネットワークにアクセスできるようにします。

次の図では、Cisco ISEが適用ポイントで、MDMポリシーサーバーがポリシー情報ポイントで す。Cisco ISE は、MDM サーバーからデータを取得して、完全なソリューションを提供しま す。

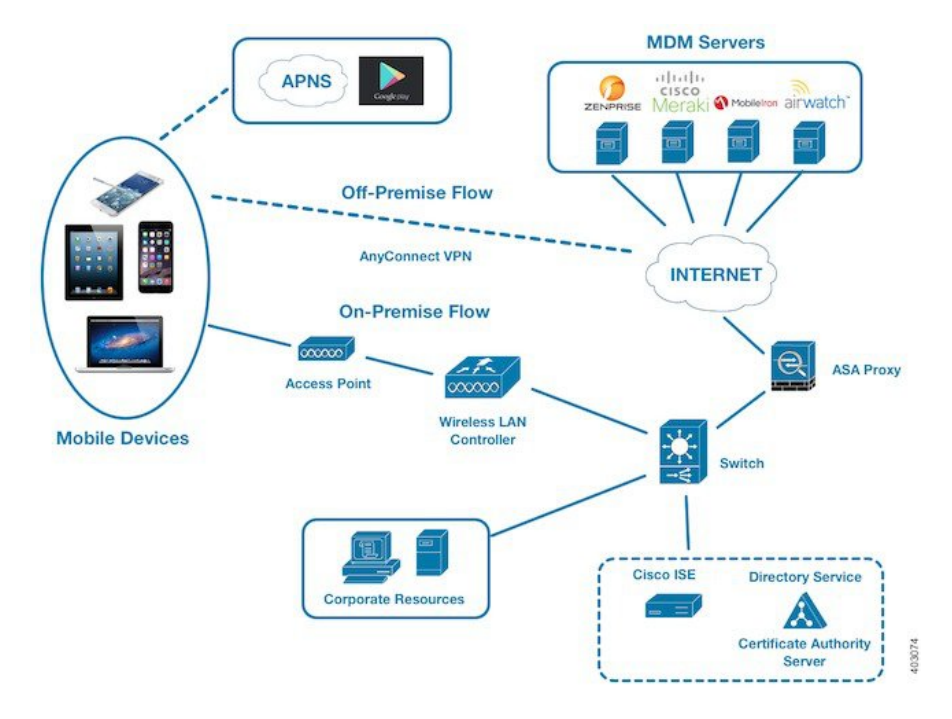

図 **3 : MDM** の **Cisco ISE** との相互運用性

1台以上の外部MDMサーバーと相互運用するようにCisco ISEを設定します。サードパーティ のこのタイプの接続を設定することによって、MDM データベースにある詳細情報を使用でき ます。Cisco ISE は REST API コールを使用して、外部 MDM サーバーから情報を取得します。 Cisco ISE はスイッチ、アクセスルータ、ワイヤレスアクセスポイント、その他のネットワー クアクセスポイントに適切なアクセス コントロール ポリシーを適用しています。ポリシーに より、Cisco ISE 対応ネットワークにアクセスしているリモートデバイスが強化されます。

Cisco ISE でサポートされる MDM ベンダーのリストについては、サポートされている統合エ ンドポイント管理およびモバイルデバイス管理サーバー (66 ページ)を参照してください。

## サポートされているモバイルデバイス管理の使用例

Cisco ISE は外部 MDM サーバーを使用して次の機能を実行します。

- デバイス登録の管理:ネットワークにアクセスする未登録のエンドポイントは、MDMサー バー上でホストされている登録ページにリダイレクトされます。デバイス登録には、ユー ザーロール、デバイスタイプなどが含まれます。
- デバイスの修復の処理:修復中のエンドポイントには制限付きアクセス権が付与されま す。
- エンドポイントデータの増加:Cisco ISEプロファイリングサービスを使用して収集できな い MDM サーバーの情報でエンドポイントデータベースを更新します。Cisco ISE では、 [Endpoints] ページに表示できる複数のデバイス属性が使用されます。Cisco ISE の GUI で [メニュー(Menu)]アイコン( )をクリックし、次を選択します**[**ワークセンター(**Work**

#### **Centers**)**]** > **[**ネットワークアクセス(**Network Access**)**]** > **[ID**(**Identities**)**]** > **[**エンドポ イント(**Endpoints**)**]**。

次に、使用可能なデバイス属性の例を示します。

- MDMImei: xx xxxxxx xxxxxx x
- MDMManufacturer: Apple
- MDMModel: iPhone
- MDMOSVersion: iOS 6.0.0
- MDMPhoneNumber: 5550100
- MDMSerialNumber: DNPGQZGUDTFx
- 4 時間に 1 回 MDM サーバーをポーリングし、デバイス コンプライアンス データを確認し ます。[External MDM Servers] ページでポーリング間隔を設定します。(このページを表 示するには、[Menu] アイコン( )をクリックし、**[Work Centers]** > **[Network Access]** > **[Network Resources]** > **[External MDM Servers]** を選択します。)
- MDM サーバーを介したデバイス手順の発行:Cisco ISE は、MDM サーバーを介してユー ザーのデバイスに対するリモートアクションを発行します。[Endpoints] ページを使用し て、Cisco ISE管理ポータルからリモートアクションを開始します。このページを表示する には、[Menu] アイコン( )をクリックし、**[Context Visibility]** > **[Endpoints]** を選択しま す。MDM サーバーの横にあるチェックボックスをオンにし、[MDM アクション(MDM Actions)] をクリックします。表示されるドロップダウンリストから必要なアクションを 選択します。

#### ベンダー **MDM** 属性

Cisco ISE で MDM サーバーを設定すると、Cisco ISE は MDM サーバーにデバイス属性情報を クエリし、その情報をMDMシステムディクショナリに追加します。次の属性は登録ステータ スで使用され、MDM ベンダーで一般的にサポートされています。

Cisco ISE は API を使用して、MDM サーバーに必要なデバイス属性をクエリします。Cisco ISE リリース3.1以降のリリースでは、MDM APIバージョン3がサポートされています。バージョ ン 3 の API には、MAC アドレスのランダム化を使用するエンドポイントを識別するのに役立 つデバイス属性について、Cisco ISE が MDM サーバーにクエリを送信できる API が含まれて います。Cisco ISE は MDM サーバーに次の属性をクエリします。

- GUID:MAC アドレスを使用してデバイスを識別する固有のデバイス識別子。
- MAC アドレス:UEM または MDM サーバーが特定のデバイス用に記録した MAC アドレ スのリスト。1 つのデバイスで最大 5 つの MAC アドレスが共有されます。

MDMサーバーから必須属性の値が提供されない場合、Cisco ISEにより次の表に示すデフォル ト値が属性フィールドに入力されます。

I

#### 表 **<sup>17</sup> : MDM** 属性と値

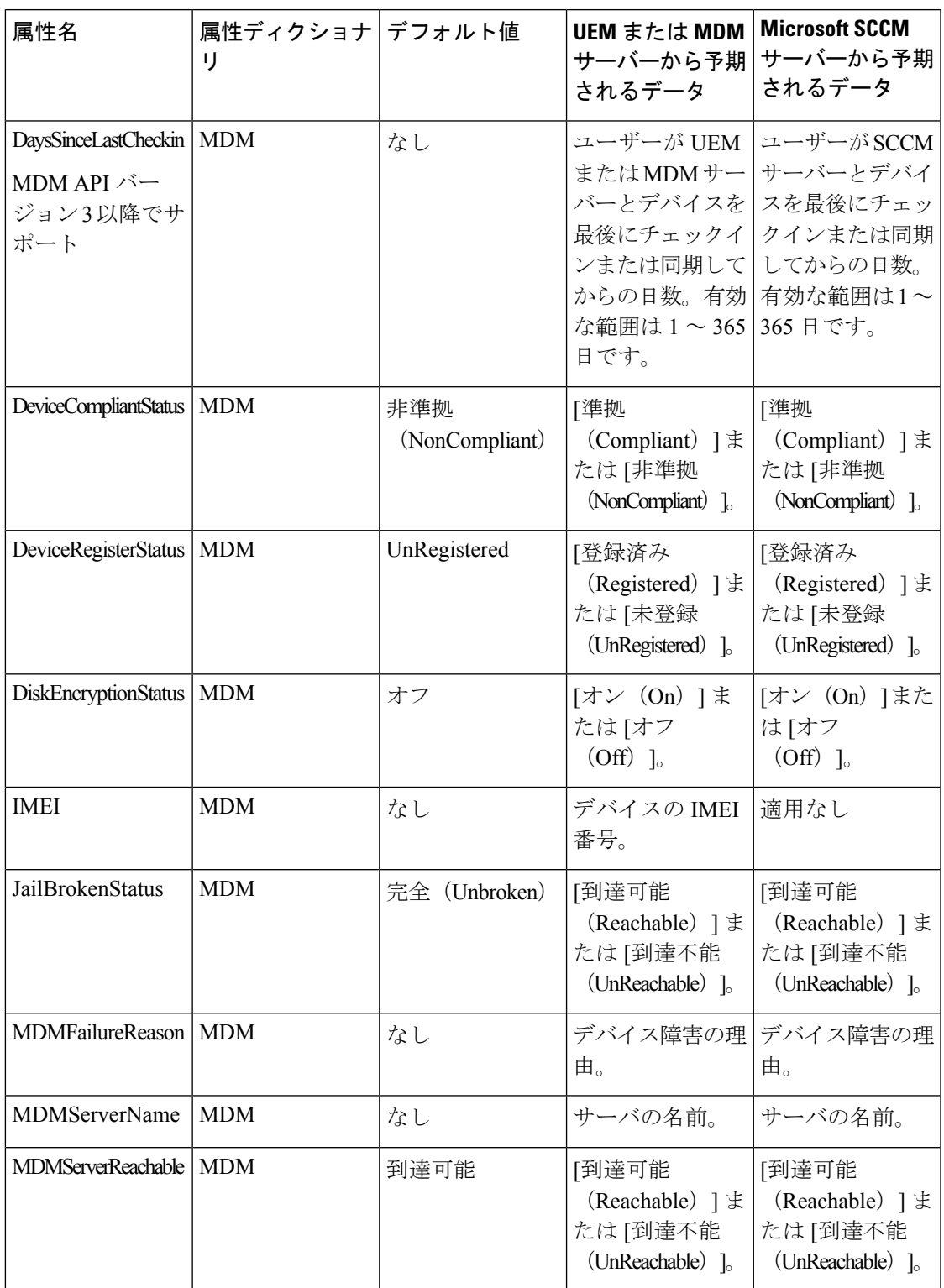

I

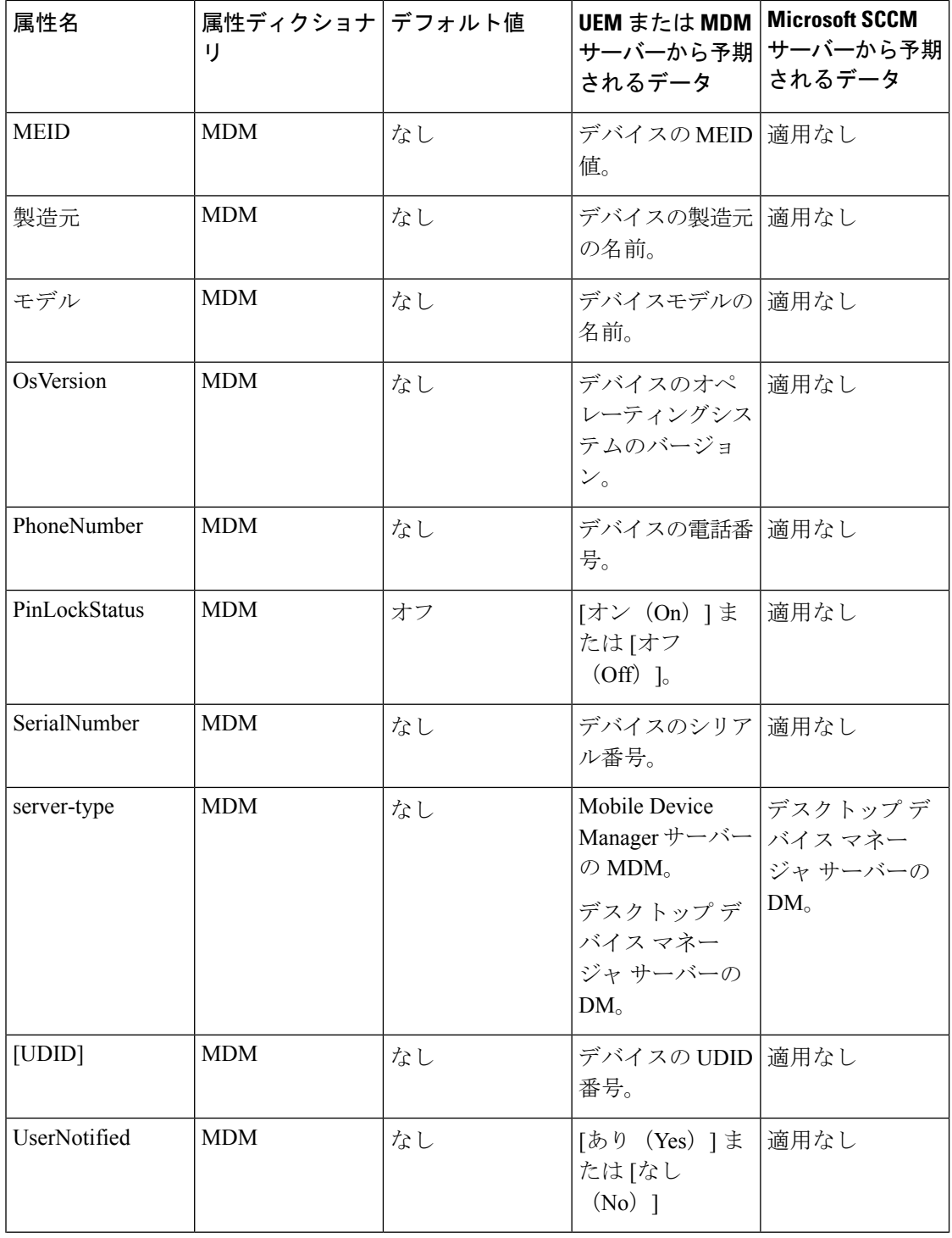

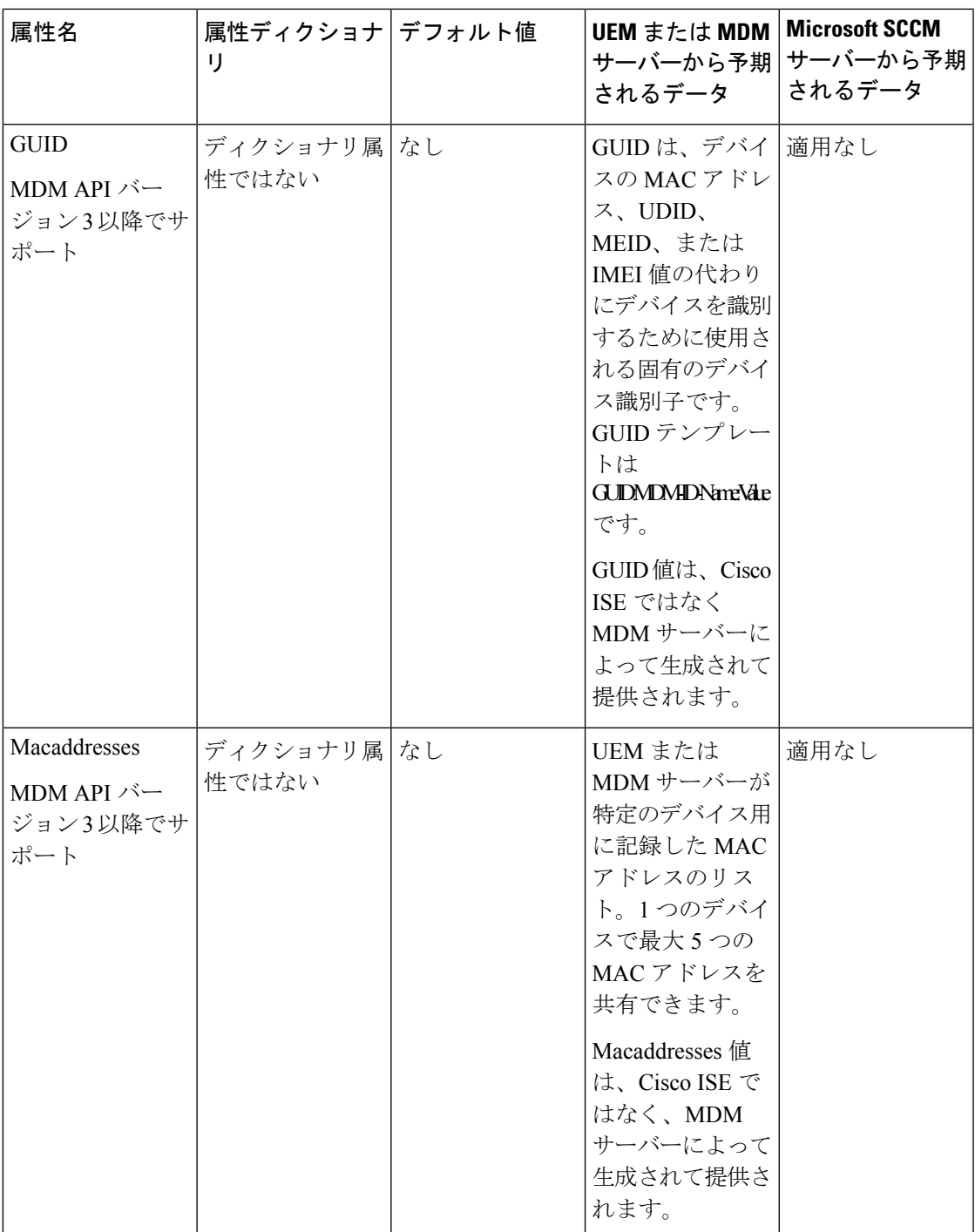

ベンダー固有の属性はサポートされていませんが、ERS APIを使用してベンダー固有の属性を 交換できる場合があります。サポートされているERSAPIについては、ベンダーのマニュアル を参照してください。

新しい MDM ディクショナリ属性は認証ポリシーで使用可能です。

## サポートされている統合エンドポイント管理およびモバイルデバイス 管理サーバー

サポートされる MDM サーバーは、次のベンダーの製品です。

- Absolute
- Blackberry: BES
- Blackberry:Good Secure EMM
- Cisco Meraki Systems Manager
- Citrix XenMobile 10.x(オンプレミス)
- Globo
- IBM MaaS360
- Ivanti(旧 MobileIron UEM)、コアおよびクラウド UEM サービス

Cisco ISE 3.1 におけるランダムおよび変更 MAC アドレスの処理に関するユースケースで は、MobileIron Core 11.3.0.0 ビルド 24 以降のリリースを統合し、GUID 値を受け取る必要 があります。

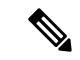

一部のバージョンの MobileIron は Cisco ISE では動作しません。 MobileIron はこの問題を認識しており、修正があります。詳細に ついては、MobileIron 社までお問い合わせください。 (注)

- JAMF Casper Suite
- Microsoft Endpoint Configuration Manager
- Microsoft Endpoint Manager Intune
- Mosyle
- SAP Afaria
- Sophos
- SOTI MobiControl
- Symantec
- Tangoe
- VMware Workspace ONE (以前の AirWatch)
- 42Gears

サーバーを Cisco ISE と統合するためにエンドポイント管理サーバーで実行する必要がある設 定については、「[Integrate](https://www.cisco.com/c/en/us/td/docs/security/ise/UEM-MDM-Server-Integration/b_MDM_UEM_Servers_CiscoISE/chapter.html) UEM and MDM Servers With Cisco ISE」を参照してください。

**ISE** [コミュニティ](https://communities.cisco.com/community/technology/security/pa/ise) リソース

How To: Meraki EMM / MDM [Integration](https://communities.cisco.com/docs/DOC-68324) with ISE

## モバイルデバイス管理サーバーで使用されるポート

次の表に、相互に通信ができるように Cisco ISE と MDM サーバー間で開く必要のあるポート を示します。MDM エージェントとサーバーで開く必要があるポートのリストについては、 MDM ベンダーのドキュメントを参照してください。

表 **18 : MDM** サーバーにより使用されるポート

| MDM サーバー                                     | ポート        |
|----------------------------------------------|------------|
| MobileIron                                   | 443        |
| Citrix XenMobile<br>10.x (オンプレミ<br>Z)        | 443        |
| Blackberry: Good<br>Secure EMM               | 19005      |
| VMware<br>Workspace ONE<br>(以前の<br>AirWatch) | 443        |
| <b>SAP</b> Afaria                            | 443        |
| IBM MaaS360                                  | 443        |
| Cisco Meraki                                 | 443        |
| Microsoft Intune                             | 80 および 443 |
| Microsoft SCCM                               | 80 および 443 |

## モバイルデバイス管理の統合プロセスフロー

- **1.** ユーザーはデバイスを SSID に関連付けます。
- **2.** Cisco ISE は、MDM サーバーに対して API コールを実行します。
- **3.** この API コールは、ユーザーのデバイスとデバイスのポスチャステータスのリストを戻 します。

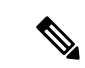

- 入力パラメータは、エンドポイントデバイスのMACアドレスです。オフプレミスのApple iOS デバイス(VPN 経由で Cisco ISE に接続するデバイス)の場合、入力パラメータは UDID で す。 (注)
- **4.** ユーザーのデバイスがこのリストにない場合、デバイスが登録されていないことを意味 します。Cisco ISE は、Cisco ISE にリダイレクトされる許可要求を NAD に送信します。 ユーザーが MDM サーバーページに表示されます。
- **5.** Cisco ISE は、MDM を使用してデバイスをプロビジョニングし、デバイスを登録するた めの適切なウィンドウをユーザーに表示します。
- **6.** ユーザーは MDM サーバーにデバイスを登録し、MDM サーバーは自動リダイレクショ ンまたは手動のブラウザリフレッシュによってCisco ISEに要求をリダイレクトします。
- **7.** Cisco ISEはMDMサーバーに対して再度ポスチャステータスのクエリーを実行します。
- **8.** ユーザーのデバイスが MDM サーバーで設定されているポスチャ(コンプライアンス) ポリシーに準拠していない場合、デバイスがポリシーに準拠していないことがユーザー に通知されます。ユーザーは、デバイスがポリシーに準拠していることを確認するため に必要なアクションを実行する必要があります。
- **9.** ユーザーのデバイスがポリシーに準拠すると、MDM のサーバーは内部テーブルのデバ イスのステータスを更新します。
- **10.** ここでユーザーがブラウザをリフレッシュすると、制御が Cisco ISE に返されます。
- **11.** Cisco ISE はコンプライアンス情報を取得するために MDM サーバーを 4 時間ごとにポー リングし、適切な認可変更(CoA)を発行します。ポーリング間隔を設定できます。ま た、Cisco ISE は 5 分ごとに MDM サーバーをチェックして使用できるかどうかを確認し ます。

図 **<sup>4</sup> : Cisco ISE** での **MDM** プロセスフロー

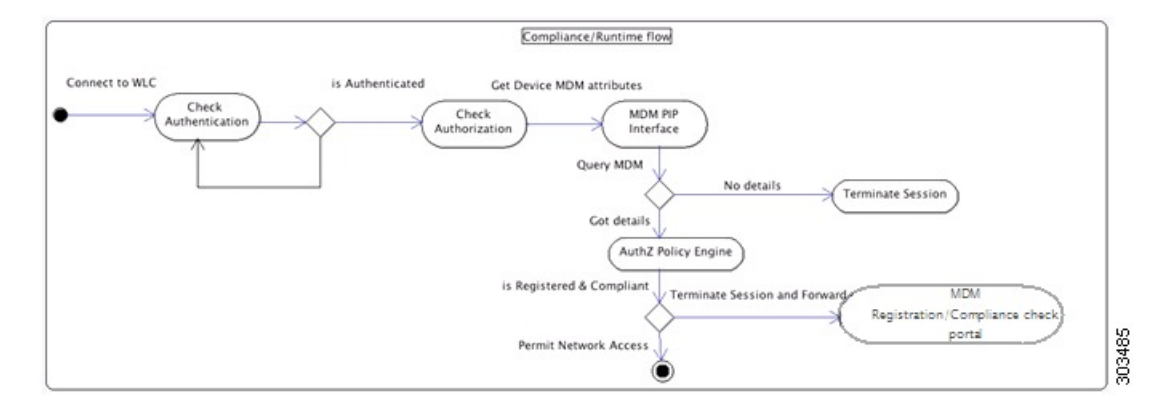

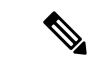

一度に 1 つの MDM サーバーに登録できるデバイスは 1 台のみです。別のベンダーから MDM サービスに同じデバイスを登録する場合、デバイスから前のベンダーのプロファイルを削除す る必要があります。MDM サービスは通常、「企業ワイプ」を提供し、これはデバイスからベ ンダーの設定のみを削除します(デバイス全体ではありません)。ユーザーはこのファイルを 削除することもできます。たとえば、iOS デバイスで、**[Settings]** > **[General]** > **[Device management]** ウィンドウの順に移動し、[Remove Management] をクリックすることができま す。または、Cisco ISE の MyDevices ポータルに移動し、[企業ワイプ(Corporate Wipe)] をク リックすることができます。 (注)

## モバイルデバイス管理サーバーを使用した、ランダムで変化する**MAC** アドレスの処理

ランダムで変化する MAC アドレスの使用に起因する問題を回避するために、MAC アドレス ではなく一意のデバイス識別子を使用してMDMサーバーに接続されているエンドポイントを 識別するように Cisco ISE を設定します。プライバシー対策として、モバイルデバイスでは接 続先の SSID ごとにランダムおよび変更 MAC アドレスを使用することが増えています。一部 のデスクトップ オペレーティング システムは、ユーザーが定期的に MAC アドレスをランダ ム化する機能も提供しています。これは、エンドポイントから MDM サーバーと Cisco ISE に 異なる MAC アドレスが提示されることを意味します。その結果、MDM サーバーと Cisco ISE が統合され、エンドポイントに対してアクションが開始されると、2 つのシステムでエンドポ イント ID が異なるために問題が発生します。

この問題を回避するために、MAC アドレスではなく固有のデバイス識別子を使用するように Cisco ISE を設定できます。エンドポイントが MDM サーバーに登録されると、GUID 値を含む 証明書がMDMサーバーからエンドポイントに送信されます。エンドポイントでは、Cisco ISE での認証にこの証明書が使用されます。Cisco ISE は、証明書からエンドポイントの GUID を 受信します。Cisco ISE と MDM サーバー間のすべての通信で、GUID を使用してエンドポイン トが識別され、2 つのシステム間の精度と一貫性が確保されます。

GUID は、証明書ベースの認証方式でのみ使用できることに注意してください。SAN URI また は CN フィールドに GUID を含めるには、MDM または UEM サーバーによって発行された証 明書を設定する必要があります。GUIDのSANURIフィールドを設定することを推奨します。 ActiveDirectoryに接続されたエンドポイントの認証に同じ証明書が使用される場合、CNフィー ルドに GUID が存在すると問題が発生する可能性があります。

ユーザー名とパスワードのみを使用する基本認証方式では、GUID ベースのソリューションを 利用できません。

EAP-TLS プロトコルを介した MAC アドレスと GUID によるエンドポイントの再認証の場合、 コンテキスト可視性サービスを更新するための1秒あたりのトランザクション (TPS) は、1 秒あたり 12 ~ 15 エンドポイントです。

GUID データの収集と管理を容易にするために、Cisco ISE MDM API(Cisco ISE MDM API バー ジョン3) が更新されました。

#### 接続された **MDM** サーバーの **GUID** の設定

Cisco ISE にすでに接続している MDM サーバーが最新の Cisco ISE MDM API をサポートし、 GUID 情報を送信できるかどうかを確認するには、次の手順を実行します。

- **1.** Cisco ISE GUI で [メニュー (Menu) ] アイコン ( ■) をクリックして選択します [管理 (**Administration**)**]**>**[**ネットワークリソース(**NetworkResources**)**]**>**[**外部**MDM**(**External MDM**)**]** を選択します。
- 2. [MDMサーバー (MDM Servers) 1ウィンドウで、更新するMDMサーバーのチェックボッ クスをオンにし、[編集(Edit)] をクリックします。
- **3.** [Test Connection] をクリックします。
- **4.** MDM サーバーが Cisco ISE MDM API バージョン 3 をサポートしている場合は、[デバイス 識別子 (Device Identifiers) 」という新しいセクションが表示されます。

次のオプションのうち有効にする 1 つ以上のチェックボックスをオンにします。

- **[**証明書:**SAN URI**、**GUID**(**Cert - SAN URI, GUID**)**]**
- **[**証明書:**CN**、**GUID**(**Cert - CN, GUID**)**]**
- **[**レガシー **MAC** アドレス(**Legacy MAC Address**)**]**

オプションをドラッグアンドドロップして、優先順に並べ替えることができます。たとえ ば、[Cert - SAN URI, GUID] を最初に配置し、次に [Cert - CN, GUID] を配置すると、Cisco ISE は最初にエンドポイントの SAN URI 属性と GUID 属性について MDM サーバーにクエ リします。要求された属性が使用できない場合、Cisco ISE はエンドポイントの共通名と GUID 属性をクエリします。

**5.** [Save] をクリックします。

#### **pxGrid** による **GUID** の共有

Cisco ISEは、pxGridを介してこのGUID情報を他のシスコのソリューションと共有できます。 たとえば、MDMサーバーから受信したGUIDは、pxGridトピックを使用して展開内のCatalyst Center と共有できます。

# **Cisco ISE** によるモバイルデバイス管理サーバーのセット アップ

Cisco ISE で MDM サーバーを設定するには、次の高レベル タスクを実行します。

- ステップ **1** Azure にポリシー管理ノード( PAN)の証明書をインポートする Intune を除き、Cisco ISE に MDM のサー バー証明書をインポートします。
- ステップ **2** Mobile Device Manager の定義を作成します。
- ステップ **3** Cisco WLC で ACL を設定します。
- ステップ **4** MDM サーバーに未登録のデバイスをリダイレクトする認証プロファイルを設定します。
- ステップ **5** ネットワークに複数の MDM サーバーがある場合は、ベンダーごとに個別の認証プロファイルを設定しま す。
- ステップ **6** MDM 使用例の許可ポリシー ルールを設定します。

### **Cisco ISE** へのモバイルデバイス管理サーバー証明書のインポート

Cisco ISE を MDM サーバーに接続するには、Cisco ISE 信頼できる証明書ストアに MDM サー バー証明書をインポートする必要があります。MDM サーバーに CA 署名付き証明書がある場 合は、Cisco ISE 信頼できる証明書ストアにルート証明書をインポートする必要があります。

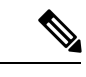

Microsoft Azure の場合は、Cisco ISE 証明書を Azure にインポートします。「Cisco ISE [へのモ](https://www.cisco.com/c/en/us/td/docs/security/ise/UEM-MDM-Server-Integration/b_MDM_UEM_Servers_CiscoISE/chapter.html#task_gvy_vnj_tnb) [バイルデバイス管理サーバーとしての](https://www.cisco.com/c/en/us/td/docs/security/ise/UEM-MDM-Server-Integration/b_MDM_UEM_Servers_CiscoISE/chapter.html#task_gvy_vnj_tnb) Microsoft Intune の接続」を参照してください。 (注)

- ステップ **1** MDM サーバー証明書を MDM サーバーからエクスポートして、ローカル マシンに保存します。
- ステップ **2** Cisco ISE GUI で、[メニュー(Menu)] アイコン( )をクリックし、**[**管理(**Administration**)**]** > **[**システ ム(**System**)**]** > **[**証明書(**Certificates**)**]** > **[**信頼できる証明書(**Trusted Certificates**)**]** > **[**インポート (**Import**)**]** を選択します。
- ステップ3 「証明書ストアへの新しい証明書のインポート (Import a new Certificate into the Certificate Store)]ウィンド ウで、**[**ファイルの選択(**Choose File**)**]**をクリックして、MDMサーバーから取得したMDMサーバー証明 書を選択します。
- ステップ **4** [フレンドリ名(Friendly Name)] フィールドに証明書の名前を入力します。
- ステップ **5** [ISE 内の認証用に信頼する(Trust for authentication within ISE)] チェックボックスをオンにします。
- ステップ6 [送信 (Submit) ] をクリックします。
- ステップ **7** [証明書ストア(CertificateStore)] ウィンドウに新たに追加した MDM サーバー証明書のリストが表示され ることを確認します。

### **Cisco ISE** でのデバイス管理サーバーの定義

Cisco ISE が必要なサーバーと通信できるように、Cisco ISE でモバイルデバイス管理サーバー とデスクトップデバイス管理サーバーを定義します。サーバーとの通信に使用される認証タイ プ、Cisco ISE がデバイス管理サーバーのデバイス情報を要求する頻度などを設定できます。

モバイル管理サーバーを定義するには、Cisco ISE でのモバイルデバイス管理サーバーの設定 (72 ページ)を参照してください。

Microsoft System Center Configuration Manager (SCCM) サーバーを定義するには、「デスクトッ プ デバイス マネージャ サーバーでのエンドポイント コンプライアンスの設定基準ポリシーの 選択」を参照してください。

## **Cisco ISE** でのモバイルデバイス管理サーバーの設定

Cisco ISE にエンドポイントの情報を提供する最初の MDM サーバーは、[コンテキストの可視 性 (Context Visibility) 1> [エンドポイント (Endpoints) 1 ウィンドウのエンドポイント情報に 表示されます。エンドポイントが別の MDM サーバーに接続しても、MDM サーバー情報は自 動的に更新されません。[コンテキストの可視性(Context Visibility)] ウィンドウからエンドポ イントを削除してから、[コンテキストの可視性 (Context Visibility)]ウィンドウに更新された 情報を表示するためには、エンドポイントを MDM サーバーに再接続する必要があります。

次の画像は、このタスク中に操作する必要がある Cisco ISE GUI フィールドを示しています。 画像中の番号は、次のタスクに含まれる手順の番号に対応しています。
I

#### 図 **5 : Cisco ISE** での **MDM** サーバーの追加

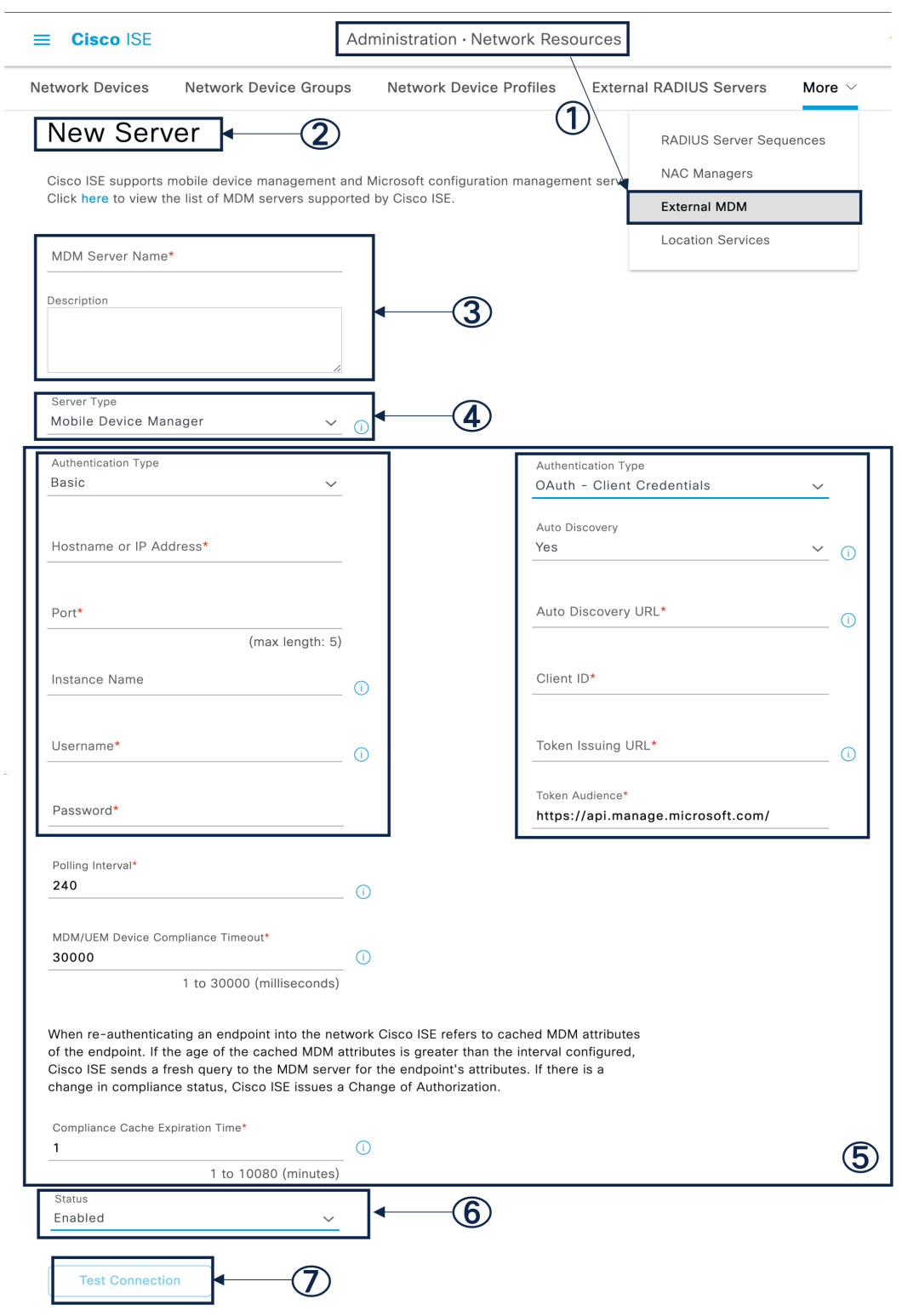

- ステップ1 Cisco ISE GUI で[メニュー (Menu) |アイコン (=) をクリックして選択します[管理 (Administration) ]> **[**ネットワークリソース(**Network Resources**)**]** > **[**外部 **MDM**(**External MDM**)**]**。
- ステップ **2 [MDM/UEM**統合(**MDM / UEM Integrations**)**]** ウィンドウで、[追加(Add)] をクリックします。
- ステップ **3** 追加する MDM サーバーの名前と説明を対応するフィールドに入力します。
- ステップ **4** [サーバータイプ(Server Type)] ドロップダウンリストから [Mobile Device Manager] を選択します。
- ステップ **5** [認証タイプ(Authentication Type)]ドロップダウンリストから、[基本(Basic)]または[OAuth:クライア ントのクレデンシャル(OAuth - Client Credentials)] のいずれかを選択します。

[基本(Basic)] 認証タイプを選択すると、次のフィールドが表示されます。

- [ホスト名/IPアドレス(Host Name/IP Address)]:MDM サーバーのホスト名または IP アドレスを入力 します。
- [ポート(Port)]:MDM サーバーとの接続に使用するポートを指定します。通常は 443 です。
- [インスタンス名(InstanceName)]:このMDMサーバーに複数のインスタンスがある場合に、接続す るインスタンスを入力します。
- [ユーザー名 (Username) ]: MDMサーバーへの接続に使用する必要があるユーザー名を入力します。
- [パスワード (Password)]: MDM サーバーへの接続に使用するパスワードを入力します。

[OAuth:クライアントクレデンシャル(OAuth - Client Credentials)] 認証タイプを選択すると、次のフィー ルドが表示されます。

- [自動検出 (Auto Discovery) ] ドロップダウンリストから、[はい (Yes)]または [いいえ (No)]を選 択します。
- [Auto Discovery URL]:Microsoft Azure 管理ポータルの [Microsoft Azure AD Graph API Endpoint] の値を 入力します。この URL は、アプリケーションが Graph API を使用して Microsoft Entra ID のデータに直 接アクセスできるエンドポイントです。詳細については、『MDM および UEM [サーバーと](https://www.cisco.com/c/en/us/td/docs/security/ise/UEM-MDM-Server-Integration/b_MDM_UEM_Servers_CiscoISE/chapter.html) Cisco ISE [の統合』](https://www.cisco.com/c/en/us/td/docs/security/ise/UEM-MDM-Server-Integration/b_MDM_UEM_Servers_CiscoISE/chapter.html)を参照してください。
- [クライアントID (Client ID) ]: アプリケーションの固有識別子。アプリケーションがMicrosoft Azure AD Graph API、Microsoft Intune API などの他のアプリケーションのデータにアクセスする場合に、こ の属性を使用します。
- [トークン発行URL (Token Issuing URL) ]: [OAuth2.0認証エンドポイント (Oauth2.0 Authorization Endpoint)] の値を入力します。これは、Cisco ISE が OAuth2.0 を使用してアクセストークンを取得す るエンドポイントです。
- [トークン対象者(Token Audience)]:トークンが対象とする受信者リソースであり、公開されている 既知の Microsoft Intune API の **APP ID URL** です。

[ポーリング間隔 (Polling Interval) ]: Cisco ISE が MDM サーバーをポーリングして非準拠エンドポイント を確認するためのポーリング間隔(分単位)を入力します。MDM サーバー上のポーリング間隔に一致す るようにこの値を設定します。有効な範囲は 15 ~ 1440 分です。デフォルト値は 240 分です。多数の非準 拠エンドポイントが原因で発生する可能性のあるパフォーマンスへの影響を最小限に抑えるために、運用 環境ではポーリング間隔を 60 分より長く設定することをお勧めします。

ポーリング間隔を 0 に設定すると、Cisco ISE は MDM サーバーへのポーリングを無効にします。

外部 MDM サーバーが 20000 を超える非準拠エンドポイントから要求を受信した場合、外部 MDM サーバーのポーリング間隔は自動的に 0 に設定されます。また、Cisco ISE に次のアラー ムが表示されます。 (注)

MDM コンプライアンスポーリングが無効:定期的なコンプライアンスポーリングで、膨大な 非準拠デバイス情報を受信しました(MDM Compliance Polling Disabled: Reason is Periodic Compliance Polling received huge non-compliance device information)。

[MDM/UEMデバイス コンプライアンス タイムアウト(MDM / UEM Device Compliance Timeout)]:Cisco ISE が MDM または UEM サーバーへのクエリ後に MDM または UEM サーバーからの応答を待機するタイ ムアウト期間をミリ秒単位で入力します。デフォルト値は 30000 ミリ秒です。1 台の MDM サーバーまた は UEM サーバーのみにクエリを実行する場合は、1 ~ 30000 ミリ秒の値を設定できます。デバイスのコン プライアンス API を使用して複数の MDM サーバーまたは UEM サーバーにクエリを実行する場合は、300 ミリ秒未満の値を設定して、システムパフォーマンスへの影響を回避する必要があります。

- ステップ **6** [ステータス(Status)] ドロップダウンリストから [有効(Enabled)] を選択します。
- ステップ7 MDM サーバーが Cisco ISE に接続されているかどうかを確認するには、「接続のテスト (Test Connection) 1 をクリックします。[接続のテスト (Test Connection) 1は、すべての使用例(ベースラインの取得、デバイ ス情報の取得など)の権限を確認するためのものではないことに注意してください。これらは、サーバー が Cisco ISE に追加されるときに検証されます。

図 **6 : Cisco ISE** での **MDM** サーバーの追加

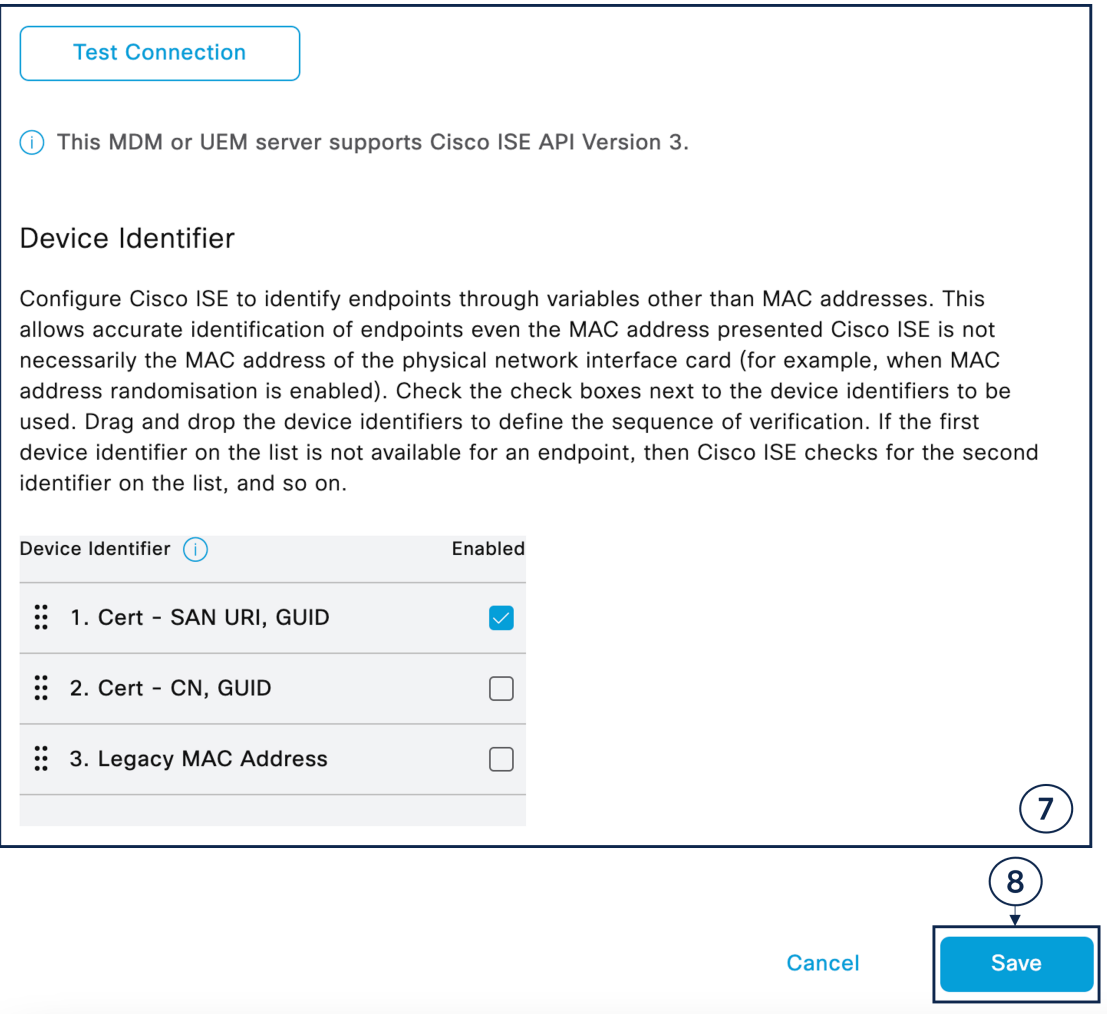

設定する MDM サーバーが Cisco ISE MDM API バージョン 3 をサポートしており、属性 GUID を Cisco ISE と共有できる場合は、[デバイス識別子(Device Identifiers)] 領域が表示されます。詳細については、モバ イルデバイス管理サーバーを使用した、ランダムで変化する MAC アドレスの処理 (69ページ)を参照し てください。

有効にする次のオプションの1つ以上のチェックボックスをオンにし、各オプションを適切な場所にドラッ グアンドドロップして、優先順に配置します。

• **[**証明書:**SAN URI**、**GUID**(**Cert - SAN URI, GUID**)**]**

• **[**証明書:**CN**、**GUID**(**Cert - CN, GUID**)**]**

• **[**レガシー **MAC** アドレス(**Legacy MAC Address**)**]**

ステップ **8** [Save] をクリックします。

## 全般的な **MDM** 設定または **UEM** 設定の構成

Cisco ISE が複数の MDM サーバーまたは UEM サーバーを照会し、エンドポイントが接続され ている MDM サーバーまたは UEM サーバーを識別できるように MDM 設定または UEM 設定 を構成します。

たとえば、新しいエンドポイントが Intune に登録されている場合、Cisco ISE でエンドポイン トのIntuneを評価するには、認証ポリシーにデバイスタイプやユーザータイプといったいくつ かの条件が必要になります。

[複数のMDM/UEM統合のクエリ(Query Multiple MDM / UEM Integrations)] オプションを有効 にすると、Cisco ISE は認証ポリシーにリストされているすべての MDM サーバーにクエリを 実行し、エンドポイントが登録されているサーバーを識別します。

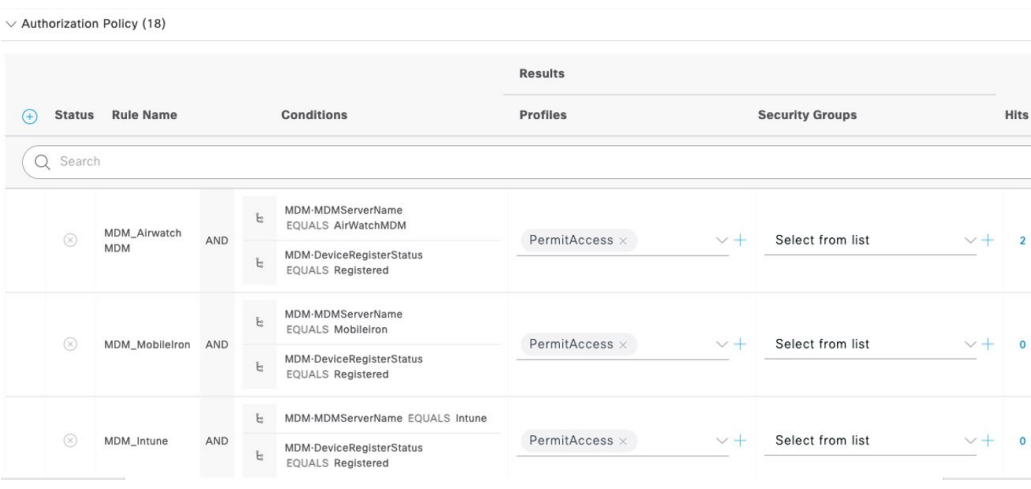

図 **<sup>7</sup> :** 複数の **MDM** サーバーを含む認証ポリシーの例

- ステップ **1** Cisco ISE GUIで[メニュー(Menu)]アイコン( )をクリックして選択します**[**管理(**Administration**)**]** > **[**システム(**System**)**]** > **[**設定(**Settings**)**]** > **[**全般的な**MDM/UEM**設定(**General MDM / UEM Settings**)**]** を選択します。
- ステップ **2** [全般的な MDM/UEM 設定(General MDM / UEM Settings)] ウィンドウで、[複数の MDM/UEM 統合のクエ リ(Query Multiple MDM / UEM Integrations)] をクリックします。
	- デフォルトでは、「複数の MDM/UEM 統合のクエリ (Query Multiple MDM / UEM Integrations) ] オプションは無効になっています。 (注)

## ステップ **3** 次のいずれかのオプションを選択します。

- [エンドポイントが構成済みのプライマリMDM/UEMサーバーに登録されていない(Endpoint is not Registered with the Configured Primary MDM/UEM Server) 1:次のシナリオで、Cisco ISE が認証ポリシー で指定されたすべての MDM または UEM サーバーからコンプライアンス情報を取得するようにする 場合は、このオプションを選択します。
	- エンドポイントの登録情報がプライマリ MDM または UEM サーバーに存在しない。

• エンドポイントが初めてネットワークにアクセスしている。

- エンドポイントが Cisco ISE に保存されていない。
- エンドポイントが登録されている MDM または UEM サーバーがわからない。

MDM サーバーとのエンドポイントの関連付けは、認証ポリシーの MDM サーバー名の条件に基づい てチェックされます。

- [Primary MDM/UEM Server Sends Error/exception Response]:プライマリ MDM または UEM サーバーが エラーメッセージを送信した場合、または到達不能な場合に、Cisco ISE が認証ポリシーで指定された 他の MDM または UEM サーバーにクエリを実行するようにする場合は、このオプションを選択しま す。
- ステップ **4** [Save] をクリックします。

## **MDM** または **UEM** サーバーのタイムアウトの設定

- ステップ **1** Cisco ISE GUIで[メニュー(Menu)]アイコン( )をクリックして選択します**[**管理(**Administration**)**]** > **[**ネットワークリソース(**Network Resources**)**]** > **[**外部 **MDM**(**External MDM**)**]** を選択します。
- ステップ **2** [MDM/UEM統合(MDM / UEM Integrations)] ウィンドウで、タイムアウト値を変更する MDM サーバーま たは UEM サーバーの横のチェックボックスをオンにします。
- ステップ3 [タイムアウトの変更 (Change Timeout) 1をクリックします。
- **ステップ4** [接続タイムアウト(ミリ秒)(Connection Timeout (milliseconds))] フィールドにタイムアウト値を入力し ます。

(注) MDM サーバーまたは UEM サーバーのデフォルトのタイムアウトは、30000 ミリ秒です。

ステップ5 [変更 (Change) ] をクリックします。

## **Microsoft Intune** と **Microsoft SCCM** 用の **Cisco ISE MDM** サポート

• **Microsoft Intune**:Cisco ISE は、モバイルデバイスを管理するパートナー MDM サーバー として Microsoft Intune のデバイス管理をサポートしています。

Microsoft Intune サーバーの管理モバイルデバイスの OAuth 2.0 クライアント アプリケー ションとして Cisco ISE を設定します。Cisco ISE は、Azure からトークンを取得し、Cisco ISE Intune アプリケーションとのセッションを確立します。

MicrosoftIntuneがクライアントアプリケーションとどのように通信するかの詳細について は、<https://msdn.microsoft.com/en-us/library/azure/dn645543.aspx> を参照してください。

• デスクトップ デバイス マネージャ(**Microsoft SCCM**):Cisco ISE は Microsoft System Center Configuration Manager(SCCM)を Windows コンピュータの管理用パートナー MDM サーバーとしてサポートしています。

Microsoft SCCM 統合のパフォーマンスとスケーラビリティの情報については、「[Size](https://learn.microsoft.com/en-us/mem/configmgr/core/plan-design/configs/size-and-scale-numbers) and Scale Numbers for [Configuration](https://learn.microsoft.com/en-us/mem/configmgr/core/plan-design/configs/size-and-scale-numbers) Manager」を参照してください。Microsoft は、コンポーネ ント オブジェクト モデル (COM) に基づく Windows Management Instrumentation (WMI) インターフェイスを使用しているため、スケーラビリティに制限があります。

#### **Microsoft SCCM** のワークフロー

Cisco ISE はデバイスが登録されているかどうかについて、Microsoft SCCM サーバーから情報 を取得します。エンドポイントが登録されている場合、Cisco ISE はその準拠のステータスを チェックします。次の図に、MicrosoftSCCMにより管理されるデバイスのワークフローを示し ます。

```
図 8 : SCCM のワークフロー
```
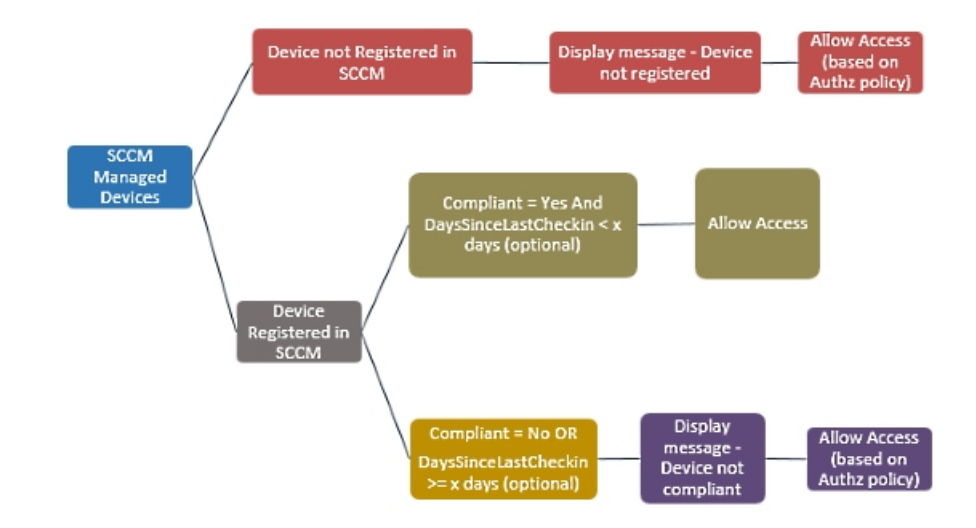

デバイスをネットワークに接続し、Microsoft SCCM ポリシーが一致すると、Cisco ISE はコン プライアンスと最終ログイン(チェックイン)時間を取得するために、関連する SCCM サー バーを照会します。この情報を使用して、Cisco ISE は [エンドポイント (Endpoints) 1のリス トのデバイスのコンプライアンス ステータスと lastCheckinTimeStamp を更新します。

デバイスが準拠していないか、または Microsoft SCCM サーバーに登録されていない場合にリ ダイレクトプロファイルが認証ポリシーで使用されている場合、デバイスが準拠していない か、またはMicrosoftSCCMに登録されていないというメッセージがユーザーに表示されます。 ユーザーがメッセージを受け取った後、Cisco ISE は MicrosoftSCCM 登録サイトへ CoA を発行 できます。認証ポリシーとプロファイルに基づいてユーザーにアクセスを許可します。

#### **Microsoft SCCM** サーバー接続の監視

Microsoft SCCM のポーリング間隔は設定できません。

Cisco ISE は、Microsoft SCCM サーバーとの接続を検証し、Cisco ISE が Microsoft SCCM サー バーへの接続を失うとMDMハートビートジョブを実行し、アラームを発生させます。ハート ビートジョブの間隔は設定できません。

## **Microsoft System Center Configuration Manager** のポリシー設定例

Microsoft SCCM をサポートするために次の新しいディクショナリエントリを使用します。

- **MDM.DaysSinceLastCheckin**:ユーザーが最後に確認するか、またはMicrosoftSCCMとデ バイスを同期してからの日数。値は 1 ~ 365 日の範囲になります。
- **MDM.UserNotified**:有効な値は **Y** または **N** です。この値は、デバイスが登録されていな いことをユーザーに通知したかどうかを示します。その後で、ユーザーにネットワークへ の制限付きアクセスを許可してから、登録ポータルにリダイレクトしたり、ユーザーによ るネットワークへのアクセスを拒否したりできます。
- **MDM.ServerType**:有効な値は、MDM サーバーの場合は **MDM**、デスクトップデバイス 管理の場合は **DM** です。

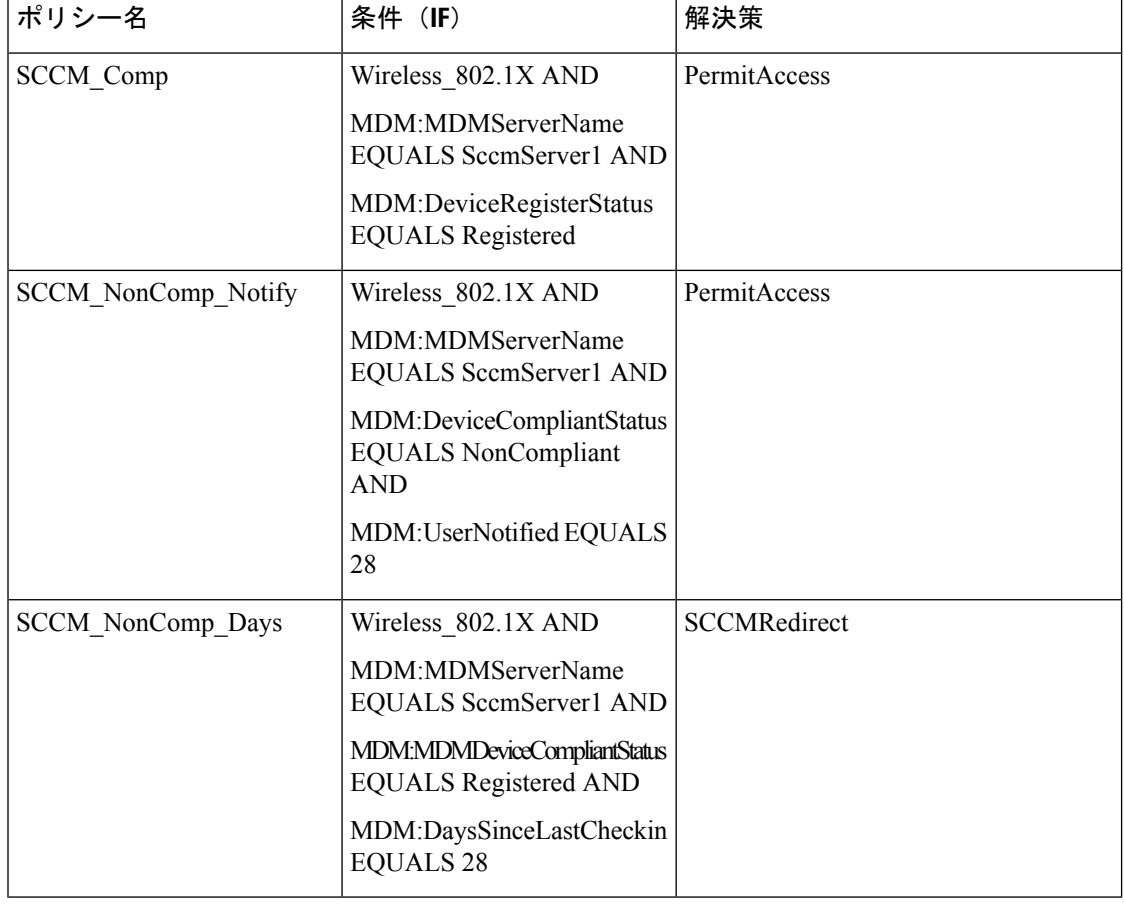

次に、Microsoft SCCM をサポートするポリシーセットの例を示します。

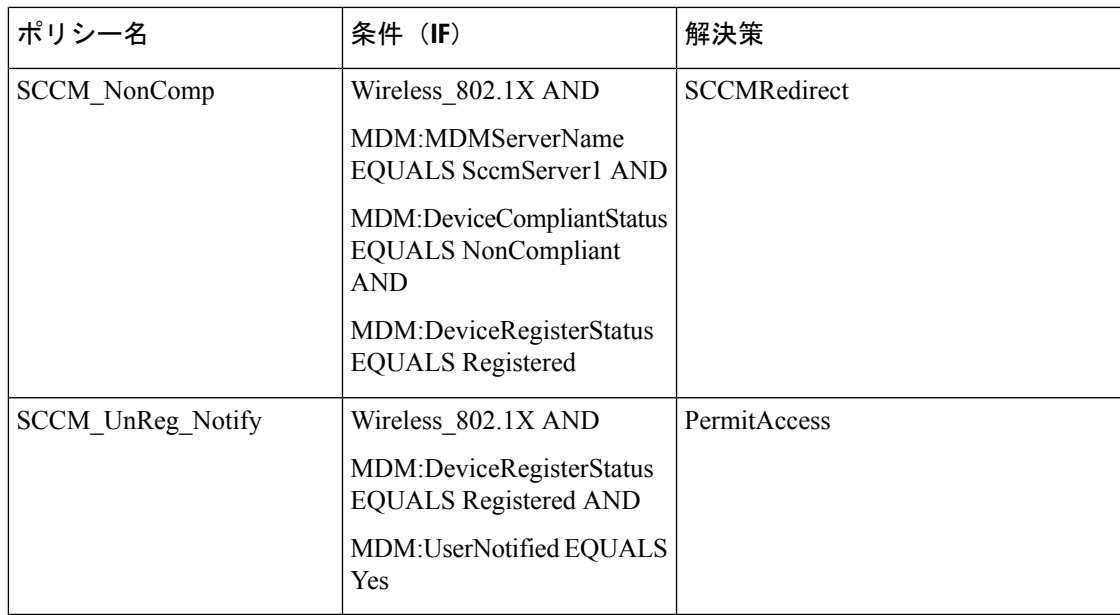

## **Cisco ISE** 用の **Microsoft System Center Configuration Manager** サーバーの 設定

Cisco ISE は、Windows Management Instrumentation(WMI)を使用して Microsoft SCCM サー バーと通信します。MicrosoftSCCM を実行している Windows サーバーで WMI を設定します。

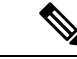

- Cisco ISE 統合に使用するユーザーアカウントは、次のいずれかの条件を満たしている必要が あります。 (注)
	- SMS 管理ユーザーグループのメンバーである。
	- WMI 名前空間で SMS オブジェクトと同じアクセス許可がある。

root\sms\*site\_<sitecode>*

サイトコードは Microsoft SCCM サイトです。

## **Microsoft Active Directory** ユーザーがドメイン管理グループに属しているときの権限の設 定

Windows 2008 R2、Windows Server 2012 および Windows Server 2012 R2 の場合、ドメイン管理 グループは、デフォルトで Windows オペレーティングシステムの特定のレジストリ キーを完 全に制御することはできません。Microsoft Active Directoryの管理者は、Microsoft Active Directory ユーザーに次のレジストリキーに対する完全制御権限を提供する必要があります。

• **HKEY\_CLASSES\_ROOT\CLSID\{76A64158-CB41-11D1-8B02-00600806D9B6}**

• **HKLM\Software\Classes\Wow6432Node\CLSID\{76A64158-CB41-11D1-8B02-00600806D9B6}**

次の Microsoft Active Directory バージョンでは、レジストリを変更する必要はありません。

- Windows 2003
- Windows 2003 R2
- Windows 2008。

完全な制御を許可するには、まず Microsoft Active Directory 管理者がキーの所有権を取得する 必要があります。

- **ステップ1** キーアイコンを右クリックし、[所有者 (Owner) ] タブを選択します。
- ステップ2 [アクセス許可 (Permissions) ] をクリックします。
- ステップ3 [詳細設定 (Advanced) 1をクリックします。

## ドメイン管理グループに属していない **Microsoft Active Directory** ユーザー の権限

Windows 2012 R2 の場合は、Microsoft AD ユーザーに次のレジストリキーに対する完全制御権 限を提供します。

- HKEY\_CLASSES\_ROOT\CLSID\{76A64158-CB41-11D1-8B02-00600806D9B6}
- HKLM\Software\Classes\Wow6432Node\CLSID\{76A64158-CB41-11D1-8B02-00600806D9B6}

WindowsPowerShell で次のコマンドを使用して、レジストリキーに完全な権限が付与されてい るかどうかを確認します。

- get-acl -path "Microsoft.PowerShell.Core\Registry::HKEY\_CLASSES\_ROOT\CLSID\{76A64158-CB41-11D1-8B02-00600806D9B6}" | format-list
- get-acl -path "hklm:\Software\Classes\Wow6432Node\CLSID\{76A64158-CB41-11D1-8B02-00600806D9B6}" | format-list

Microsoft AD ユーザーがドメイン管理者グループではなく、ドメインユーザーグループに所属 している場合は、次の権限が必要です。

- Cisco ISEがドメインコントローラに接続できるようにするには、レジストリキーを追加し ます。
- ドメイン コントローラで DCOM [を使用するための権限](b_ise_admin_3_3_chapter9.pdf#nameddest=unique_730)
- WMI ルート/CIMv2 名前空間にアクセスするための権限の設定 (85 ページ)

これらの権限は、次のバージョンの Microsoft AD でのみ必要となります。

- Windows 2003
- Windows 2003 R2
- Windows 2008。
- Windows 2008 R2
- Windows 2012
- Windows 2012 R2
- Windows 2016

#### ドメインコントローラへの **Cisco ISE** の接続を許可するためにレジストリキーを追加

Cisco ISE がドメインユーザーとして接続し、ログイン認証イベントを取得できるようにする には、ドメインコントローラにいくつかのレジストリキーを手動で追加する必要があります。 エージェントはドメインコントローラまたはドメイン内のマシンには必要ありません。

次のレジストリのスクリプトは追加するキーを示しています。これをコピーしてテキストファ イルに貼り付け、.reg の拡張子でファイルを保存し、ファイルをダブルクリックすることでレ ジストリの変更を行うことができます。レジストリ キーを追加するには、ルート キーのオー ナーである必要があります。

Windows Registry Editor Version 5.00

[HKEY\_CLASSES\_ROOT\CLSID\{76A64158-CB41-11D1-8B02-00600806D9B6}] "AppID"="{76A64158-CB41-11D1-8B02-00600806D9B6}"

[HKEY\_CLASSES\_ROOT\AppID\{76A64158-CB41-11D1-8B02-00600806D9B6}] "DllSurrogate"=" "

[HKEY\_CLASSES\_ROOT\Wow6432Node\AppID\{76A64158-CB41-11D1-8B02-00600806D9B6}] "DllSurrogate"=" "

DllSurrogateキーの値には、2つのスペースが含まれていることを確認します。レジストリを手 動で更新する場合は、2つのスペースのみを含める必要があり、引用符は含めないでください。 レジストリを手動で更新する際は、AppID、DllSurrogate、およびその値に引用符が含まれてい ないことを確認してください。

前述のスクリプトに示すように、ファイルの末尾の空の行を含めて、空の行は保持します。

Windowsコマンドプロンプトで次のコマンドを使用して、レジストリキーが作成され、正しい 値が設定されているかどうかを確認します。

- reg query "HKEY\_CLASSES\_ROOT\CLSID\{76A64158-CB41-11D1-8B02-00600806D9B6}" /f "{76A64158-CB41-11D1-8B02-00600806D9B6}" /e
- reg query HKEY\_CLASSES\_ROOT\AppID\{76A64158-CB41-11D1-8B02-00600806D9B6} /f " " /e
- reg query HKEY CLASSES ROOT\Wow6432Node\AppID\{76A64158-CB41-11D1-8B02-00600806D9B6} /f " " /e

## ドメイン コントローラで **DCOM** を使用するための権限

Cisco ISE パッシブ ID サービスに使用される Microsoft Active Directory ユーザーには、ドメイ ンコントローラサーバーでDCOMを使用する権限が必要です。**dcomcnfg**コマンドラインツー ルを使用して権限を設定します。

- ステップ **1** コマンド ラインから **dcomcnfg** ツールを実行します。
- ステップ2 [コンポーネントサービス (Component Services) ] を展開します。
- ステップ **3 [**コンピュータ(**Computers**)**]** > **[**マイコンピュータ(**My Computer**)**]** を展開します。
- ステップ4 メニューバーで[アクション (Action) ]を選択し、[プロパティ (Properties) ]をクリックして[COMセキュ リティ(COM Security)] をクリックします。
- ステップ **5** Cisco ISE がアクセスと起動の両方に使用するアカウントには許可権限が必要です。4 つのオプション([ア クセス権限Access Permissions) 1と [起動およびアクティブ化の権限 (Launch and Activation Permissions) 1 の両方に対する [制限の編集(Edit Limits)] と [デフォルトの編集(Edit Default)])のすべてに Microsoft Active Directory ユーザーを追加します。
- ステップ6 [アクセス権限 (Access Permissions) ]と[起動およびアクティブ化の権限 (Launch and Activation Permissions)] の両方に対してローカルアクセスとリモートアクセスをすべて許可します。

図 **9 : [**アクセス権限(**Access Permissions**)**]** に対するローカルアクアセスとリモートアクセス

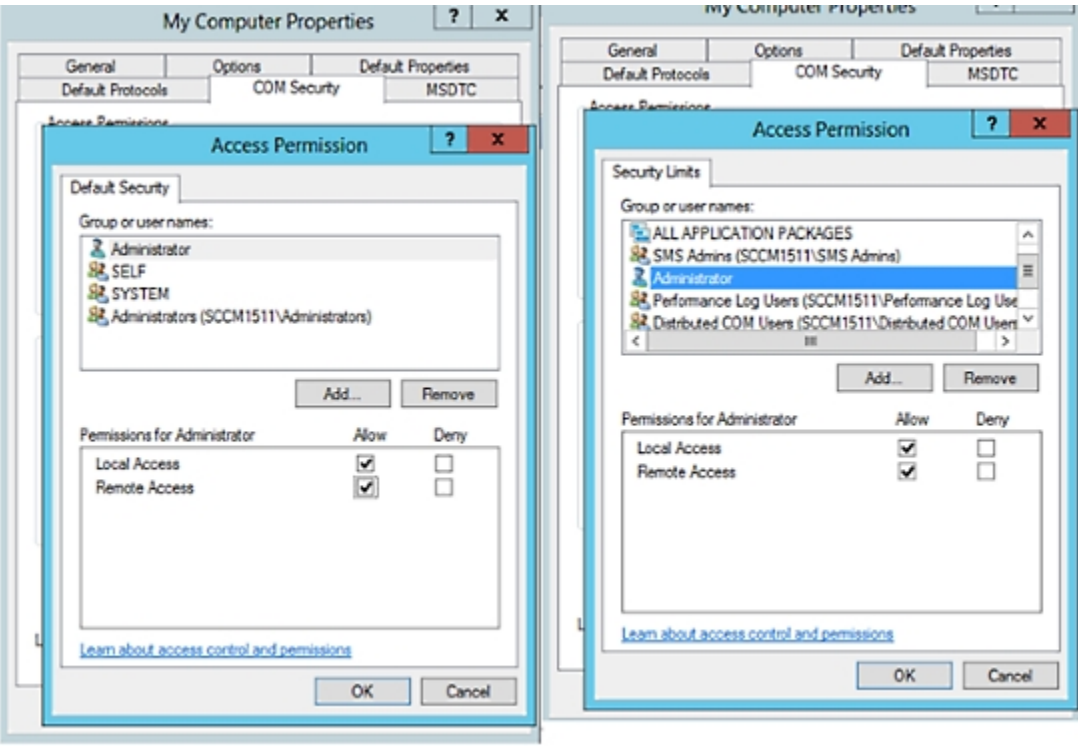

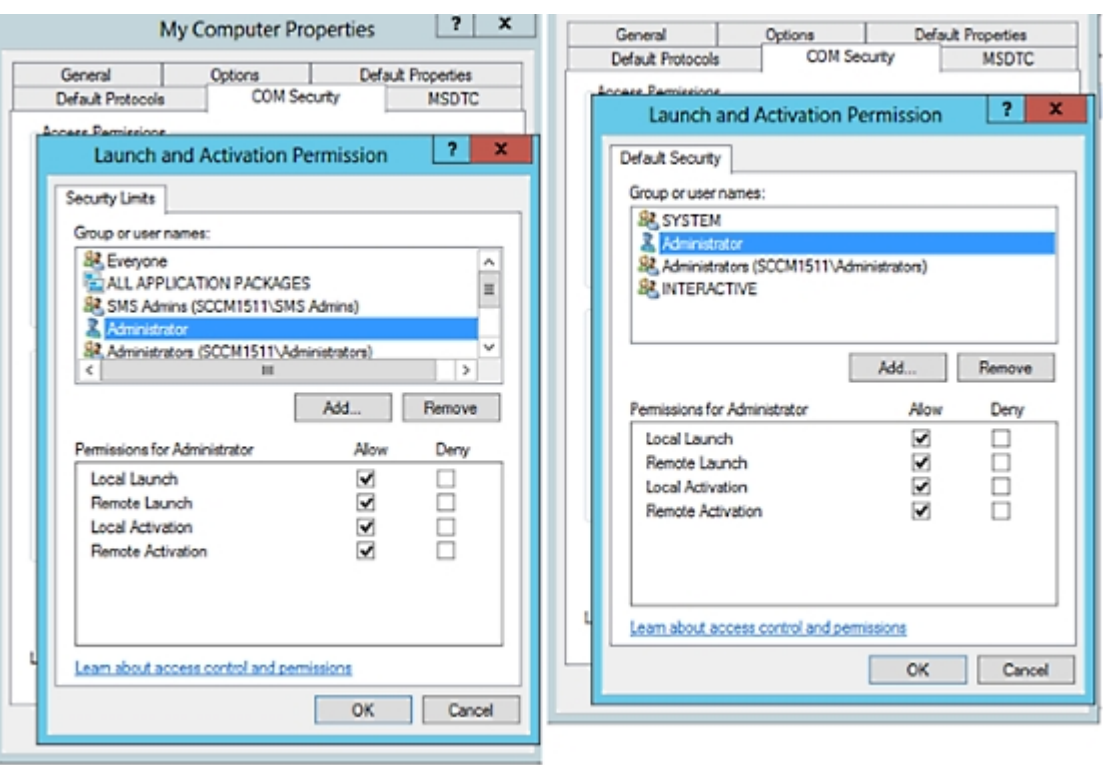

図 **10 : [**起動およびアクティブ化の権限(**Launch and Activation Permissions**)**]** のローカルアクセスとリモートアクセス

## **WMI** ルート**/CIMv2** 名前空間にアクセスするための権限の設定

デフォルトでは、Microsoft Active Directoryユーザーには実行メソッドおよびリモートの有効化 のための権限がありません。wmimgmt.msc MMC コンソールを使用してアクセス権を付与でき ます。

ステップ **1 [**スタート(**Start**)**]** > **[**実行(**Run**)**]** を選択し、wmimgmt.msc と入力します。

- ステップ **2 [WMI Control]** を右クリックし、**[**プロパティ**]** をクリックします。
- ステップ **3 [**セキュリティ(**Security**)**]** タブで、**[**ルート(**Root**)**]** を展開し、**[CIMV2]** を選択します。
- ステップ **4** [セキュリティ(Security)] をクリックします。
- ステップ **5** 次のイメージに示すように、Microsoft Active Directory ユーザーを追加し、必要な権限を設定します。

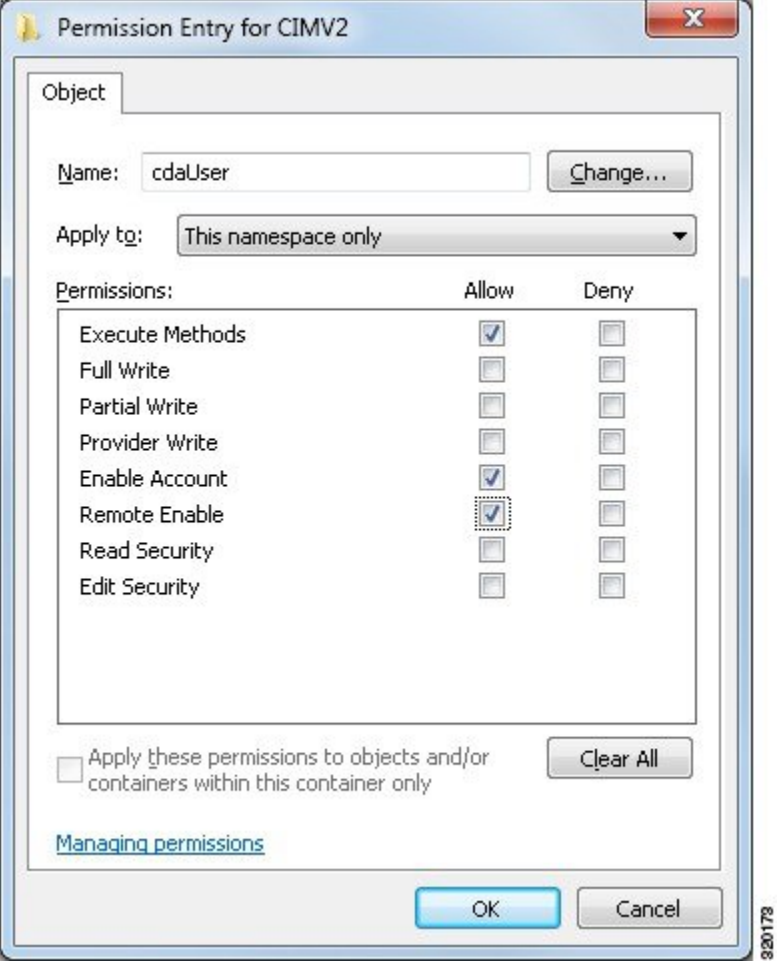

# **WMI** アクセス用にファイアウォール ポートを開く

Microsoft Active Directory ドメインコントローラのファイアウォール ソフトウェアは、WMI へ のアクセスをブロックすることがあります。ファイアウォールをオフにするか、または次の ポートへの特定の IP アドレス (Cisco ISE の IP アドレス)のアクセスを許可することができま す。

- TCP 135:一般的な RPC ポート。非同期 RPC コールを実行すると、このポートでリスニ ングしているサービスが、この要求を処理できるコンポーネントが使用しているポートを クライアントに通知します。
- UDP 138:NetBIOS データグラムサービス
- TCP 139:NetBIOS セッションサービス
- TCP 445: サーバーメッセージブロック (SMB)

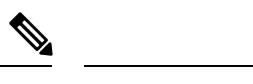

(注) Cisco ISE は SMB 2.0 をサポートしています。

数値の大きいポートは動的に割り当てられるか、または手動で設定できます。ターゲットとし て *%SystemRoot%\System32\dllhost.exe* を追加することを推奨します。このプログラムは、ポー トを動的に管理します。

すべてのファイアウォールルールを、特定の IP アドレス (Cisco ISE の IP) に割り当てること ができます。

# デスクトップ デバイス マネージャ サーバーでのエンドポイント コン プライアンスの設定基準ポリシーの選択

Cisco ISE に追加されたデスクトップ デバイス マネージャ サーバー(MicrosoftSCCM サーバー など)で使用可能な基準ポリシーを表示し、ネットワークアクセスのエンドポイントコンプラ イアンスを確認するための特定の基準ポリシーを選択できます。デスクトップデバイスマネー ジャ サーバーで有効化および展開された構成基準ポリシーは、Cisco ISE 管理ポータルで確認 できます。

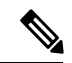

デスクトップデバイス管理サーバーで自分のユーザー権限を確認し、基準ポリシーとコンプラ イアンス情報をCisco ISEに送信するために必要なセキュリティ権限があることを確認します。 デスクトップデバイスマネージャの[セキュリティ(Security)]>[管理者ユーザー(Administrator Users)] フォルダに管理者を追加する必要があります。 (注)

Cisco ISE GUI でデスクトップ デバイス マネージャ サーバーの基準ポリシーを表示するには、 **[**メニュー(**Menu**)**]** アイコン( )をクリックし、**[**管理(**Administration**)**]** > **[**ネットワーク リソース(**Network Resources**)**]** > **[**外部 **MDM**(**External MDM**)**]** > **[MDM** サーバー(**MDM Servers**)**]** を選択します。

新しいデスクトップ デバイス マネージャ サーバーを **Cisco ISE** に追加し、構成基準ポリシーを 選択します。

- 1. [MDM サーバー(MDM Servers)] ウィンドウで、[追加(Add)] をクリックします。
- **2.** [サーバータイプ(Server Type)] ドロップダウンリストから、[デスクトップデバイスマ ネージャ (Desktop Device Manager) 1を選択します。
- **3.** 次のフィールドに必要な詳細情報を入力します。
	- **[**ホスト名**/IP** アドレス(**Host Name / IP Address**)**]**:Microsoft SCCM サーバーのホス ト名または IP アドレスを入力します。
	- **[**インスタンス名(**Instance Name**)**]**:MicrosoftSCCMサーバーに複数のインスタンス がある場合、接続するインスタンスを入力します。
- **[**ユーザー名(**Username**)**]**:MicrosoftSCCMサーバーへの接続に使用する必要がある ユーザー名を入力します。
- **[**パスワード(**Password**)**]**:Microsoft SCCM サーバーへの接続に使用する必要がある パスワードを入力します。
- [準拠デバイス再認証クエリの時間間隔(Time Interval For Compliance Device ReAuth Query)]:エンドポイントが認証または再認証されるときに、Cisco ISE はそのエンド ポイントの MDM 変数を取得するのにキャッシュを使用します。キャッシュされた値 の経過時間がこのフィールドで設定された値よりも大きい場合、Cisco ISEは新しい値 を取得するために MDM サーバーに新しいデバイスクエリを送信します。準拠ステー タスが変更されると、Cisco ISE は適切な CoA をトリガーします。

有効な範囲は 1 ~ 10080 分です。デフォルト値は 1 分です。

**4.** [ステータス(Status)] ドロップダウンリストで [有効化(Enabled)] を選択します。

サーバーが Cisco ISE に接続されていることを確認するには、[テスト接続(Test Connection)] ボタンをクリックします。このサーバーで使用可能な構成基準ポリシーを表示するには、[保 存して続行(Save&Continue)1をクリックします。新しいウィンドウが開き、基準ポリシーの 名前と ID のリストが表示されます。

#### 既存のデスクトップ デバイス マネージャ サーバーから構成基準ポリシーを選択する

**[MDM** サーバー(**MDM Servers**)**]** ウィンドウで、目的のサーバーのチェックボックスをオン にし、**[**編集(**Edit**)**]** をクリックします。このサーバーで使用可能な基準ポリシーのリストを 表示するには、**[**構成基準(**Configuration Baselines**)**]** タブをクリックします。

デフォルトでは、すべての基準ポリシーが選択されています。[名前 (Name) ] の横にある チェックボックスをオフにして、すべての基準ポリシーの選択を解除します。ポリシーの名前 の横にあるチェックボックスをオンにして、必要な基準ポリシーを選択します。[Save] をク リックします。

エンドポイントのコンプライアンスは、選択した構成基準ポリシーに基づいてチェックされま す。

デスクトップ デバイス マネージャ サーバーの構成基準ポリシーに変更がある場合は、Cisco ISE で更新する変更に対して [構成基準(Configuration Baselines)] タブの [今すぐ更新(Update Now)] ボタンをクリックします。

#### **Windows** エンドポイントのデバイス識別子の設定

デスクトップ デバイス マネージャ サーバーは、特定の属性を識別子として使用して、ネット ワークに接続するエンドポイントを確認します。エンドポイントの MAC アドレスは、最も一 般的に使用される識別子です。ただし、ドングル、ドッキングステーション、または MAC ア ドレスのランダム化技術が使用されている場合、MAC アドレスは最も信頼性の高い識別子で はありません。

ホスト名を識別子として使用するように選択できるようになりました。ホスト名は、証明書で 使用可能な共通名 (CN) または SAN-DNS 属性から取得されます。エンドポイントの証明書

ベースの認証は、ホスト名を使用して基準ポリシーのコンプライアンスをチェックするために 必須です。

デスクトップデバイスマネージャサーバーのデバイス識別子を設定するには、[サーバー構成 (Server Configuration)] タブに移動します。メインメニューから、**[**管理(**Administration**)**]** > **[**ネットワークリソース(**Network Resources**)**]** > **[**外部 **MDM**(**External MDM**)**]** > **[MDM** サー バー(**MDM Servers**)**]** > **[**編集(**Edit**)**]** を選択します。

[デバイス識別子の構成(Device Identifier Configurations)] セクションでは、次の順序で識別子 がデフォルトで有効になっています。

- **1.** レガシー **MAC** アドレス
- **2. Cert**:**CN**、ホスト名
- **3. Cert**:**SAN-DNS**、ホスト名

識別子の選択を解除するには、その識別子のチェックボックスをオフにします。属性をドラッ グして、検証のためにサーバーで使用される順序を並べ替えることができます。

#### デバイス識別子の構成の確認

ホスト名が検証に使用される場合、GUID は Cisco ISE によってエンドポイントに割り当てら れます。[ライブログ(LiveLogs)]ウィンドウを表示し(Cisco ISE GUI で、[メニュー(Menu)] アイコン( )をクリックし、**[**操作(**Operations**)**]** > **[RADIUS]** > **[**ライブログ(**Live Logs**)**]** を選択して、GUID エントリの詳細を確認します。

## 未登録のデバイスのリダイレクトのための許可プロファイルの設定

各外部MDMサーバーの未登録のデバイスをリダイレクトするには、CiscoISEで許可プロファ イルを設定する必要があります。

#### 始める前に

- Cisco ISEでMDMサーバー定義を作成したことを確認します。Cisco ISEをMDMサーバー と正常に統合できてはじめて、MDM ディクショナリは読み込まれます。その後、MDM ディクショナリ属性を使用して許可ポリシーを作成できます。
- 未登録のデバイスをリダイレクトするために、Cisco WLC の ACL を設定します。
- インターネット接続にプロキシを使用していて、MDM サーバーが内部ネットワークの一 部である場合は、プロキシバイパスリストに MDM サーバー名または IP アドレスを追加 する必要があります。Cisco ISE の GUI で、[メニュー (Menu) ] アイコン (三) をクリッ クし、**[**管理(**Administration**)**]** > **[**システム(**System**)**]** > **[**設定(**Settings**)**]** > **[**プロキシ (**Proxy**)**]**このアクションを実行します。
- ステップ **1** Cisco ISE の GUI で、[メニュー(Menu)] アイコン( )をクリックし、**[**ポリシー(**Policy**)**]** > **[**ポリシー 要素(**Policy Elements**)**]** > **[**結果(**Results**)**]** > **[**認証(**Authorization**)**]** > **[**認証プロファイル(**Authorization Profiles**)**]** > **[**追加(**Add**)**]**。
- ステップ **2** 準拠していないまたは登録されていない未登録デバイスをリダイレクトするための許可プロファイル作成 します。
- ステップ **3** MDM サーバー名と一致する認証プロファイルの名前を [名前(Name)] フィールドに入力します。
- ステップ **4** [アクセスタイプ(Access Type)] ドロップダウンリストから [ACCESS\_ACCEPT] を選択します。
- ステップ **5** [共通タスク(Common Tasks)] セクションで、[Web リダイレクション(Web Redirection)] チェックボッ クスをオンにし、ドロップダウンリストから [MDM リダイレクト(MDM Redirect)] を選択します。
- ステップ **6** ワイヤレス LAN コントローラ上で設定した ACL の名前を [ACL] ドロップダウンリストから選択します。
- ステップ **7** [値(Value)] ドロップダウンリストから MDM ポータルを選択します。
- ステップ **8** 使用する MDM サーバーを [MDM サーバー(MDM Server)] ドロップダウンリストから選択します。
- ステップ9 [送信 (Submit) ] をクリックします。

## 次のタスク

MDM 使用例の許可ポリシー ルールの設定。

## **MDM** 使用例の許可ポリシー ルールの設定

Cisco ISE で認証ポリシールールを設定して、MDM 設定を完了します。

#### 始める前に

- Cisco ISE 証明書ストアに MDM サーバー証明書を追加します。
- Cisco ISE で MDM サーバー定義を作成したことを確認します。正常に MDM サーバーと Cisco ISE を統合した後にのみ、MDM ディクショナリが入力され、MDM ディクショナリ 属性を使用して認証ポリシーを作成できます。
- 未登録または非準拠のデバイスをリダイレクトするための ACL を Cisco WLC で設定しま す。
- ステップ **1** Cisco ISE の GUI で [メニュー(Menu)] アイコン( )をクリックし、次を選択し**[**ポリシー(**Policy**)**]** > **[**ポリシーセット(**Policy Sets**)**]**、認証ポリシールールを表示するポリシーセットを展開します。
- ステップ **2** 次のルールを追加します。
	- [MDM\_Un\_Registered\_Non\_Compliant]:MDM サーバーに登録されていないか、MDM ポリシーに準拠 していないデバイスの場合。要求がこのルールに一致すると、ユーザーに Cisco ISE MDM ウィンドウ が表示され、MDM サーバーでのデバイスの登録に関する情報が示されます。
- このポリシーでは、**MDM.MDMServerName** 条件を使用しないでください。この条件を使 用すると、エンドポイントが MDM サーバーに登録されている場合にのみ、エンドポイン トはポリシーに一致します。 (注)
- [PERMIT]:デバイスが Cisco ISE と MDM に登録されており、Cisco ISE と MDM のポリシーに準拠し ている場合、Cisco ISE で設定されたアクセス コントロール ポリシーに基づいてネットワークへのア クセス権が付与されます。

ステップ **3** [Save] をクリックします。

## **MDM** との相互運用性を確保するためのワイヤレスコントローラでの **ACL** の設定

未登録のデバイスおよび証明書プロビジョニングをリダイレクトするために認証ポリシーで使 用するACLをワイヤレスコントローラで設定します。ACLは次の順序にする必要があります。

- ステップ **1** サーバーからクライアントへのすべての発信トラフィックを許可します。
- ステップ **2** (任意)トラブルシューティングのためにクライアントからサーバーへの ICMP 着信トラフィックを許可 します。
- ステップ **3** 未登録および非準拠のデバイスが MDM エージェントをダウンロードし、コンプライアンスチェックに進 むように MDM サーバーへのアクセスを許可します。
- ステップ **4** Web ポータルおよびサプリカント用 Cisco ISE、および証明書プロビジョニングフローに対するクライアン トからサーバーへのすべての着信トラフィックを許可します。
- ステップ5 名前解決のためにクライアントからサーバーへの着信ドメインネームシステム (DNS)トラフィックを許 可します。
- ステップ **6** IP アドレスのためにクライアントからサーバーへの着信 DHCP トラフィックを許可します。
- ステップ **7** Cisco ISE へのリダイレクションのための、クライアントからサーバーへの企業リソースに対するすべての 着信トラフィックを(会社のポリシーに応じて)拒否します。
- **ステップ8** (任意)残りのトラフィックを許可します。

#### 例

次の例では、未登録のデバイスを BYOD フローにリダイレクトするための ACL を示 しています。この例では、Cisco ISE IP アドレスは 10.35.50.165 で、企業のネットワー クのIPアドレスは192.168.0.0および172.16.0.0(リダイレクト用)で、MDMサーバー サブネットは 204.8.168.0 です。

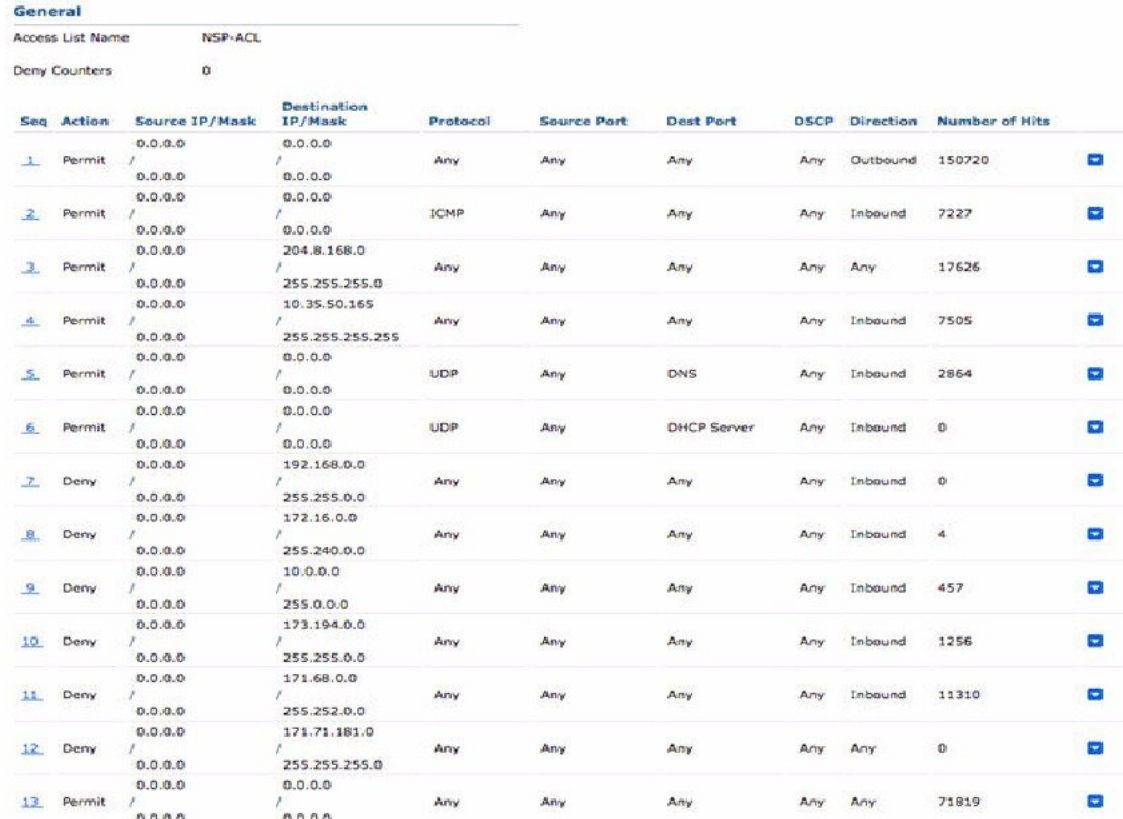

#### 図 **<sup>11</sup> :** 登録されていないデバイスをリダイレクトするための **ACL**

## デバイスのワイプまたはロック

Cisco ISE では、紛失したデバイスのワイプや PIN ロックの有効化が可能です。この操作は、 [エンドポイント(Endpoints)] ウィンドウで設定できます。

- ステップ1 Cisco ISE の GUI で [メニュー (Menu) ] アイコン (=) をクリックし、次を選択します[ワークセンター (**Work Centers**)**]** > **[**ネットワークアクセス(**Network Access**)**]** > **[ID**(**Identities**)**]** > **[**エンドポイント (**Endpoints**)**]**。
- ステップ **2** ワイプまたはロックするデバイスの横にあるチェックボックスをオンにします。
- ステップ **3** [MDM アクセス(MDM Access)] ドロップダウンリストから、次のオプションのいずれかを選択します。
	- [完全ワイプ(FullWipe)]:このオプションを使用すると、MDMベンダーに応じて、企業アプリケー ションが削除されるか、またはデバイスが工場出荷時の設定にリセットされます。
	- [企業ワイプ(Corporate Wipe)]:このオプションを使用すると、MDM サーバーポリシーで設定した アプリケーションが削除されます。
	- [PIN ロック(PIN Lock)]:このオプションを使用すると、デバイスがロックされます。

ステップ **4** [はい(Yes)] をクリックして、デバイスをワイプまたはロックします。

## モバイルデバイス管理レポートの表示

Cisco ISEでは、MDMサーバー定義のすべての追加、更新、および削除を記録します。これら のイベントは、選択された期間での任意のシステム管理者によるすべての設定変更を表示する [変更設定監査(Change Configuration Audit)] レポートに表示できます。

Cisco ISEのGUIで、[メニュー(Menu)]アイコン( )をクリックし、**[**操作(**Operations**)**]** > **[**レポート(**Reports**)**]** > **[**レポート(**Reports**)**]** > **[**監査**]** > **[**変更設定監査()**]** を選択します。 確認する MDM サーバーの **[Object Type]** 列と **[Object Name]** 列のエントリを確認し、対応す る **[Event]** の値をクリックして設定イベントの詳細を表示します。

## モバイルデバイス管理ログの表示

[デバッグウィザード(Debug Wizard)] ウィンドウを使用して、モバイルデバイス管理のログ メッセージを表示できます。Cisco ISE GUI で、[メニュー(Menu)] アイコン( )をクリッ クし、**[**操作(**Operations**)**]** > **[**トラブルシュート(**Troubleshoot**)**]** > **[**デバッグウィザード (**Degug Wizard**)**]** > **[**デバッグログの構成(**Debug Log Configuration**)**]** を選択します。Cisco ISE ノードの横にあるオプションボタンをクリックし、[編集(Edit)] をクリックします。表 示された新しいウィンドウで、コンポーネント名 **external-mdm** の横にあるオプションボタン をクリックし、[編集 (Edit) 1をクリックします。デフォルトのレベルは [情報 (INFO) 1で す。対応する [ログレベル (Log Level) ] ドロップダウンリストから [デバッグ (DEBUG) ] ま たは [トレース (TRACE) 1を選択し、[保存 (Save) 1をクリックします。

# **Cisco Private 5G** をサービスとして構成する

Cisco ISE リリース 3.2 以降、Cisco ISE は Cisco Private 5G およびセッション管理機能(SMF) ソフトウェアをサポートします。Cisco ISE は、RADIUS 認証のみおよびアカウンティングフ ローで実装される 5G 認証のポリシー設定を提供します。SMF との通信は、RADIUS プロトコ ルを使用して行われます。Cisco ISE と Cisco Private 5G 間の通信は、OpenAPI および ERS API を使用して行われます。

#### 始める前に

Cisco ISE でサービスとして有効化する前に、ネットワークで Cisco Private 5G を展開しておく 必要があります。

ステップ **1** Cisco Private 5G オンプレミス Cisco ISE プロキシで Cisco ISE を RADIUS サーバーとして設定します。

ステップ **2** ERS と Open API を有効にします。

ERS と Open API を有効にすると、API を使用するか、Cisco ISE GUI から、後続の手順を実行できます。

ステップ **3** Cisco ISE で 5G を有効にします。

- a) Cisco ISE GUIで、[メニュー(Menu)]アイコン( )をクリックし、**[**ポリシー(**Policy**)**]** > **[**ポリシー 要素(**Policy Elements**)**]** > **[**結果(**Results**)**]** > **[**認証(**Authentication**)**]** > **[**許可されるプロトコル (**Allowed Protocols**)**]**を選択します。
- b) 新しい許可されるプロトコルサービスを追加するか、既存のサービスを変更します。
	- 新しいサービスを作成することは必須ではありません。5G エンドポイントにも既存のデ フォルト ネットワーク アクセス サービスを使用できます。 (注)
- c) ネットワーク要件に従って設定を変更します。
- d) [5G] チェックボックスをオンにします。
- e) [保存 (Save) ] をクリックします。

たとえば、次の図に示す許可されるプロトコルサービスを作成して、5Gトラフィックに一致させることが できます。

図 **12 : 5G** の許可されるプロトコルサービス

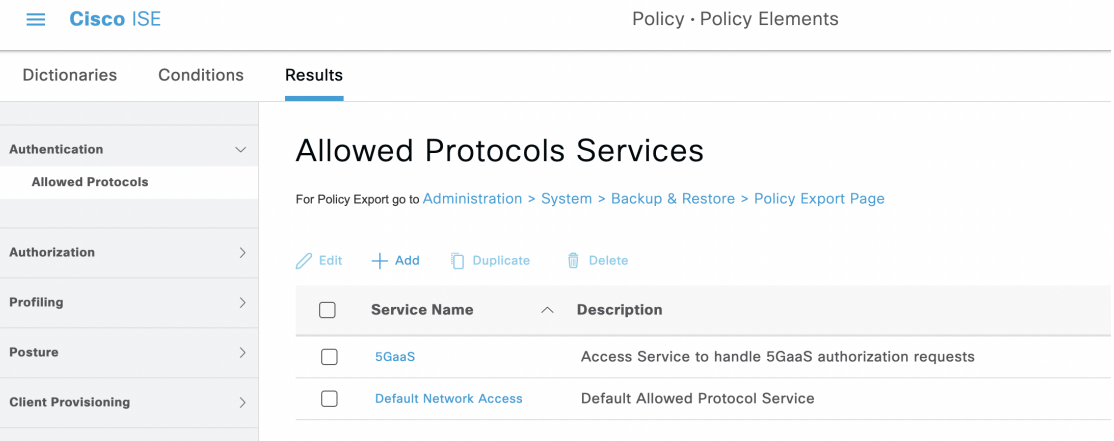

- ステップ **4** Cisco ISE で SMF を[ネットワークデバイスと](https://www.cisco.com/c/en/us/td/docs/security/ise/3-2/admin_guide/b_ise_admin_3_2/b_ISE_admin_32_secure_wired_access.html#task_5A6DE8F287AF43AB964DC5C10DAAC86F)して設定します。
- ステップ **5** 新しい ID [グループを](https://www.cisco.com/c/en/us/td/docs/security/ise/3-2/admin_guide/b_ise_admin_3_2/b_ISE_admin_32_asset_visibility.html#ID1634)作成するか、既存の ID グループを使用します。5G ユーザーは、Cisco ISE 内部デー タベースにサブスクライバとして保存されます。
- ステップ **6** ユーザー ID [グループを](https://www.cisco.com/c/en/us/td/docs/security/ise/3-2/admin_guide/b_ise_admin_3_2/b_ISE_admin_32_asset_visibility.html#concept_E108A3362A784FC2A8F0C5FACBACB948)作成するか、Cisco ISE のデフォルトのユーザー ID グループから選択します。
- ステップ7 新しい[ポリシーセット](https://www.cisco.com/c/en/us/td/docs/security/ise/3-2/admin_guide/b_ise_admin_3_2/b_ISE_admin_32_segmentation.html#ID37)を作成するか、既存のポリシーを使用します。

**Conditions Studio** の **Network Access.UseCase** 属性に、新しい値 **FiveG** が入力されます。**UseCase** 属性にも 基づいてポリシーを作成できるようになりました。

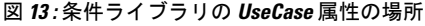

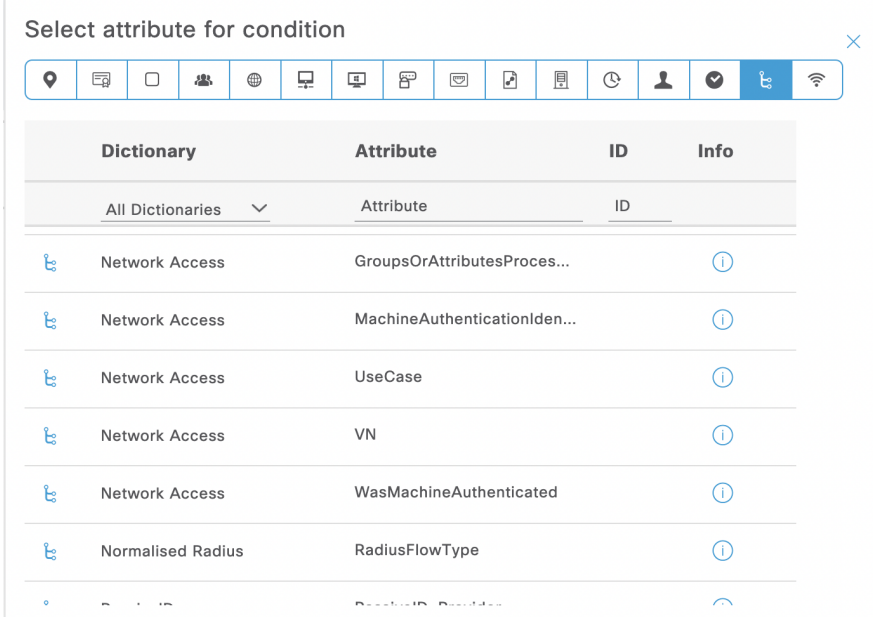

新しい組み込み条件である **5G** は、**Conditions Studio** のライブラリでも利用できます。この条件では、5G エンドポイントの照合に使用できる **Cisco·Cisco-5g-serving-network-name** 属性を使用します。

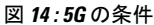

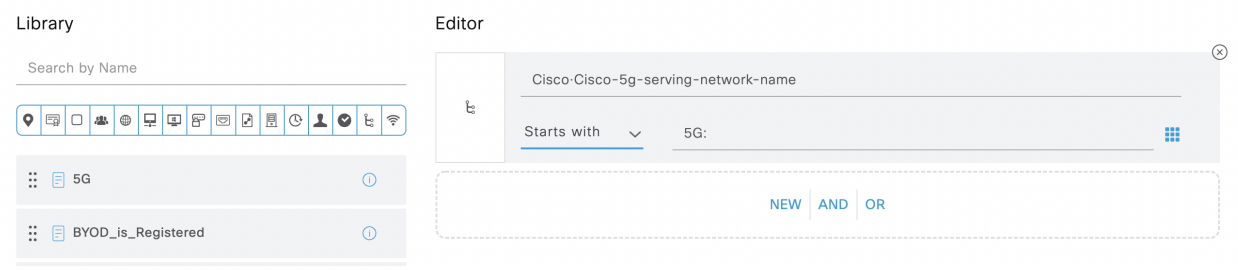

このポリシーには、以前に作成した、許可されるプロトコルサービスプロファイルをプッシュできます。 図 **15 : 5G** のポリシーセット

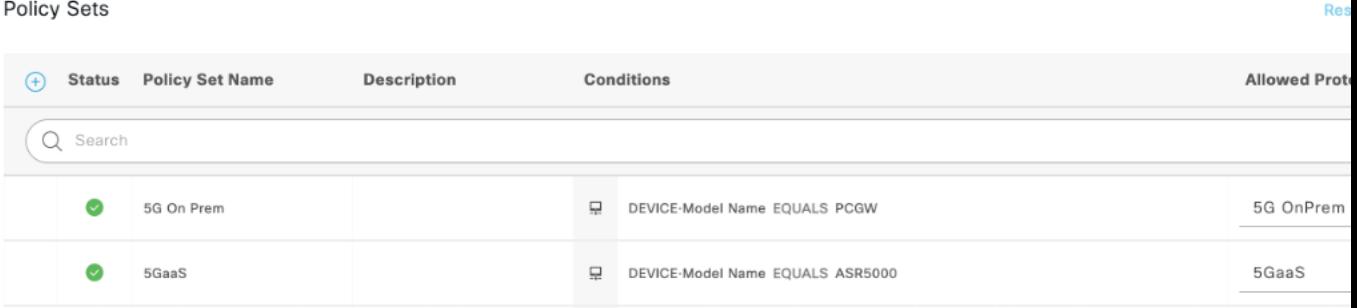

ステップ **8** Cisco Private 5G は、[5GaaS](https://developer.cisco.com/docs/identity-services-engine/v1/#!5g-openapi) API を使用して、サブスクライバ(セルラーユーザー)とユーザー機器(モバ イルデバイス)を Cisco ISE に追加します。

> たとえば、次の図に示すように、エンドポイントIDグループには追加されたサブスクライバが表示されま す。

図 **16 : 5G** サブスクライバのエンドポイント **ID** グループ

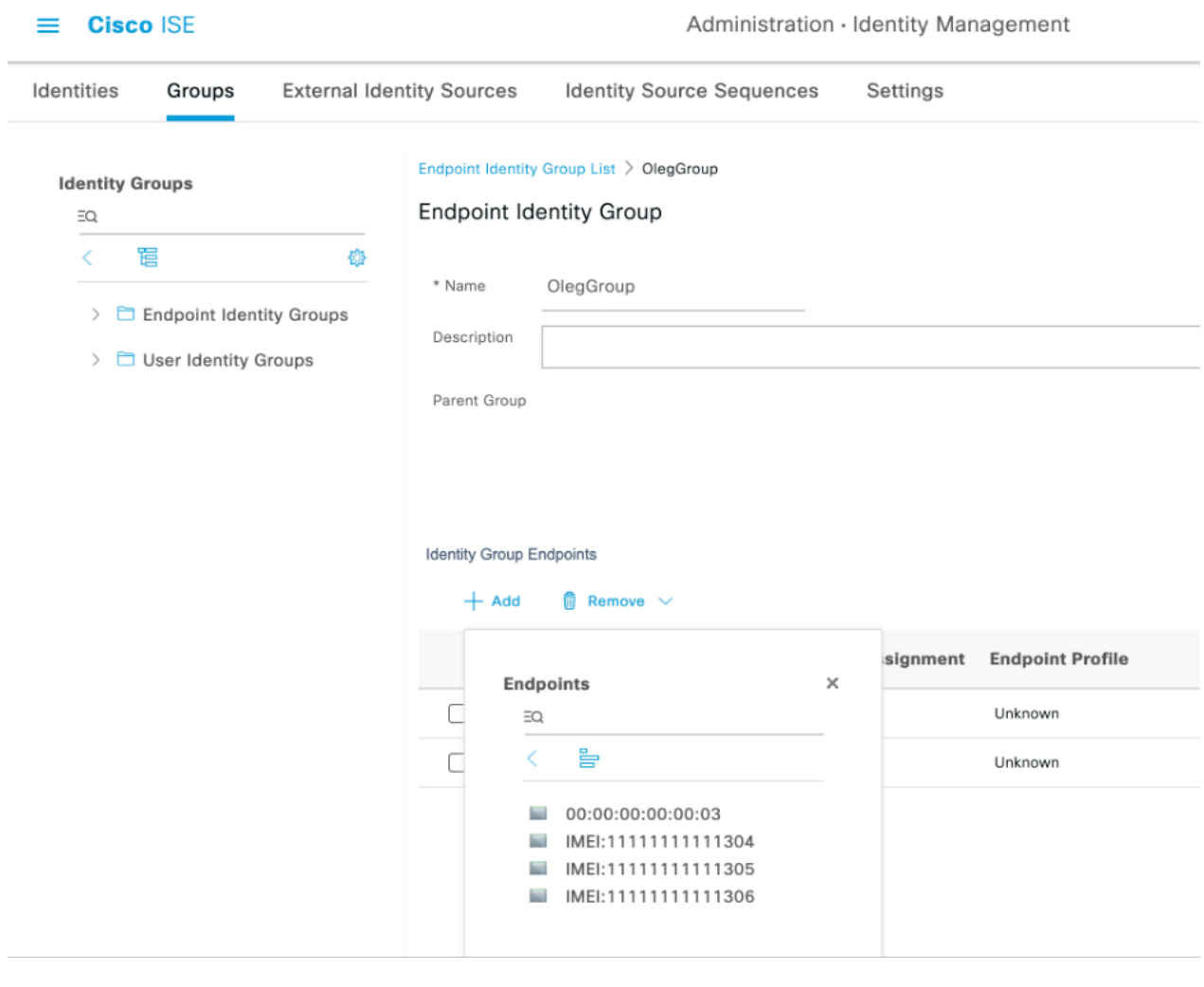

ライブログとライブセッションをチェックして、5G セッションログを表示し、必要に応じて トラブルシューティングを行うことができます。ライブセッションには、ユースケース(デ フォルトでは無効)という新しい列があり、**5G**フィルタを使用して5Gエンドポイントをフィ ルタ処理できます。エンドポイント列でプレフィックス **IMEI:** を使用して、5G エンドポイン トをフィルタ処理することもできます。

#### 図 **<sup>17</sup> : 5G** ライブログ

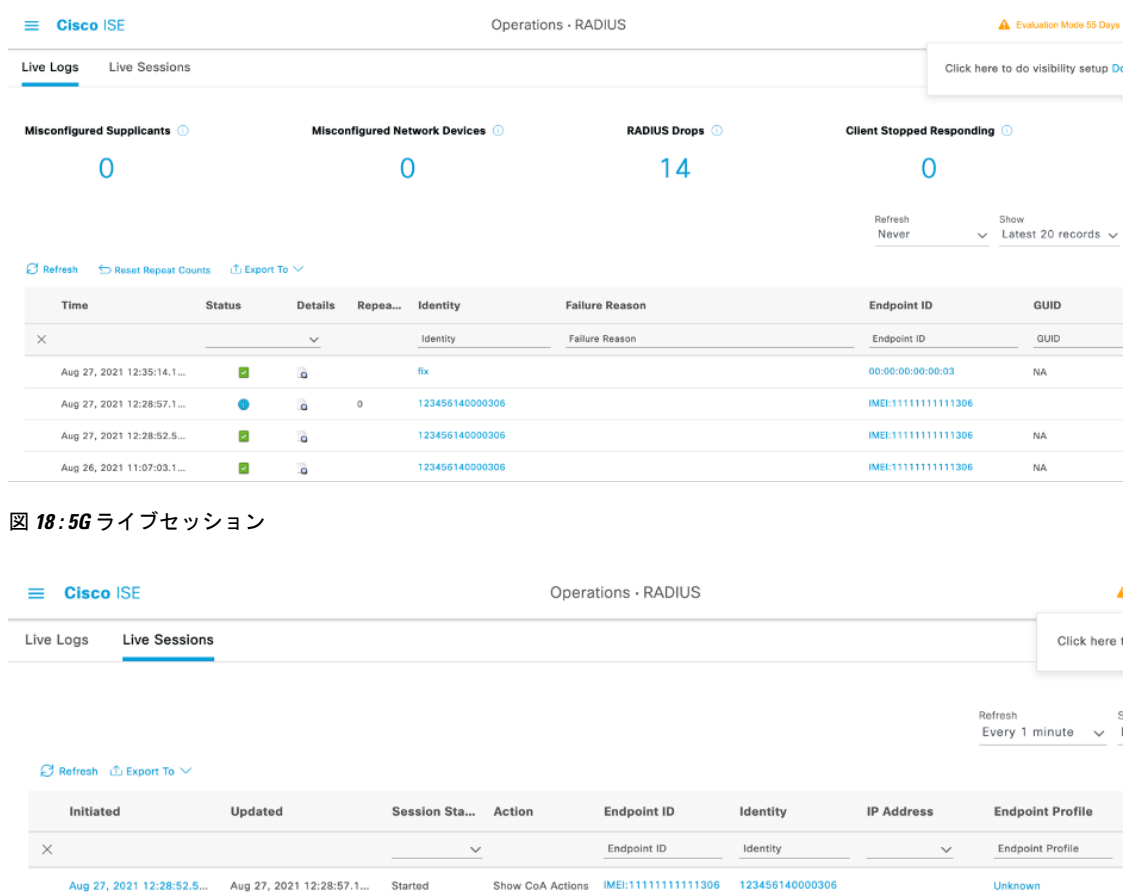

Last Updated: Fri Aug 27 2021 00:37:49 GMT+0300 (Israel Daylight Time)

# **Cisco Private 5G** をサービスとして構成する

Cisco ISE リリース 3.2 以降、Cisco ISE は Cisco Private 5G およびセッション管理機能(SMF) ソフトウェアをサポートします。Cisco ISE は、RADIUS 認証のみおよびアカウンティングフ ローで実装される 5G 認証のポリシー設定を提供します。SMF との通信は、RADIUS プロトコ ルを使用して行われます。Cisco ISE と Cisco Private 5G 間の通信は、OpenAPI および ERS API を使用して行われます。

## 始める前に

Cisco ISE でサービスとして有効化する前に、ネットワークで Cisco Private 5G を展開しておく 必要があります。

ステップ **1** Cisco Private 5G オンプレミス Cisco ISE プロキシで Cisco ISE を RADIUS サーバーとして設定します。

ステップ **2** ERS と Open API を有効にします。

ERS と Open API を有効にすると、API を使用するか、Cisco ISE GUI から、後続の手順を実行できます。

- ステップ **3** Cisco ISE で 5G を有効にします。
	- a) Cisco ISE GUIで、[メニュー(Menu)]アイコン( )をクリックし、**[**ポリシー(**Policy**)**]** > **[**ポリシー 要素(**Policy Elements**)**]** > **[**結果(**Results**)**]** > **[**認証(**Authentication**)**]** > **[**許可されるプロトコル (**Allowed Protocols**)**]**を選択します。
	- b) 新しい許可されるプロトコルサービスを追加するか、既存のサービスを変更します。
		- 新しいサービスを作成することは必須ではありません。5G エンドポイントにも既存のデ フォルト ネットワーク アクセス サービスを使用できます。 (注)
	- c) ネットワーク要件に従って設定を変更します。
	- d) [5G] チェックボックスをオンにします。
	- e) [保存 (Save) ] をクリックします。

たとえば、次の図に示す許可されるプロトコルサービスを作成して、5Gトラフィックに一致させることが できます。

図 **19 : 5G** の許可されるプロトコルサービス

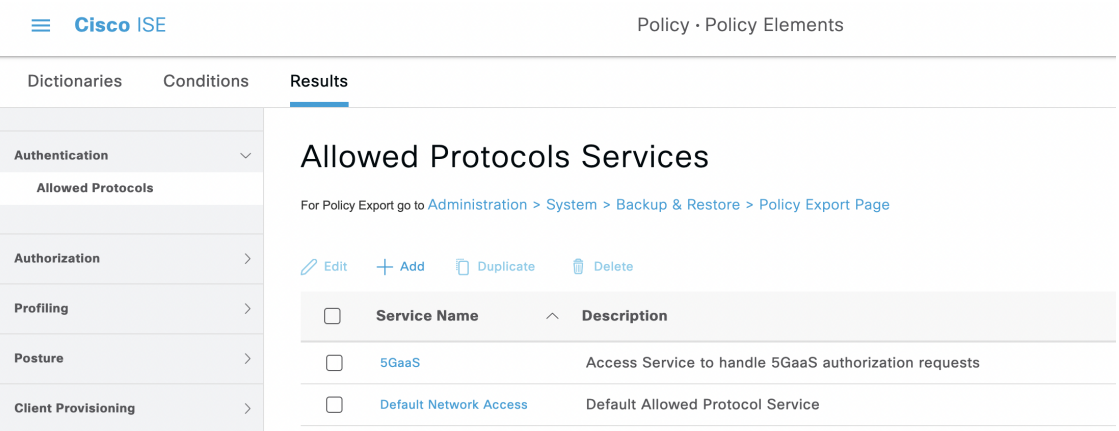

- ステップ **4** Cisco ISE で SMF を[ネットワークデバイスと](https://www.cisco.com/c/en/us/td/docs/security/ise/3-2/admin_guide/b_ise_admin_3_2/b_ISE_admin_32_secure_wired_access.html#task_5A6DE8F287AF43AB964DC5C10DAAC86F)して設定します。
- ステップ **5** 新しい ID [グループを](https://www.cisco.com/c/en/us/td/docs/security/ise/3-2/admin_guide/b_ise_admin_3_2/b_ISE_admin_32_asset_visibility.html#ID1634)作成するか、既存の ID グループを使用します。5G ユーザーは、Cisco ISE 内部デー タベースにサブスクライバとして保存されます。
- ステップ **6** ユーザー ID [グループを](https://www.cisco.com/c/en/us/td/docs/security/ise/3-2/admin_guide/b_ise_admin_3_2/b_ISE_admin_32_asset_visibility.html#concept_E108A3362A784FC2A8F0C5FACBACB948)作成するか、Cisco ISE のデフォルトのユーザー ID グループから選択します。
- ステップ7 新しい[ポリシーセット](https://www.cisco.com/c/en/us/td/docs/security/ise/3-2/admin_guide/b_ise_admin_3_2/b_ISE_admin_32_segmentation.html#ID37)を作成するか、既存のポリシーを使用します。

**Conditions Studio** の **Network Access.UseCase** 属性に、新しい値 **FiveG** が入力されます。**UseCase** 属性にも 基づいてポリシーを作成できるようになりました。

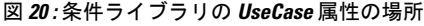

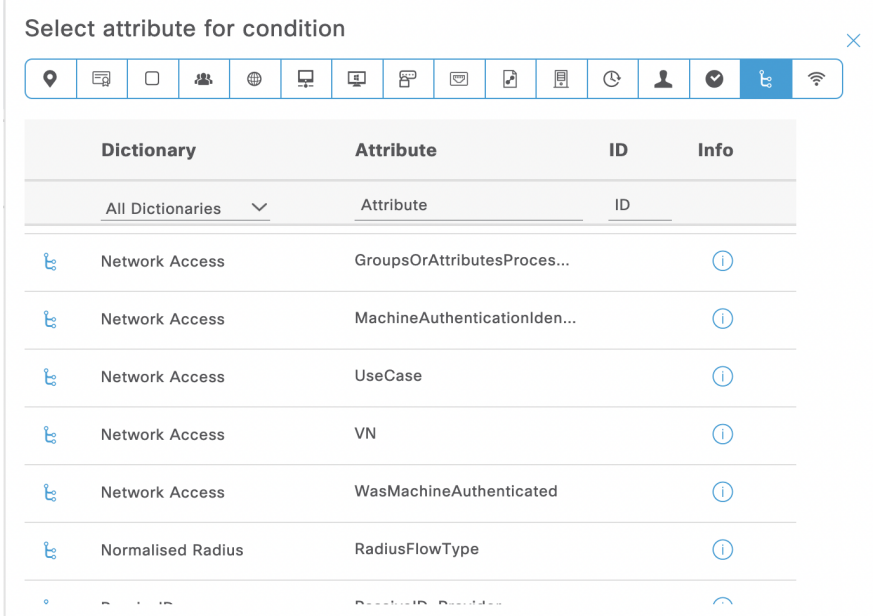

新しい組み込み条件である **5G** は、**Conditions Studio** のライブラリでも利用できます。この条件では、5G エンドポイントの照合に使用できる **Cisco·Cisco-5g-serving-network-name** 属性を使用します。

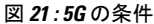

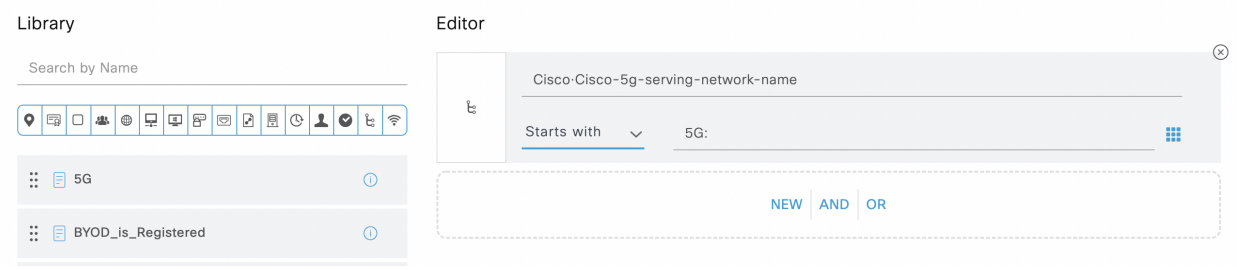

このポリシーには、以前に作成した、許可されるプロトコルサービスプロファイルをプッシュできます。 図 **22 : 5G** のポリシーセット

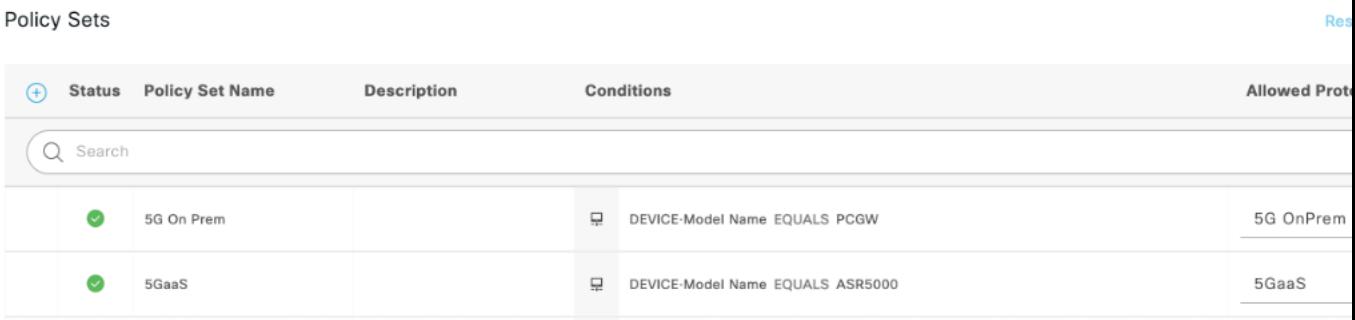

ステップ **8** Cisco Private 5G は、[5GaaS](https://developer.cisco.com/docs/identity-services-engine/v1/#!5g-openapi) API を使用して、サブスクライバ(セルラーユーザー)とユーザー機器(モバ イルデバイス)を Cisco ISE に追加します。

> たとえば、次の図に示すように、エンドポイントIDグループには追加されたサブスクライバが表示されま す。

図 **23 : 5G** サブスクライバのエンドポイント **ID** グループ

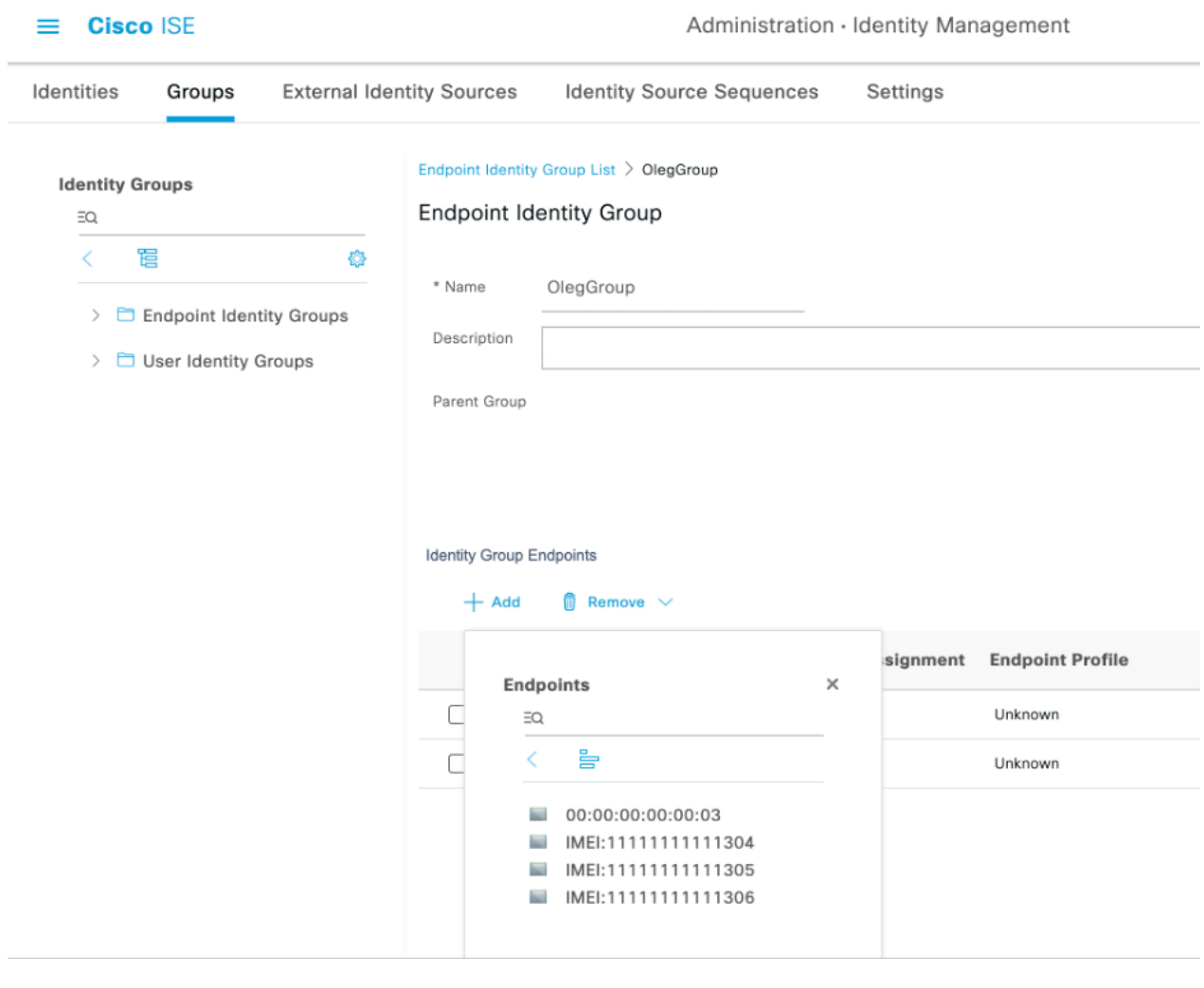

ライブログとライブセッションをチェックして、5G セッションログを表示し、必要に応じて トラブルシューティングを行うことができます。ライブセッションには、ユースケース(デ フォルトでは無効)という新しい列があり、**5G**フィルタを使用して5Gエンドポイントをフィ ルタ処理できます。エンドポイント列でプレフィックス **IMEI:** を使用して、5G エンドポイン トをフィルタ処理することもできます。

## 図 **24 : 5G** ライブログ

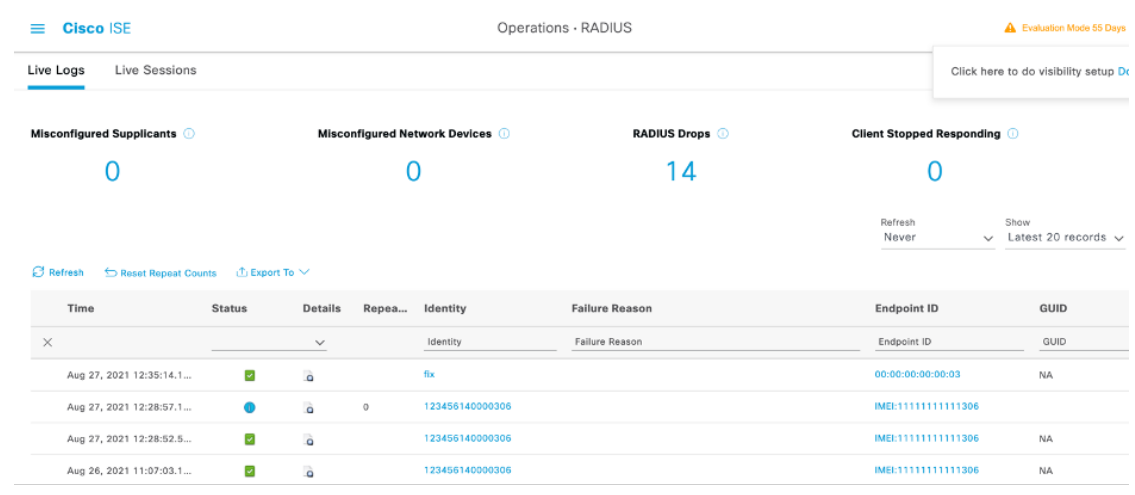

図 **25 : 5G** ライブセッション

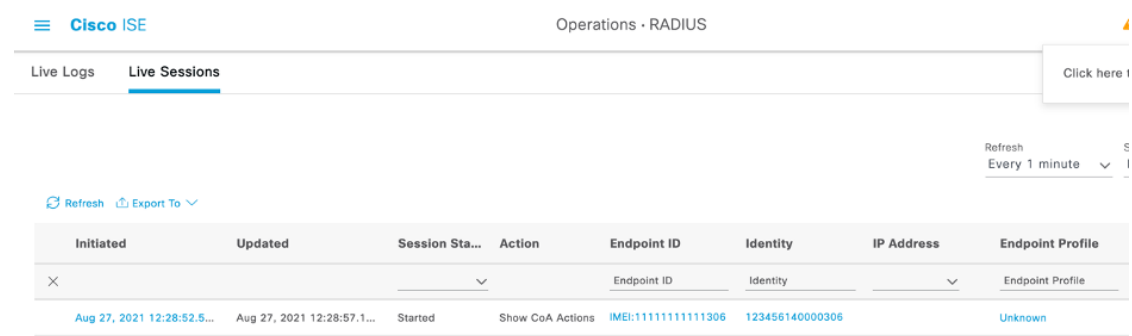

Last Updated: Fri Aug 27 2021 00:37:49 GMT+0300 (Israel Daylight Time)

٦

翻訳について

このドキュメントは、米国シスコ発行ドキュメントの参考和訳です。リンク情報につきましては 、日本語版掲載時点で、英語版にアップデートがあり、リンク先のページが移動/変更されている 場合がありますことをご了承ください。あくまでも参考和訳となりますので、正式な内容につい ては米国サイトのドキュメントを参照ください。